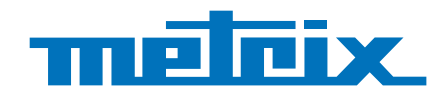

# **GX 1030**

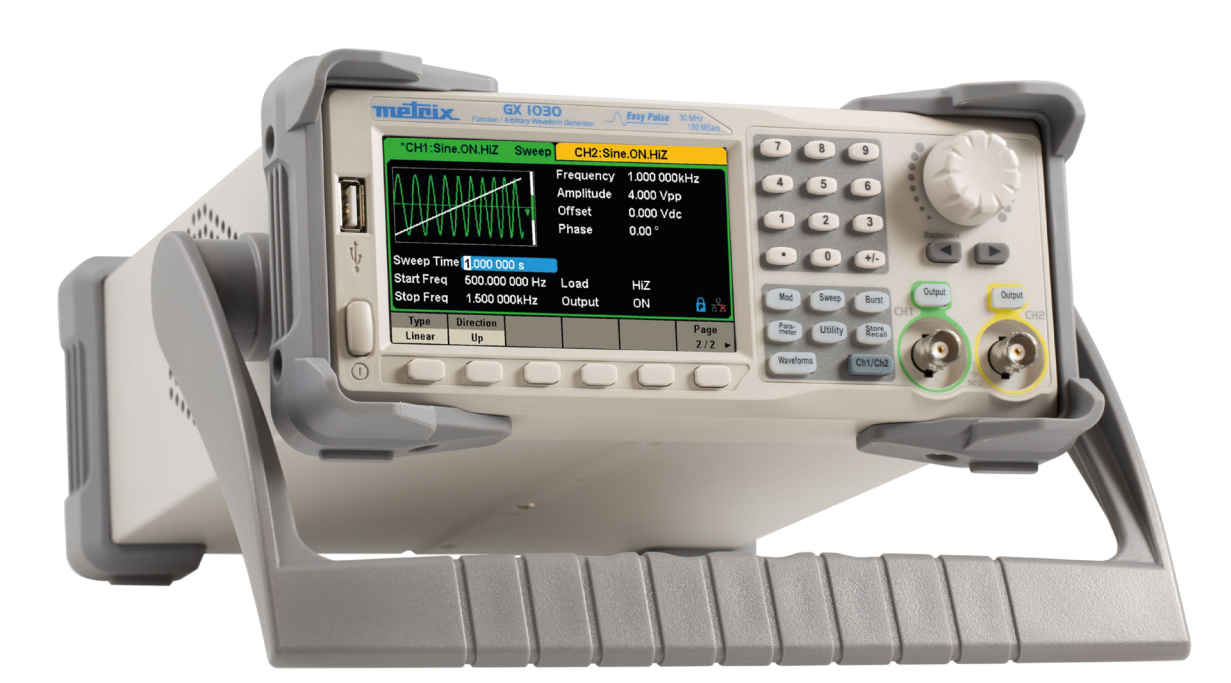

**Generador de funciones arbitrarias Formas de ondas arbitrarias**

Measure up

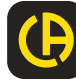

Usted acaba de adquirir un **Generador de funciones arbitrarias/formas de ondas arbitrarias GX-1030** le agradecemos la confianza que ha depositado en nosotros.

Para conseguir las mejores prestaciones de su instrumento:

- lea atentamente este manual de instrucciones,
- $r$  **respete** las precauciones de uso.

¡ATENCIÓN, riesgo de PELIGRO! El operador debe consultar el presente manual de instrucciones cada vez que aparece este símbolo de peligro. El instrumento debe funcionar de forma continua durante más de 30 minutos dentro del rango de temperatura de funcionamiento especificado (18°C ~ 28°C). ¡ATENCIÓN! Existe riesgo de descarga eléctrica. La tensión aplicada en las piezas marcadas con este símbolo puede ser peligrosa. Tierra.  $\overrightarrow{H}$  Massa de la carcasa El marcado CE indica el cumplimiento de la Directiva Europea sobre Baja Tensión 2014/35/UE, la Directiva sobre Compatibilidad Electromagnética 2014/30/UE y la Directiva sobre Restricciones a la utilización de determinadas Sustancias Peligrosas RoHS 2011/65/UE y 2015/863/UE. El marcado UKCA certifica la conformidad del producto con los requisitos aplicables en el Reino Unido, en particular UK CF en materia de seguridad de baja tensión, compatibilidad electromagnética y limitación de sustancias peligrosas. El contenedor de basura tachado significa que, en la Unión Europea, el producto deberá ser objeto de una recogida selectiva de conformidad con la directiva RAEE 2012/19/EU. Este equipo no se debe tratar como un residuo doméstico.

#### **Definición de las categorías de medida**

- La categoría de medida IV corresponde a las medidas realizadas en la fuente de la instalación de baja tensión. Ejemplo: entradas de energía, contadores y dispositivos de protección.
- La categoría de medida III corresponde a las medidas realizadas en la instalación del edificio. Ejemplo: cuadro de distribución, disyuntores, máquinas o aparatos industriales fijos.
- La categoría de medida II corresponde a las medidas realizadas en los circuitos directamente conectados a la instalación de baja tensión.

Ejemplo: alimentación de aparatos electrodomésticos y de herramientas portátiles.

#### **Definición de las categorías de sobretensión**

- La categoría de sobretensión IV se refiere a los dispositivos instalados en el origen de la alimentación eléctrica de un edificio o en sus proximidades, entre la entrada y el cuadro de distribución de la red. Estos dispositivos pueden incluir los contadores eléctricos y los dispositivos de protección primarios contra las sobretensiones.
- La categoría de sobretensión III se refiere a los dispositivos destinados a formar parte de la instalación eléctrica de un edificio. Estos dispositivos incluyen enchufes, cuadros de fusibles y algunos dispositivos de control de instalación de la red.
- La categoría de sobretensión II se refiere a los dispositivos destinados a ser alimentados desde la instalación eléctrica del edificio. Se aplica tanto a los dispositivos conectados a un enchufe como a los dispositivos conectados permanentemente.

# ÍNDICE

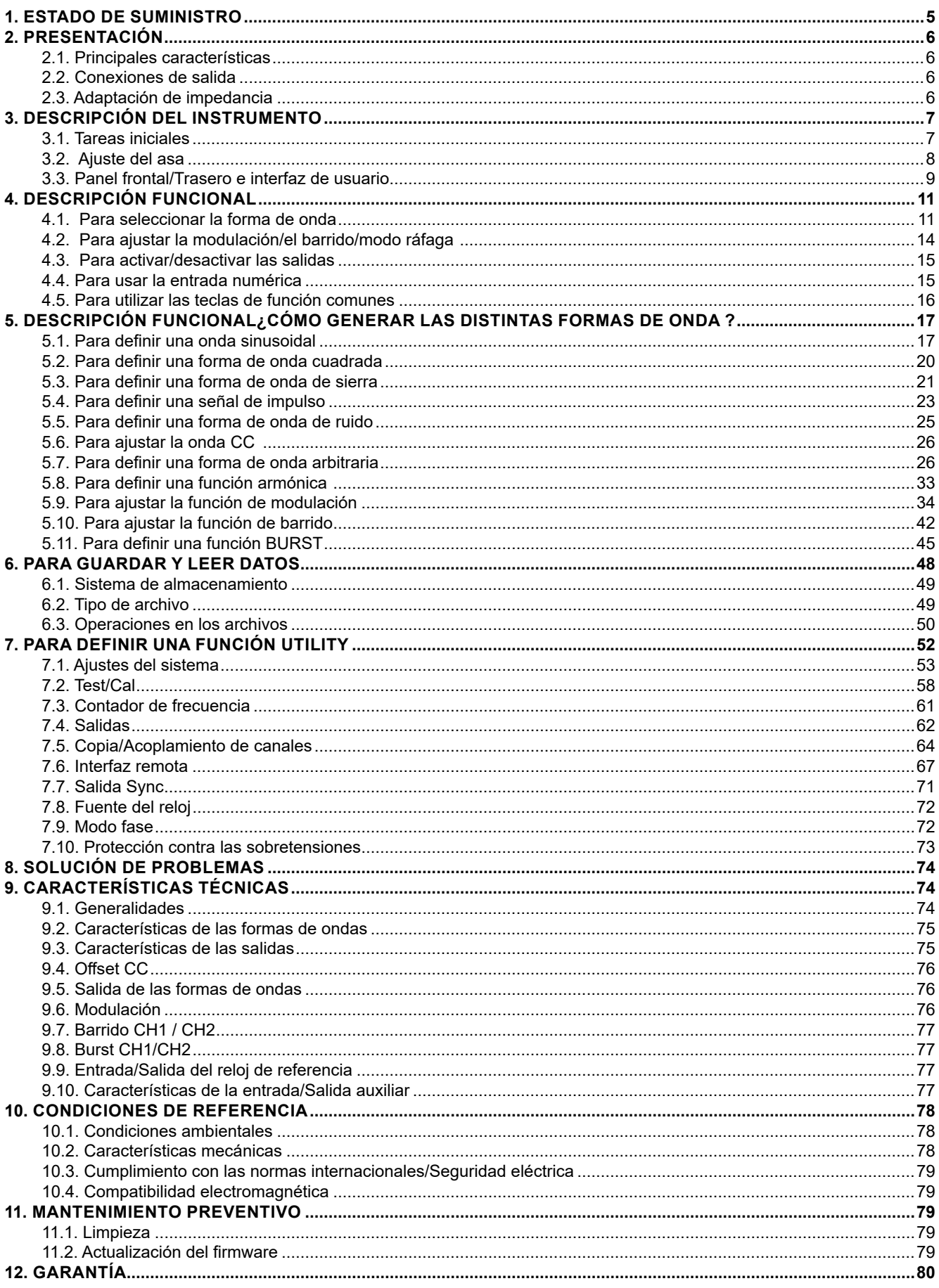

Este instrumento está diseñado para ser alimentado por una tensión de red de categoría II. Las fuentes de energía de la red son de 120 Vrms o 240 Vrms.

Utilice únicamente el cable de alimentación suministrado con el dispositivo.

Lea atentamente las instrucciones de seguridad para evitar lesiones o daños en el instrumento o en cualquier equipo conectado a él. Para evitar posibles peligros, utilice el instrumento de acuerdo con las instrucciones.

El incumplimiento de las instrucciones de seguridad puede ocasionar un riesgo de descarga eléctrica, incendio, explosión o destrucción del instrumento e instalaciones.

Respete los valores nominales de cada borne. Para evitar un incendio o una descarga eléctrica, respete todos los valores nominales y los símbolos de instrucciones del instrumento.

Antes de conectar el instrumento, lea atentamente el manual para obtener más información sobre las características nominales.

- El operador y/o autoridad responsable deben leer atentamente y comprender las distintas precauciones a tomar durante su uso. Un buen conocimiento y una plena conciencia de los riesgos eléctricos son imprescindibles para cualquier uso de este instrumento.
- La protección garantizada por el instrumento puede verse alterada si el mismo se utiliza de forma no especificada por el fabricante.
- No utilice el instrumento si parece estar dañado, incompleto o mal cerrado.
- Antes de cada uso, compruebe el buen estado de los conductores, de la carcasa y de los accesorios. Todo elemento cuyo aislante está dañado (aunque parcialmente) debe apartarse para su reparación o eliminación.
- Conecte a tierra el instrumento. El instrumento se conecta a tierra a través del conductor de protección de la línea de alimentación. Para evitar cualquier descarga eléctrica, el conductor de tierra debe conectarse a la tierra. Asegúrese de que esta conexión se realiza correctamente antes de conectar los terminales de entrada o salida del instrumento.
- No modifique o elimine el dispositivo de puesta a tierra. Sin conexión a tierra, todas las piezas conductoras (incluidos los botones de control) pueden provocar una descarga eléctrica. El incumplimiento de estas instrucciones puede provocar lesiones o la muerte.
- Antes de utilizar su instrumento, compruebe que esté perfectamente seco. Si está mojado, es indispensable secarlo por completo antes de conectarlo o encenderlo.
- Utilice sistemáticamente un equipo de protección personal.
- Al manipular cables, sondas de prueba y pinzas cocodrilo, mantenga los dedos detrás de la protección.
- Conecte correctamente el cable de señal. El potencial de tierra del cable de señal es el de la tierra, así que no conecte este cable a una tensión alta. No toque los contactos o componentes expuestos.
- Utilice conexiones correctamente calibradas para la línea de alimentación. Utilice únicamente la línea de alimentación eléctrica especificada que haya sido aprobada por su organismo regulador local.
- Todas las reparaciones y comprobaciones metrológicas deben ser realizadas por personal competente y autorizado.
- Para utilizar el instrumento, mantenga los dedos detrás de la protección.
- Evite exponer los circuitos o cables. No toque los contactos o componentes expuestos cuando están conectados.
- El integrador del sistema es responsable de la seguridad de cualquier sistema al que se incorpore el instrumento.
- A menos que se indique lo contrario, la conexión a tierra en el panel frontal o trasero es orientativa y no está exenta de riesgos.
- No utilice el instrumento en una atmósfera explosiva o inflamable.
- Respete las condiciones ambientales de uso:
	- No utilice el instrumento en condiciones de humedad.
	- No utilice el instrumento:
		- en una atmósfera explosiva;
		- en un entorno nocivo o corrosivo, en presencia de humo, gas o vapores inflamables y partículas finas;
		- si la temperatura ambiente es distinta a la temperatura de funcionamiento especificada en este manual;
		- a una altitud elevada donde la presión atmosférica cambia o si el gas ambiente no es aire;
		- en entornos donde el aire no circula con facilidad, incluso en el rango de temperaturas especificado;
		- bajo la luz solar directa.
- Mantenga la superficie del instrumento limpia y seca.

Este instrumento está diseñado para ser utilizado en un entorno de grado de contaminación 2. La temperatura de funcionamiento está comprendida entre 0°C y 40°C, y la humedad relativa de funcionamiento es del 90 % a <35°C y del 60% entre 35°C y 40°C sin condensación.

La medida puede ser falsa si se realiza en un entorno no conforme, o en un entorno sometido a cambios rápidos de temperatura, humedad o luminosidad, a vibraciones o golpes mecánicos, a ruidos o interferencias eléctricas y a campos magnéticos o eléctricos elevados.

<span id="page-4-0"></span>Este instrumento consta de uno o varios ventiladores. Para un uso seguro del instrumento en todo momento, es esencial que las aberturas de entrada y salida no estén bloqueadas por polvo o residuos que puedan reducir el flujo de aire. Deje al menos 25 mm de espacio libre alrededor de cada lado del instrumento con aberturas de entrada y salida de aire. Si el generador se instala en un banco de pruebas, coloque los dispositivos de alimentación por encima del instrumento para reducir el calentamiento del circuito. No utilice el generador si no puede comprobar que los ventiladores funcionan correctamente (tenga en cuenta que algunos ventiladores pueden tener un ciclo de funcionamiento intermitente). No introduzca objetos en el interior o exterior del ventilador.

- Para un uso seguro del instrumento:
	- No coloque objetos pesados sobre el instrumento.
	- No obstruya el flujo de aire de refrigeración del instrumento.
	- No coloque un soldador caliente sobre el instrumento.
	- No tire del instrumento por el cable de alimentación o los cables de prueba.
	- Nunca mueva el instrumento cuando los cables estén conectados a una aplicación

#### **Tensión de alimentación en la entrada**

El instrumento está equipado con una fuente de alimentación universal que acepta una tensión de red y una frecuencia de:

- $-100 240$  V ( $\pm 10$  %), 50  $-60$  Hz ( $\pm 5$  %)
	- 100 127 V, 45 440 Hz

Antes de conectar el instrumento a una toma de corriente o a una fuente de alimentación, asegúrese de que el botón de Encendido/Apagado esté en posición Apagado y compruebe que los cables de alimentación y de extensión son compatibles con el rango de tensión/corriente y que la capacidad del circuito es suficiente. Una vez realizadas todas las comprobaciones, conecte el cable de forma segura.

El cable de alimentación suministrado en el paquete está certificado para su uso con este instrumento. Si quiere sustituirlo o añadir un cable alargador, asegúrese de que cumpla los requisitos de potencia del generador. El uso de cables inadecuados o no seguros anulará la garantía.

## **1. ESTADO DE SUMINISTRO**

Compruebe que se han entregado todos los elementos pedidos. Suministrado en una caja de cartón con:

- 1 guía de inicio rápido impresa
- 1 ficha de seguridad en varios idiomas
- 1 certificado de conformidad
- 1 cable de alimentación que cumple con las normas 2P+T
- 1 cable USB

Para descargar

- 1 software SX-GENE para PC en el sitio web
- 1 manual de instrucciones en formato PDF en el sitio web.

Para accesorios y piezas de recambio, consulte nuestro sitio web: [www.chauvin-arnoux.com](http://www.chauvin-arnoux.com)

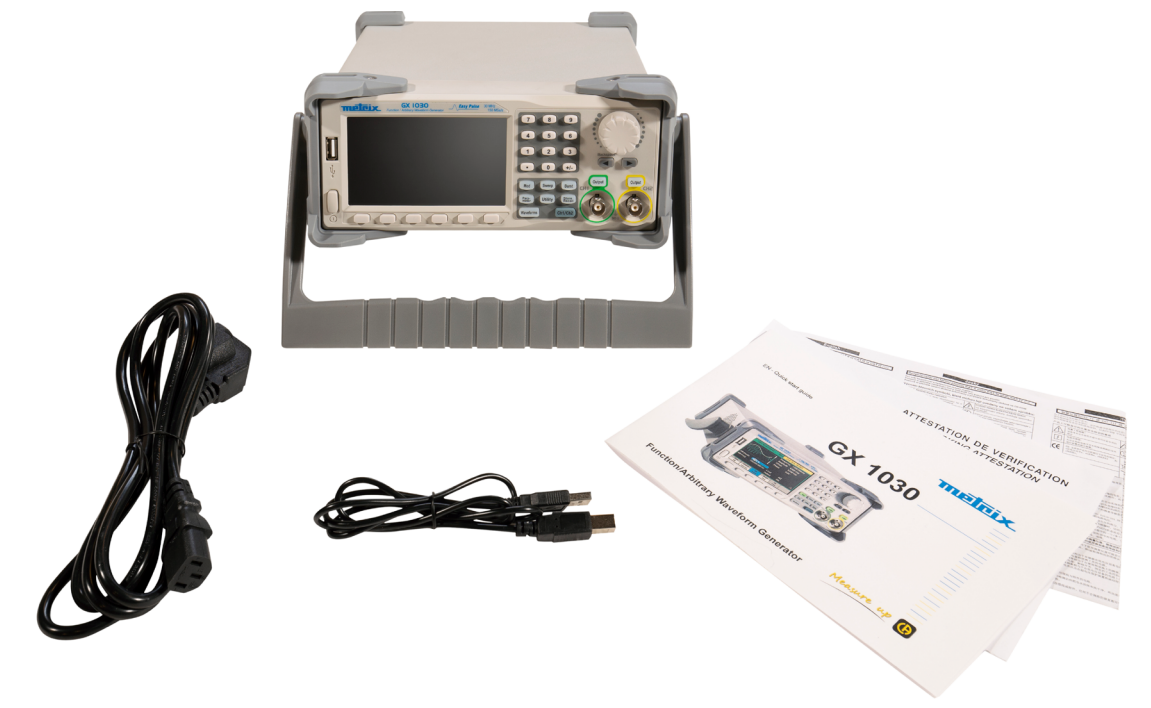

<span id="page-5-0"></span>El **GX-1030** es un generador de funciones/formas de ondas arbitrarias caracterizado por un ancho de banda de 30 MHz máximo, una frecuencia de muestreo de 150 MSa/s y una resolución vertical de 14 bits.

La tecnología patentada EasyPulse supone una ventaja sobre los generadores DDS tradicionales a la hora de generar señales de impulso, y el generador de ondas cuadradas puede generar ondas cuadradas de hasta 30 MHz con bajo jitter.

Con estas ventajas, el **GX-1030** puede proporcionar una variedad de señales con alta fidelidad y bajo jitter, al tiempo que satisface las crecientes demandas de aplicaciones complejas y de gran alcance.

## **2.1. PRINCIPALES CARACTERÍSTICAS**

- Dos canales, con un ancho de banda de 30 MHz y una amplitud de 20 Vpp
- Frecuencia de muestreo de 150 MSa/s, resolución vertical de 14 bits y longitud de forma de onda de 16 kpts
- Tecnología innovadora EasyPulse, capaz de generar señales de bajo jitter
- Formas de ondas de impulso que proporcionan un amplio rango y una precisión extrema en el ajuste de los anchos de impulso y los tiempos de subida/bajada de los impulsos
- Circuito dedicado para las ondas cuadradas de hasta 60 MHz con un jitter inferior a 300 ps + 0,05 ppm de periodo
- Una variedad de tipos de modulación analógica y digital: AM, DSB-AM, FM, PM, FSK, ASK, PSK y PWM
- Funciones Barrido y BURST
- Función de generación de formas de ondas armónicas
- Función de combinación de formas de ondas
- Contador de frecuencia de alta precisión
- 196 tipos de formas de ondas arbitrarias preinstaladas
- Interfaces estándar: USB Host, USB Device (USBTMC), LAN (VXI-11)
- Pantalla LCD 4,3" 480×272 puntos

## **2.2. CONEXIONES DE SALIDA**

Los circuitos de salida del generador funcionan como una fuente de tensión con una impedancia de 50 ohmios. A altas frecuencias, una salida mal cargada puede provocar errores y no producir la forma de onda. Además, cargas con una impedancia inferior a 50 ohmios reducirán la amplitud de la curva, mientras que impedancias superiores la incrementarán.

Una distorsión excesiva o errores provocados por terminaciones incorrectas son menos visibles a bajas frecuencias, especialmente con formas de ondas sinusoidales o triangulares. Para garantizar la integridad de la forma de onda, observe las siguientes precauciones:

- Utilice cables coaxiales de 50 ohmios y conectores de buena calidad.
- Utilice cables los más cortos posibles.
- Utilice atenuadores, en caso necesario, para reducir la amplitud.
- Utilice terminaciones de 50  $\Omega$  o dispositivos de impedancia adecuada para evitar reflexiones.
- Asegúrese de que los atenuadores y las terminaciones puedan soportar la potencia apropiada.

En caso de tensión CC en la carga de salida, utilice una capacidad de acoplamiento en serie con la carga. La constante de tiempo de la capacidad de acoplamiento y de la carga debe ser lo suficientemente grande para mantener el impulso.

## **2.3. ADAPTACIÓN DE IMPEDANCIA**

Si el generador de ondas está conectado a una alta impedancia, por ejemplo una impedancia de entrada de 1 MΩ (en paralelo con un condensador) a la entrada de un osciloscopio, conecte el cable coaxial a un atenuador de 50 Ω, a una terminación de 50 Ω y al osciloscopio. El atenuador aísla la capacidad de entrada del instrumento y permite una adaptación correcta de la salida del generador.

## <span id="page-6-0"></span>**3.1. TAREAS INICIALES**

#### **1. Compruebe la alimentación eléctrica**

Compruebe que la tensión de alimentación es correcta antes de encender el instrumento. El rango de la tensión de alimentación debe corresponder a las especificaciones.

#### **2. Conecte la fuente de alimentación**

Conecte el cable de red eléctrica a la toma del panel trasero y pulse el botón de encendido/apagado para encender el instrumento. Una pantalla de inicio aparecerá durante el inicio, seguida de la pantalla principal.

#### **3. Ejecute el procedimiento de autocomprobación**

Pulse Utility y seleccione la opción Test/Cal.

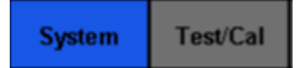

Luego seleccione la opción SelfTest. El instrumento consta de 4 opciones de prueba automática: comprobación de la pantalla, de las teclas, de los pilotos y de los circuitos internos.

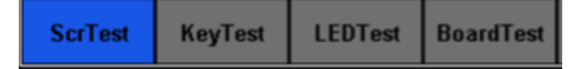

#### **4. Compruebe las salidas**

Proceda como se indica a continuación para lleva a cabo un control rápido de la configuración y de las señales de salida: Encienda el instrumento y configúrela con los valores por defecto. Para ello, pulse Utility, luego System, luego Set To Default.

- **1.** Conecte la salida BNC CH1 (verde) a un osciloscopio.
- **2.** Pulse la tecla Output situado encima de la salida BNC CH1 para activar la salida y observe la forma de onda generada según los parámetros mostrados en la parte inferior de la pantalla.
- **3.** Pulse la tecla Parameter.
- **4.** Pulse Freq o Period en el menú y cambie la frecuencia con el teclado digital o el botón rotativo. Observe el cambio en la pantalla del osciloscopio.
- **5.** Pulse Amplitud y cambie la amplitud con el botón rotativo o el teclado digital. Observe el cambio en la pantalla del osciloscopio.
- **6.** Pulse DC Offset y cambie el desplazamiento de CC con el botón rotativo o el teclado digital. Observe los cambios en pantalla cuando el osciloscopio está ajustado al acoplamiento de CC.
- **7.** Conecte ahora la salida BNC CH2 (amarilla) a un osciloscopio y siga los pasos 3 y 6 para controlar su salida. Pulse la tecla CH1/CH2 para cambiar de un canal a otro.

## <span id="page-7-0"></span>**3.2. AJUSTE DEL ASA**

Para ajustar la posición del asa del **GX-1030**, sujételo por los lados y tire de él hacia fuera. Gírelo luego en la posición deseada.

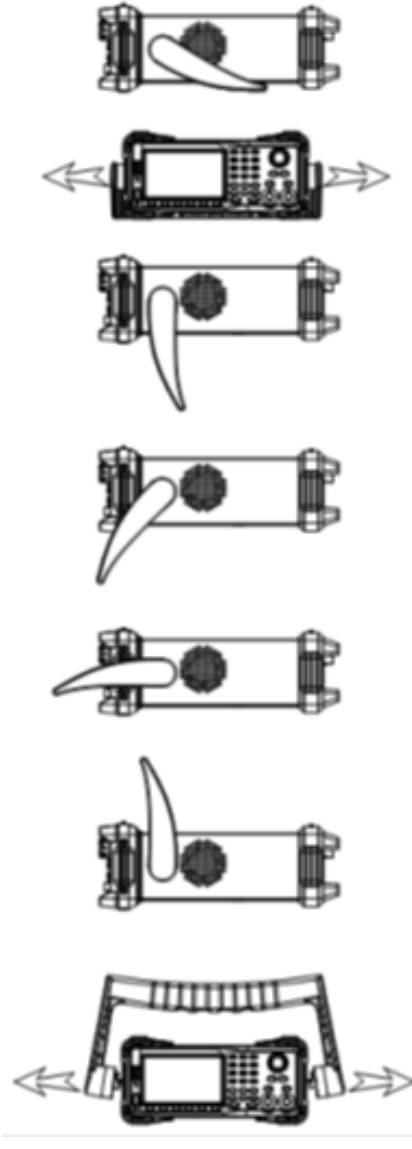

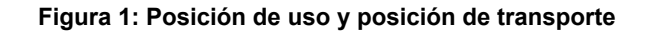

## <span id="page-8-0"></span>**3.3. PANEL FRONTAL/TRASERO E INTERFAZ DE USUARIO**

Este capítulo describe brevemente el uso y las funciones de los paneles frontal y trasero.

El panel frontal del **GX-1030** es claro y sencillo. Incluye una pantalla de 4,3", teclas de menú contextual, un teclado numérico, un botón rotativo, teclas de dirección y una zona de control de canales.

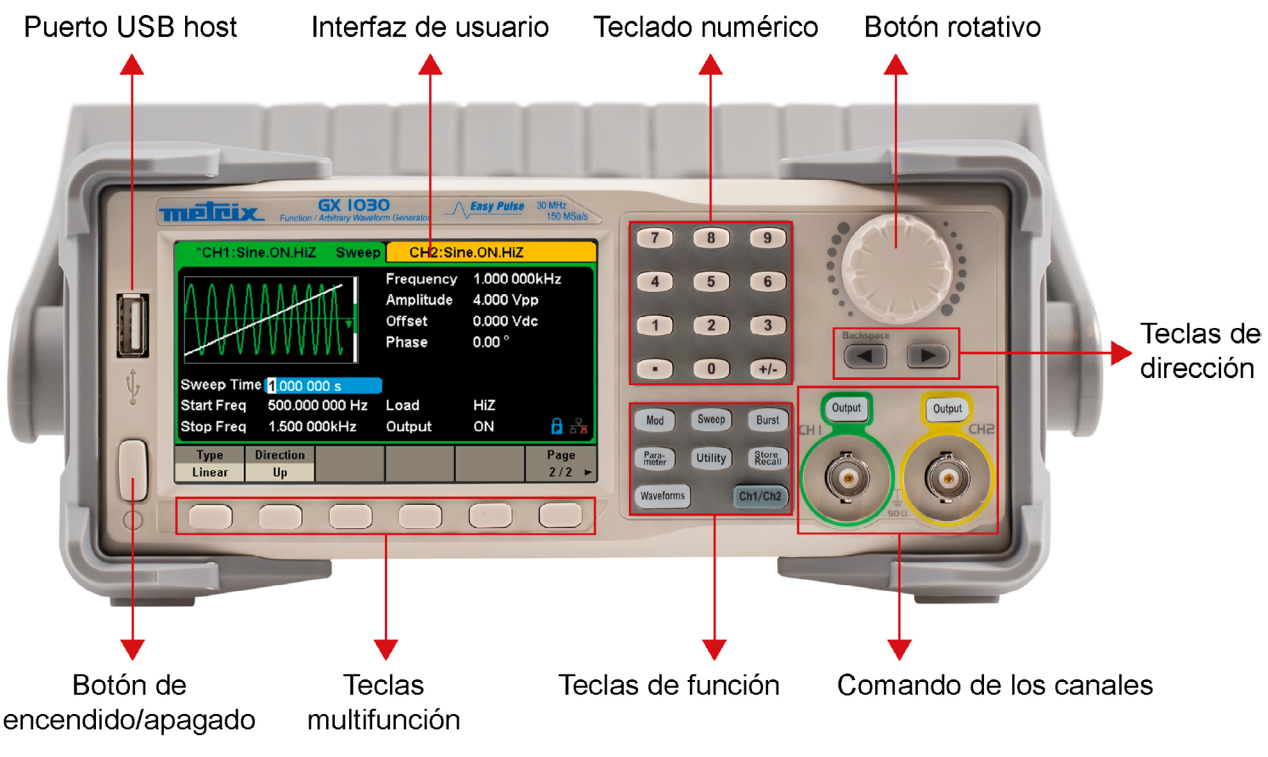

**Figura 2: Panel frontal del GX-1030**

El **panel trasero** consta de varias interfaces: contador, entrada/salida 10 MHz, entrada/salida Aux, LAN, USB Device, borne de tierra y entrada de alimentación CA.

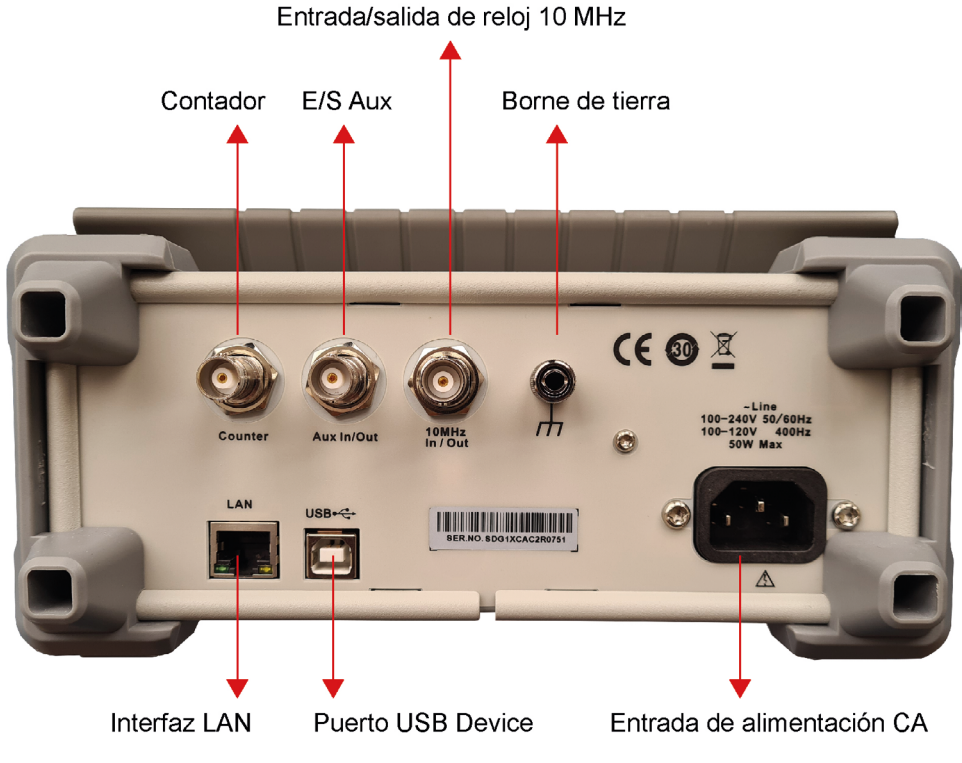

**Figura 3: Panel trasero del GX-1030**

#### **Interfaz de usuario**

El **GX-1030** sólo puede mostrar la configuración y la forma de onda de un canal a la vez.

La siguiente ilustración muestra la interfaz cuando se selecciona la modulación AM de una forma de onda sinusoidal en el canal 1. La información mostrada puede variar según la función seleccionada.

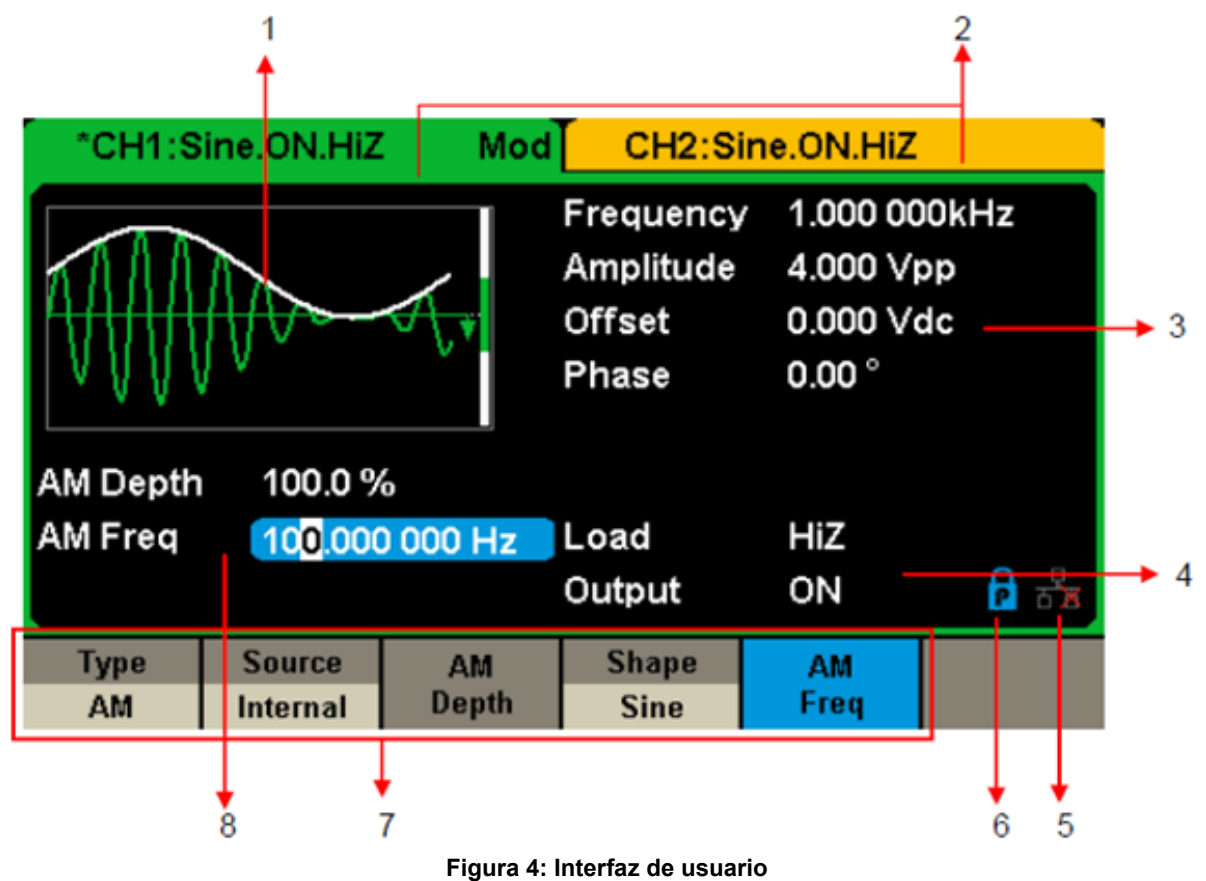

**1. Zona de visualización de la forma de onda**

Muestra la forma de onda seleccionada en cada canal.

#### **2. Barra de estado del canal**

Indica el estado de los canales y la configuración de su salida.

#### **3. Zona de la configuración básica de la forma de onda**

 Muestra la configuración actual de la forma de onda de cada canal. Pulse Parameter y seleccione la tecla multifunción correspondiente o el menú para resaltar el parámetro que desea configurar, luego cambie el valor del parámetro con las teclas numéricas o el botón rotativo.

#### **4. Zones de paramètres de voie**

Muestra la carga y el estado de carga de la salida, según la selección del usuario.

**Carga** ---- Valor de la carga de salida, según la selección del usuario.

 Pulse Utility → Output → Load, luego cambie el valor del parámetro con las teclas numéricas o el botón rotativo, o siga pulsando la tecla de salida correspondiente durante dos segundos para cambiar entre High Impedance (Alta impedancia) y 50 Ω. High Impedance: muestra HiZ

**Carga:** muestra el valor de impedancia (el valor por defecto es 50 Ω y el rango se extiende desde 50 Ω hasta 100 kΩ).

**Observación:** Este ajuste no cambia realmente la impedancia de salida de 50 Ω del instrumento, sino que sirve para mantener la precisión de la amplitud bajo diferentes valores de carga.

**Salida:** Estado de salida del canal.

Pulsar la tecla Output de un canal permite activarlo o desactivarlo.

#### **5. Icono de estado de la red LAN**

El **GX-1030** muestra distintos mensajes según el estado de la red Ethernet.

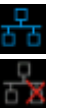

Este símbolo indica que se ha conectado a la red.

Este símbolo indica la ausencia de conexión a la red o un fallo de la conexión.

#### <span id="page-10-0"></span>**6. Icono del modo**

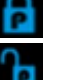

Este símbolo indica que el modo actual es el bloqueo de fases.

Este símbolo indica que el modo actual es la independencia de cada fase.

#### **7. Menú**

 Muestra el menú correspondiente a la función visualizada. Por ejemplo, la Figura 4 muestra la configuración de la modulación AM.

#### **8. Zona de configuración de la modulación**

 Muestra la configuración de la función de modulación actual. Tras seleccionar el menú adecuado, modifique el valor del parámetro con las teclas numéricas o el botón rotativo.

# **4. DESCRIPCIÓN FUNCIONAL**

## **4.1. PARA SELECCIONAR LA FORMA DE ONDA**

Pulse **[Waveforms]** para acceder al menú como indicado en la Figura 5. El siguiente ejemplo le ayudará a familiarizarse con los ajustes de selección de la forma de onda.

| <b>Sine</b> | <b>Square</b> | Ramp | <b>Pulse</b> | <b>Noise</b><br>ww | Page        |
|-------------|---------------|------|--------------|--------------------|-------------|
| DC          | Arb<br>w      |      |              |                    | Page<br>7/7 |

**Figura 5: Selección de la forma de onda**

**1.** Pulse la tecla **[Waveforms]**, luego la tecla multifunción **[Sine]** (Sinusoide). El **GX-1030** puede generar formas de ondas sinusoidales a frecuencias entre 1 μHz y 30 MHz. Ajustando los valores de frecuencia/periodo, amplitud/nivel alto, desplazamiento/ nivel bajo y fase (utilizando las teclas de Frequency/Period, Amplitude/High level, Offset/Low level y Phase respectivamente), puede generar una onda sinusoidal con diferentes parámetros.

| "CH1:Sine.ON.HiZ                  |                                      |                                           | CH2:Sine.ON.HiZ                                          |                        |     |  |
|-----------------------------------|--------------------------------------|-------------------------------------------|----------------------------------------------------------|------------------------|-----|--|
|                                   |                                      | Frequency<br>Amplitude<br>Offset<br>Phase | 1.000 000kHz<br>4.000 Vpp<br>0.000 Vdc<br>$0.00^{\circ}$ |                        |     |  |
|                                   |                                      |                                           | Load<br>Output                                           | HiZ<br>ON              | ਿ ਕ |  |
| <b>Frequency</b><br><b>Period</b> | <b>Amplitude</b><br><b>HighLevel</b> | <b>Offset</b><br><b>LowLevel</b>          | <b>Phase</b>                                             | <b>Harmonic</b><br>Off |     |  |

**Figura 6: Interfaz de visualización de un sinusoide**

**2.** Pulse la tecla **[Waveforms]**, luego la tecla multifunción **[Square]** (Cuadrada). El generador puede generar formas de ondas cuadradas a frecuencias entre 1 μHz y 30 MHz y con ciclo de trabajo variable. Ajustando los valores de frecuencia/periodo, amplitud/nivel alto, desplazamiento/nivel bajo, fase y ciclo de trabajo (utilizando las teclas de Frequency/Period, Amplitude/ High level, Offset/Low level, Phase y DutyCycle respectivamente), puede generar una forma de onda cuadrada con diferentes parámetros.

| "CH1:Square.ON.HiZ                |                                      |                                                          | CH2:Sine.ON.HiZ                                                      |                  |                   |
|-----------------------------------|--------------------------------------|----------------------------------------------------------|----------------------------------------------------------------------|------------------|-------------------|
|                                   |                                      | Frequency<br>Amplitude<br><b>Offset</b><br>Phase<br>Duty | 1.000 000kHz<br>4.000 Vpp<br>0.000 Vdc<br>$0.00^{\circ}$<br>50.000 % |                  |                   |
|                                   |                                      |                                                          | Load<br>Output                                                       | HiZ<br>ON        | $\frac{1}{\ln N}$ |
| <b>Frequency</b><br><b>Period</b> | <b>Amplitude</b><br><b>HighLevel</b> | <b>Offset</b><br><b>LowLevel</b>                         | <b>Phase</b>                                                         | <b>DutyCycle</b> |                   |

**Figura 7: Interfaz de visualización de una onda cuadrada**

**3.** Pulse la tecla **[Waveforms]**, luego la tecla multifunción **[Ramp]** (Sierra). El instrumento puede generar formas de onda de sierra a frecuencias de 1 μHz a 500 kHz y con simetrías variables. Ajustando los valores de frecuencia/periodo, amplitud/nivel alto, desplazamiento/nivel bajo, fase y simetría (utilizando las teclas de Frequency/Period, Amplitude/High level, Offset/Low level, Phase y Symmetry respectivamente), puede generar una forma de onda de sierra con diferentes parámetros.

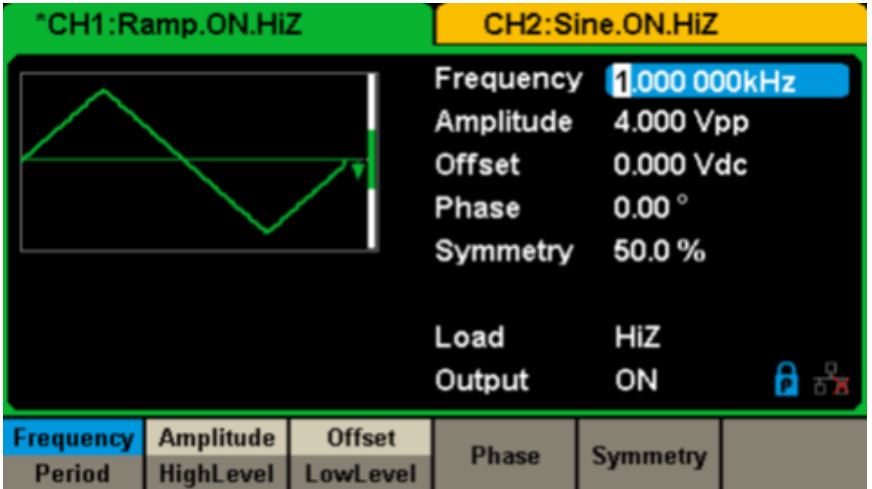

**Figura 8: Interfaz de visualización de una onda de sierra**

**4.** Pulse la tecla **[Waveforms]**, luego la tecla multifunción **[Pulse]** (Impulso). El instrumento puede generar ondas de impulso a frecuencias de 1 μHz a 12,5 kHz y con anchos y tiempos de subida/bajada variables. Ajustando los valores de frecuencia/periodo, amplitud/nivel alto, desplazamiento/nivel bajo, ancho de impulso/ciclo de trabajo, subida/bajada y retardo (utilizando las teclas de Frequency/Period, Amplitude/High level, Offset/Low level, PulWidth/Duty, Rise/Fall y Delay respectivamente), puede generar una forma de onda de impulso con diferentes parámetros.

| "CH1:Pulse.ON.HiZ |                  |                 | CH2:Sine.ON.HiZ                                                                                          |                                                                            |                  |  |
|-------------------|------------------|-----------------|----------------------------------------------------------------------------------------------------|----------------------------------------------------------------------------|------------------|--|
|                   |                  |                 | Frequency<br>Amplitude<br>Offset<br>Pulse Width 200.000us<br><b>Rise Edge</b><br>Delay<br>Load<br>Output | 1.000 000kHz<br>4.000 Vpp<br>0.000 Vdc<br>16.8ns<br>0.000000s<br>HiZ<br>ON | $\frac{1}{\Box}$ |  |
| Frequency         | <b>Amplitude</b> | <b>Offset</b>   | PulWidth                                                                                                 | <b>Rise</b>                                                                | <b>Delay</b>     |  |
| <b>Period</b>     | <b>HighLevel</b> | <b>LowLevel</b> | <b>DutyCycle</b>                                                                                         | Fall                                                                       |                  |  |

**Figura 9: Interfaz de visualización de una onda de impulso**

**5.** Pulse la tecla **[Waveforms]**, luego la tecla multifunción **[Noise Stdev]** (Desviación estándar del ruido). El instrumento puede generar una onda de ruido en un ancho de banda de 60 MHz. Ajustando la desviación estándar (Stdev) y la media (Mean), puede generar ondas de ruido con diferentes parámetros.

| "CH1:Noise.ON.HiZ |              |               | CH2:Sine.ON.HiZ   |           |  |
|-------------------|--------------|---------------|-------------------|-----------|--|
|                   |              | Stdev<br>Mean | 396.6mV<br>0.000V |           |  |
|                   |              |               | Load<br>Output    | HiZ<br>ON |  |
|                   | <b>Stdev</b> | <b>Mean</b>   |                   |           |  |

**Figura 10: Interfaz de visualización de una onda de ruido**

**6.** Pulse la tecla **[Waveforms]**, luego **[Page 1/2]** y finalmente la tecla multifunción CC. El instrumento puede generar una señal CC a un nivel que puede alcanzar ±10 V a una carga HighZ o ±5 V a una carga de 50 Ω.

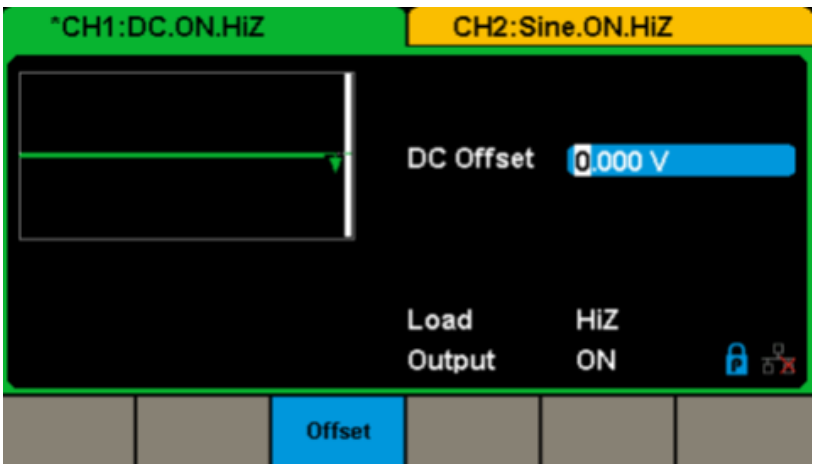

**Figura 11: Interfaz de visualización de una onda DC**

- **7.** Pulse la tecla **[Waveforms]**, luego **[Page 1/2**] y finalmente la tecla multifunción **[Arb]**.
- El instrumento puede generar formas de onda arbitrarias y repetibles de 16 kpuntos y a frecuencias de hasta 6 MHz. Ajustando los valores de frecuencia/periodo, amplitud/nivel alto, desplazamiento/nivel bajo y fase (utilizando las teclas de Frequency/ Period, Amplitude/High level, Offset/Low level y Phase respectivamente), puede generar una onda arbitraria con diferentes parámetros.

| "CH1:Arb.ON.HiZ                   |                                      |                                                  | CH2:Sine.ON.HiZ                                          |           |                 |
|-----------------------------------|--------------------------------------|--------------------------------------------------|----------------------------------------------------------|-----------|-----------------|
|                                   |                                      | Frequency<br>Amplitude<br><b>Offset</b><br>Phase | 1.000 000kHz<br>4.000 Vpp<br>0.000 Vdc<br>$0.00^{\circ}$ |           |                 |
|                                   |                                      |                                                  | Load<br>Output                                           | HiZ<br>ON | 8 ਨੇ            |
| <b>Frequency</b><br><b>Period</b> | <b>Amplitude</b><br><b>HighLevel</b> | <b>Offset</b><br><b>LowLevel</b>                 | <b>Phase</b>                                             |           | <b>Arb Type</b> |

**Figura 12: Interfaz de visualización de formas de ondas arbitrarias**

## <span id="page-13-0"></span>**4.2. PARA AJUSTAR LA MODULACIÓN/EL BARRIDO/MODO RÁFAGA**

Como lo muestra la Figura 13, el panel frontal consta de tres teclas que permiten ajustar la modulación, el barrido y los trenes de ondas. Las siguientes instrucciones le ayudarán a entender estas funciones.

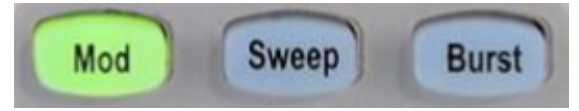

**Figura 13: Teclas de modulación/Barrido/Modo ráfaga**

**1.** Pulse el botón **[Mod]** para activar la función Modulación.

 La onda modulada puede cambiarse variando parámetros como **Type**, Source, AM Depth (grado de modulación en AM), AM Freq, Shape (Forma), etc.

El **GX-1030** puede modular ondas por AM, FM, PM, ASK, FSK, PSK, PWM y DSB-AM, etc. Las ondas de impulso sólo se pueden modular por PWM. Las ondas de ruido y CC no se pueden modular.

| "CH1:Sine.ON.HiZ                                              | Mod                       |                                           | CH2:Sine.ON.HiZ                                          |  |
|---------------------------------------------------------------|---------------------------|-------------------------------------------|----------------------------------------------------------|--|
|                                                               |                           | Frequency<br>Amplitude<br>Offset<br>Phase | 1.000 000kHz<br>4.000 Vpp<br>0.000 Vdc<br>$0.00^{\circ}$ |  |
| 100.0%<br><b>AM Depth</b><br><b>AM Freq</b><br>100.000 000 Hz |                           | Load                                      | HiZ                                                      |  |
|                                                               |                           | Output                                    | ON                                                       |  |
| <b>Source</b><br><b>Type</b><br>AM<br><b>Internal</b>         | <b>AM</b><br><b>Depth</b> | <b>Shape</b><br><b>Sine</b>               | AM<br>Freq                                               |  |

**Figura 14: Interfaz de visualización de la modulación**

#### **2.** Pulse **[Sweep]** para activar la función Barrido.

 La función Barrido puede aplicarse a las formas de ondas sinusoidales, cuadradas, de sierra y arbitrarias. En modo Barrido, el **GX-1030** puede generar señales de frecuencia variable.

El rango disponible de tiempos de barrido es de 1 ms a 500 s. La fuente de disparo puede ser interna, externa o manual.

| <b>Sweep</b><br>"CH1:Sine.ON.HiZ |                        |                 |                                           | CH2:Sine.ON.HiZ                                          |      |
|----------------------------------|------------------------|-----------------|-------------------------------------------|----------------------------------------------------------|------|
|                                  |                        |                 | Frequency<br>Amplitude<br>Offset<br>Phase | 1.000 000kHz<br>4.000 Vpp<br>0.000 Vdc<br>$0.00^{\circ}$ |      |
|                                  | Sweep Time 1.000 000 s |                 |                                           |                                                          |      |
| <b>Start Freq</b>                |                        | 500.000 000 Hz  | Load                                      | HiZ                                                      |      |
| <b>Stop Freq</b><br>1.500 000kHz |                        | Output          | ON                                        | ਰੇ ਕੌ                                                    |      |
| <b>Sweep</b>                     | <b>StartFreq</b>       | <b>StopFreq</b> | <b>Source</b>                             | <b>Trig Out</b>                                          | Page |
| <b>Time</b>                      | <b>CenterFreq</b>      | <b>FregSpan</b> | <b>Internal</b>                           | Off                                                      | 1/2  |

**Figura 15: Interfaz de visualización del barrido de las formas de onda**

**3.** Pulse **[Burst]** para activar la función Ráfaga.

 Las señales de ráfaga pueden generarse para formas de onda sinusoidales, cuadradas, de sierra, impulso o arbitrarias. La fase de inicio puede ajustarse en el rango de 0° a 360° y el periodo de ráfaga en el rango de 1 μs a 1.000 s.

<span id="page-14-0"></span>

|                           | *CH1:Sine.ON.HiZ | <b>Burst</b>                 | CH2:Sine.ON.HiZ                           |                                                          |      |  |
|---------------------------|------------------|------------------------------|-------------------------------------------|----------------------------------------------------------|------|--|
|                           |                  |                              | Frequency<br>Amplitude<br>Offset<br>Phase | 1.000 000kHz<br>4.000 Vpp<br>0.000 Vdc<br>$0.00^{\circ}$ |      |  |
| Start Phase 0.00°         |                  |                              |                                           |                                                          |      |  |
|                           | Cycles 1 Cycle   |                              | Load                                      | HiZ                                                      |      |  |
| Burst Period 10,000 000ms |                  |                              | Output                                    | ON                                                       | ਿ ਕ  |  |
| <b>NCycle</b>             | Cycles           | <b>Start</b><br><b>Phase</b> | <b>Burst</b><br><b>Period</b>             | <b>Source</b>                                            | Page |  |
| Gated                     | <b>Infinite</b>  |                              |                                           | <b>Internal</b>                                          | 1/2  |  |

**Figura 16: Interfaz de visualización BURST**

## **4.3. PARA ACTIVAR/DESACTIVAR LAS SALIDAS**

Como se muestra en la Figura 17, el panel de control tiene dos teclas a la derecha que se utilizan para activar/desactivar la salida de los dos canales. Seleccione un canal y pulse la tecla Output correspondiente: la tecla se iluminará y la salida se activará. Pulse una segunda vez la tecla Output: la tecla se apagará y la salida se desactivará. Mantenga pulsada la tecla Output correspondiente durante dos segundos para alternar entre la alta impedancia y la carga de 50 Ω.

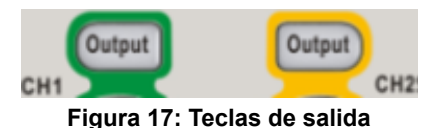

## **4.4. PARA USAR LA ENTRADA NUMÉRICA**

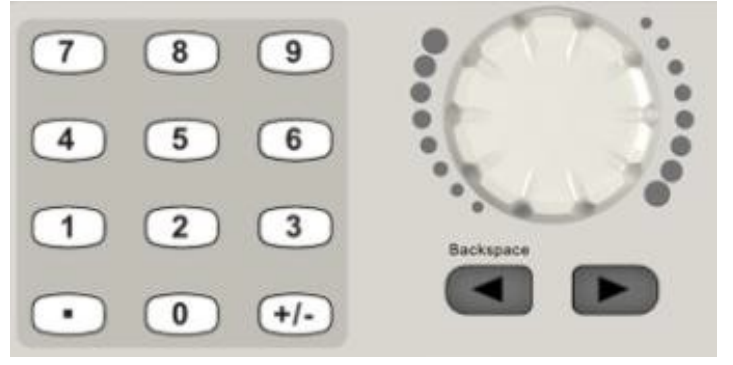

**Figura 18: Entrada de números en el panel frontal**

Como se muestra en la Figura 18, el panel frontal tiene tres tipos de botones para introducir números: las teclas de dirección, el botón rotativo y el teclado numérico. El siguiente ejemplo le ayudará a familiarizarse con la entrada de números.

- **1.** El teclado numérico sirve para introducir el valor de los parámetros.
- **2.** El botón rotativo sirve para incrementar (sentido horario) o reducir (sentido antihorario) el número visualizado durante el ajuste de los parámetros.
- **3.** Cuando se utiliza el botón rotativo para ajustar los parámetros, las teclas de dirección se utilizan para seleccionar el número que se desea cambiar.

Cuando utiliza el teclado numérico para definir parámetros, la tecla de dirección hacia la izquierda permite volver atrás.

## <span id="page-15-0"></span>**4.5. PARA UTILIZAR LAS TECLAS DE FUNCIÓN COMUNES**

Como indicado en la Figura 19, el panel de contra consta de cinco teclas denominadas [Parameter], [Utility], [Store/Recall], [Waveforms] y [Ch1/Ch2]. Las siguientes instrucciones le ayudarán a entender estas funciones.

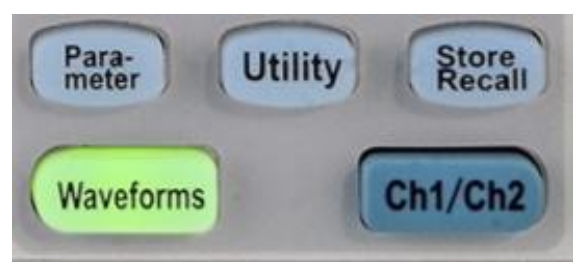

**Figura 19: Teclas de función Utility y Parameter**

- **1.** La tecla **Parameter** permite definir cómoda y directamente los parámetros de las formas de onda.
- **2.** La tecla **Utility** se utiliza para ajustar las funciones auxiliares del sistema, como la configuración de las salidas, el ajuste de la interfaz, la información de ajuste del sistema, la ejecución del autotest del instrumento y la lectura de la información de calibración, etc.
- **3.** La tecla **Store/Recall** sirve para guardar y leer los datos de las formas de onda y la información de configuración.
- **4.** La tecla **Waveforms** permite seleccionar las formas de onda básica.
- **5.** La tecla **Ch1/Ch2** sirve para seleccionar las formas de onda básicas y a cambiar el canal seleccionado entre CH1 y CH2. Al inicio, CH1 se selecciona por defecto. Pulse entonces esta tecla para seleccionar CH2.

# <span id="page-16-0"></span>**5. DESCRIPCIÓN FUNCIONAL ¿CÓMO GENERAR LAS DISTINTAS FORMAS DE ONDA ?**

## **5.1. PARA DEFINIR UNA ONDA SINUSOIDAL**

Pulse la tecla **[Waveforms]** para seleccionar la función de **forma de onda**, luego la tecla **MENÚ [Sine]**. Los parámetros de la onda sinusoidal se definen mediante el menú.

Los parámetros disponibles para las ondas sinusoidales son la frecuencia/periodo, la amplitud/nivel alto, el desplazamiento/nivel bajo y la fase. Usted puede generar distintas señales sinusoidales ajustando estos parámetros.

Como ilustrado Figura 20, en las teclas de software del menú, seleccione Frequency. La zona del parámetro de frecuencia está resaltada en la zona de visualización del parámetro y el usuario puede definir el valor de la frecuencia.

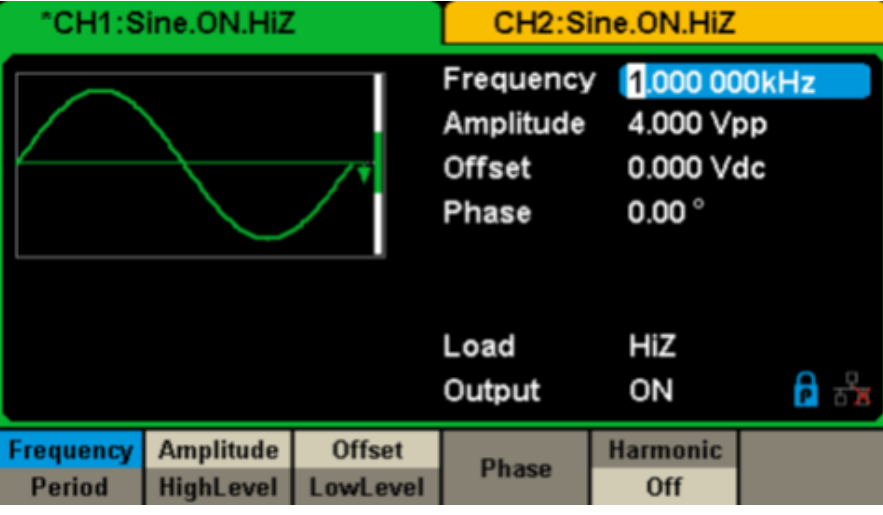

**Figura 20: Interfaz de visualización de los parámetros de onda sinusoidal**

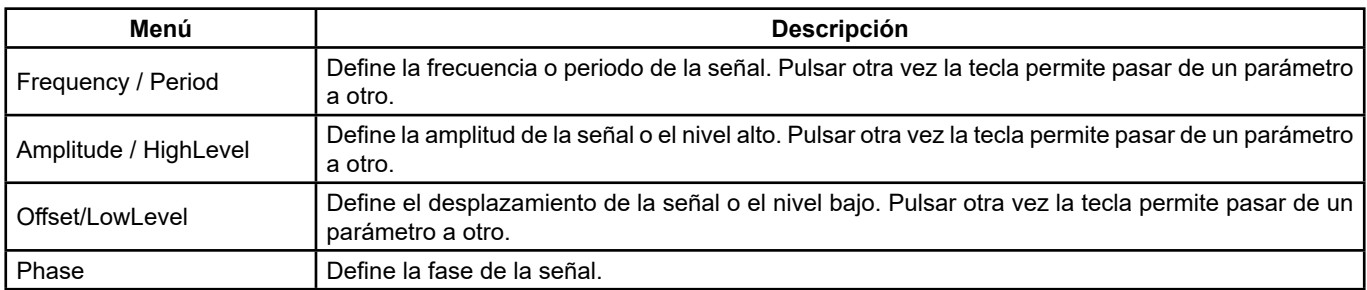

#### **Menú de la forma de onda sinusoidal**

#### **Para definir la frecuencia/periodo**

La frecuencia es uno de los parámetros más importantes de las formas de onda básicas. Los rangos de frecuencia disponibles son distintos según los modelos de instrumento y las formas de onda.

Remítase a las características técnicas para obtener información detallada. La frecuencia por defecto es de 1 kHz.

#### **1.** Pulse **[Waveforms] → [Sine] → [Frequency]** para definir el parámetro de frecuencia.

 La frecuencia que aparece en pantalla cuando se enciende el instrumento es el valor por defecto o el valor que se estableció cuando se apagó el instrumento por última vez. Para definir el periodo en lugar de la frecuencia, pulse de nuevo Frequency/ Period para entrar en el modo Period. El valor actual del periodo de la curva se muestra ahora en vídeo inverso. Pulse de nuevo la tecla Frequency/Period para volver al modo Frequency.

#### **2. Introduzca la frecuencia deseada.**

Utilice el teclado numérico para introducir directamente el valor del parámetro y pulse la tecla apropiada para seleccionar su unidad. O utilice las teclas de dirección para seleccionar el número que se desea cambiar y luego el botón rotativo para cambiar su valor.

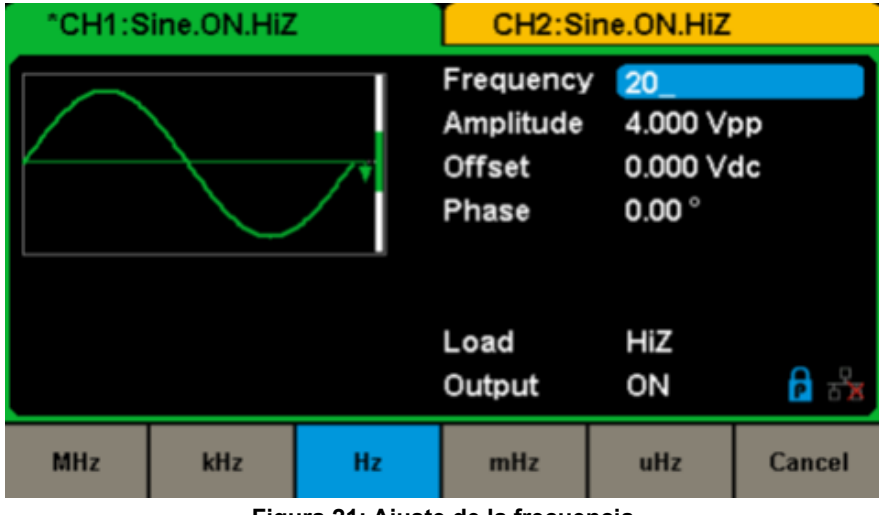

**Figura 21: Ajuste de la frecuencia**

**Observación:** Cuando usted introduce una magnitud con el teclado numérico, se puede utilizar la tecla de dirección izquierda para mover el cursor hacia atrás y eliminar el valor de la cifra anterior.

#### **Para definir la amplitud**

El rango de ajuste de la amplitud está limitado por los ajustes de carga y frecuencia/periodo. Remítase a las características técnicas para obtener información detallada.

#### **1.** Pulse **[Waveforms] → [Sine] → [Amplitude]** para ajustar la amplitud.

La amplitud que aparece en pantalla cuando se enciende el instrumento es el valor por defecto o el valor que se estableció cuando se apagó el instrumento por última vez. Para definir el nivel alto de la forma de onda, pulse de nuevo la tecla Amplitude/ HighLevel para cambiar al parámetro de nivel alto (la operación actual se muestra en vídeo inverso).

#### **2.** Introduzca la amplitud deseada.

Utilice el teclado numérico para introducir directamente el valor del parámetro y pulse la tecla apropiada para seleccionar su unidad. O utilice las teclas de dirección para seleccionar el número que se desea cambiar y el botón rotativo para cambiar su valor.

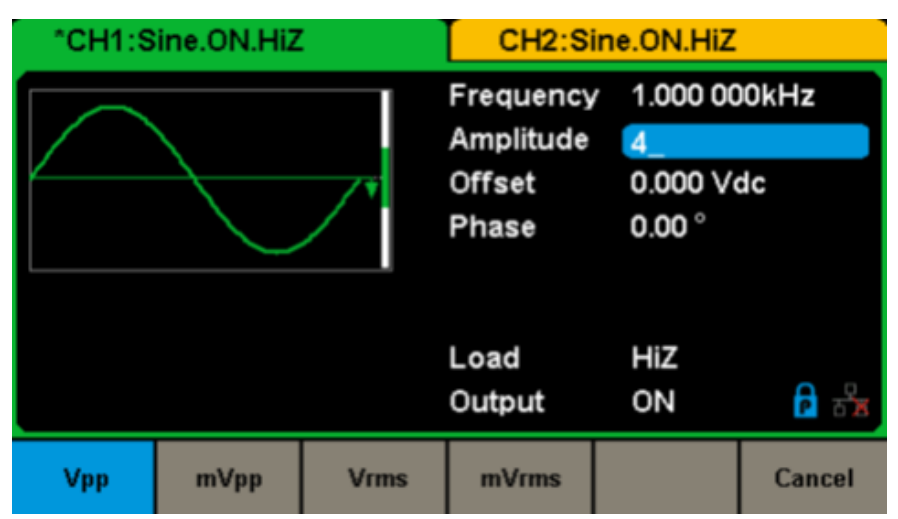

**Figura 22: Ajuste de la amplitud**

#### **Para ajustar el desplazamiento**

El rango de ajuste del desplazamiento está limitado por los ajustes de carga y amplitud/nivel alto. Remítase a las características técnicas para obtener información detallada. El valor por defecto es 0 VDC.

**1.** Pulse **[Waveforms] → [Sine] → [Offset]** para ajustar el desplazamiento.

 El desplazamiento que aparece en pantalla cuando se enciende el instrumento es el valor por defecto o el valor que se estableció cuando se apagó el instrumento por última vez. Si desea ajustar la forma de onda por el nivel bajo, pulse de nuevo la tecla Offset/LowLevel para cambiar al parámetro de nivel bajo (la operación actual se muestra en vídeo inverso)

#### **2.** Introduzca el desplazamiento deseado.

 Utilice el teclado numérico para introducir directamente el valor del parámetro y pulse la tecla apropiada para seleccionar su unidad. O utilice las teclas de dirección para seleccionar el número que se desea cambiar y luego el botón rotativo para cambiar su valor.

| "CH1:Sine.ON.HiZ |      |  | CH2:Sine.ON.HiZ        |                |                           |  |
|------------------|------|--|------------------------|----------------|---------------------------|--|
|                  |      |  | Frequency<br>Amplitude |                | 1.000 000kHz<br>4.000 Vpp |  |
|                  |      |  | Offset<br>Phase        | $0.00^{\circ}$ |                           |  |
|                  |      |  | Load<br>Output         | HiZ<br>ON      | $\mathbf{a}$              |  |
| Vdc              | mVdc |  |                        |                | <b>Cancel</b>             |  |

**Figura 23: Ajuste del desplazamiento**

#### **Para ajustar la fase**

**1.** Pulse **[Waveforms] → [Sine] → [Phase]** para ajustar la fase.

 La fase que aparece en pantalla cuando se enciende el instrumento es el valor por defecto o el valor que se estableció cuando se apagó el instrumento por última vez.

**2.** Introduzca la fase deseada.

 Utilice el teclado numérico para introducir directamente el valor del parámetro y pulse la tecla apropiada para seleccionar su unidad. O utilice las teclas de dirección para seleccionar el número que se desea cambiar y luego el botón rotativo para cambiar su valor.

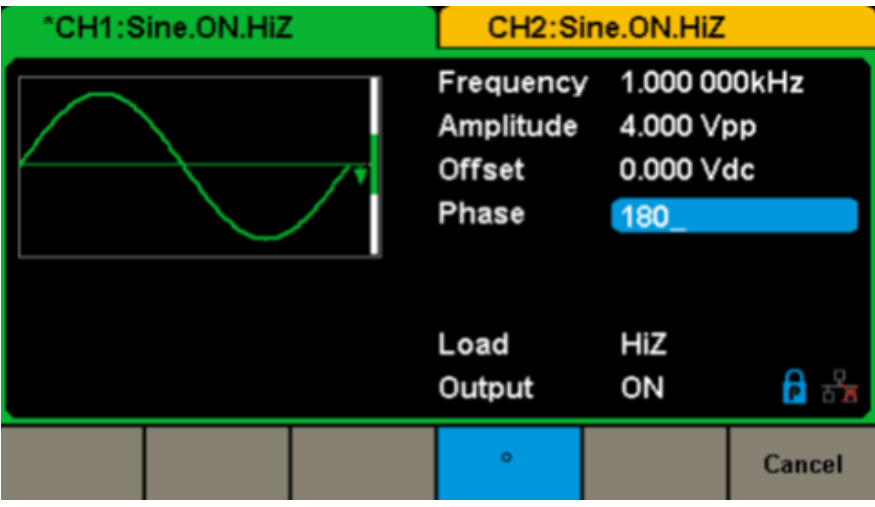

**Figura 24: Ajustar de la fase**

**Observación:** Cuando se activa el modo independiente, el parámetro de fase no puede modificarse.

## <span id="page-19-0"></span>**5.2. PARA DEFINIR UNA FORMA DE ONDA CUADRADA**

Pulse la tecla **[Waveforms]** para seleccionar la función **Forma de onda**, luego la tecla MENÚ **[Square]**.

Los parámetros de la forma de onda cuadrada se definen mediante el menú Square.

Los parámetros disponibles para las formas de onda cuadradas son la frecuencia/periodo, la amplitud/nivel alto, el desplazamiento/ nivel bajo, la fase y el ciclo de trabajo. Como ilustrado en la Figura 25, seleccione DutyCycle.

La tecla del parámetro de ciclo de trabajo está resaltada en la zona de visualización de los parámetros y el usuario puede definir el valor del parámetro.

| "CH1:Square.ON.HiZ         |                                      |                                                   | CH2:Sine.ON.HiZ                                                      |                  |     |
|----------------------------|--------------------------------------|---------------------------------------------------|----------------------------------------------------------------------|------------------|-----|
|                            |                                      | Frequency<br>Amplitude<br>Offset<br>Phase<br>Duty | 1.000 000kHz<br>4.000 Vpp<br>0.000 Vdc<br>$0.00^{\circ}$<br>50.000 % |                  |     |
|                            |                                      |                                                   | Load<br>Output                                                       | HiZ<br>ON        | ਠੱਲ |
| Frequency<br><b>Period</b> | <b>Amplitude</b><br><b>HighLevel</b> | <b>Offset</b><br><b>LowLevel</b>                  | <b>Phase</b>                                                         | <b>DutyCycle</b> |     |

**Figura 25: Interfaz de visualización de los parámetros de onda cuadrada**

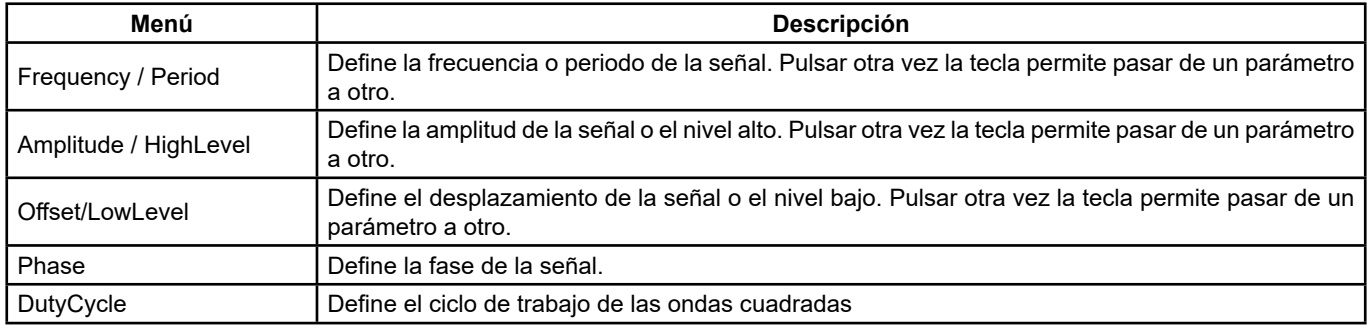

#### **Menú de la forma de onda cuadrada**

#### **Para ajustar el ciclo de trabajo**

**Ciclo de trabajo:** La relación entre el tiempo que el impulso está en el nivel alto y el período de la onda.

El rango de ajuste del **Ciclo de trabajo está** limitado por el ajuste de frecuencia/período.

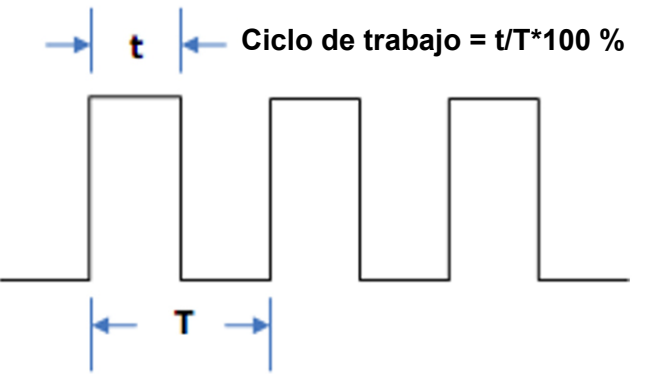

Remítase a las características técnicas para obtener información detallada. El valor por defecto es 50 %.

#### **1.** Pulse **[Waveforms] → [Square] → [DutyCycle]** para ajustar el ciclo de trabajo.

El ciclo de trabajo que aparece en pantalla cuando se enciende el instrumento es el valor por defecto o el valor que se estableció cuando se apagó el instrumento por última vez.

#### **2.** Introduzca el **Ciclo de trabajo** deseado.

Utilice el teclado numérico para introducir directamente el valor del parámetro y pulse la tecla apropiada para seleccionar su unidad. O utilice las teclas de dirección para seleccionar el número que se desea cambiar y luego el botón rotativo para cambiar su valor. El generador cambia inmediatamente la forma de onda.

<span id="page-20-0"></span>

| "CH1:Square.ON.HiZ | CH2:Sine.ON.HiZ                |                                                                                    |                  |  |
|--------------------|--------------------------------|------------------------------------------------------------------------------------|------------------|--|
|                    | <b>Offset</b><br>Phase<br>Duty | Frequency 1.000 000kHz<br>Amplitude 4.000 Vpp<br>0.000 Vdc<br>$0.00^{\circ}$<br>80 |                  |  |
|                    | Load<br>Output                 | HiZ<br>ON                                                                          | $\frac{1}{\Box}$ |  |
|                    | %                              |                                                                                    | Cancel           |  |

**Figura 26: Ajuste del ciclo de trabajo**

**Observación:** Los métodos de ajuste de los demás parámetros de la señal cuadrada son similares a los de la función forma de onda sinusoidal.

## **5.3. PARA DEFINIR UNA FORMA DE ONDA DE SIERRA**

Pulsa la tecla **[Waveforms]** para seleccionar la función Forma de onda, luego la tecla MENU Ramp. Los parámetros de la forma de onda de sierra se definen en el menú Ramp.

Los parámetros de las formas de onda de sierra son la frecuencia/periodo, la amplitud/nivel alto, el desplazamiento/nivel bajo y la simetría. Como ilustrado en la Figura 27, seleccione Symmetry en el menú de las teclas MENU. La zona del parámetro de simetría está resaltada en la zona de visualización de los parámetros y el usuario puede definir el valor

de simetría.

| "CH1:Ramp.ON.HiZ                  |                                      |                                  | CH2:Sine.ON.HiZ                                              |                         |                                        |  |
|-----------------------------------|--------------------------------------|----------------------------------|--------------------------------------------------------------|-------------------------|----------------------------------------|--|
|                                   |                                      |                                  | Frequency<br>Amplitude<br><b>Offset</b><br>Phase<br>Symmetry | $0.00^{\circ}$<br>50.0% | 1.000 000kHz<br>4.000 Vpp<br>0.000 Vdc |  |
|                                   |                                      |                                  | Load<br>Output                                               | HiZ<br>ON               | hж                                     |  |
| <b>Frequency</b><br><b>Period</b> | <b>Amplitude</b><br><b>HighLevel</b> | <b>Offset</b><br><b>LowLevel</b> | <b>Phase</b>                                                 | Symmetry                |                                        |  |

**Figura 27: Interfaz de visualización de los parámetros de onda de sierra**

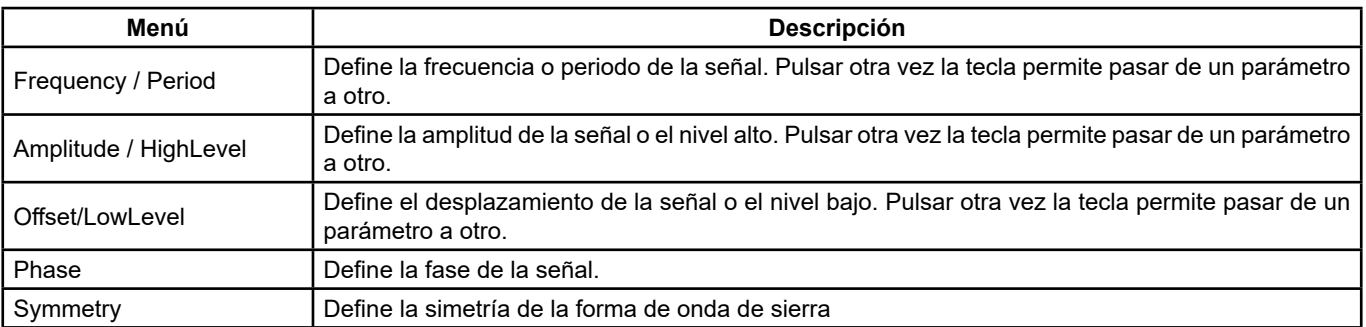

**Menú de la forma de onda de sierra** 

#### **Para definir la simetría:** Porcentaje del tiempo de subida con respecto al periodo total. **Rango de introducción:** 0 ~ 100 % **Valor por defecto :** 50 %

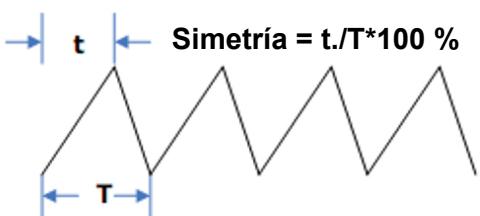

#### **1.** Pulse **[Waveforms] → [Ramp] → [Symmetry]** para ajustar la simetría.

La simetría que aparece en pantalla cuando se enciende el instrumento es el valor por defecto o el valor que se estableció cuando se apagó el instrumento por última vez.

#### **2.** Introduzca la simetría deseada.

Utilice el teclado numérico para introducir directamente el valor del parámetro y pulse la tecla apropiada para seleccionar su unidad. O utilice las teclas de dirección para seleccionar el número que se desea cambiar y luego el botón rotativo para cambiar su valor. El generador cambia inmediatamente la forma de onda.

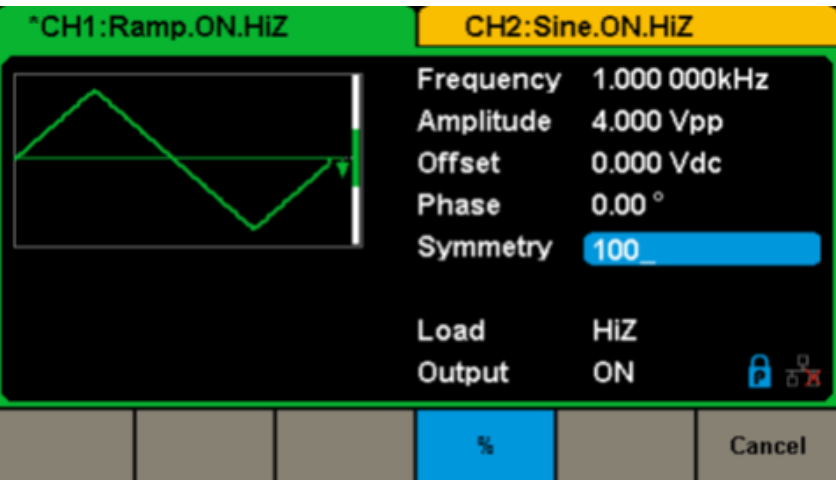

**Figura 28: Ajuste de la simetría**

**Observación:** Los métodos de ajuste de los demás parámetros de la señal de sierra son similares a los de la función Forma de onda sinusoidal.

## <span id="page-22-0"></span>**5.4. PARA DEFINIR UNA SEÑAL DE IMPULSO**

Pulse la tecla **[Waveforms]** para seleccionar la función Forma de onda, luego pulse la tecla MENU Pulse. Los parámetros de la forma de onda de impulso se definen en el menú Pulse.

Los parámetros de las formas de onda de impulso son la frecuencia/periodo, la amplitud/nivel alto, el desplazamiento/nivel bajo, el ancho de impulso, la subida/bajada y el retardo. Como ilustrado en la Figura 29, seleccione PulWidth en el menú de las teclas de software. La zona del parámetro de ancho de impulso está resaltada en la zona de visualización de los parámetros y el usuario puede definir el ancho de impulso.

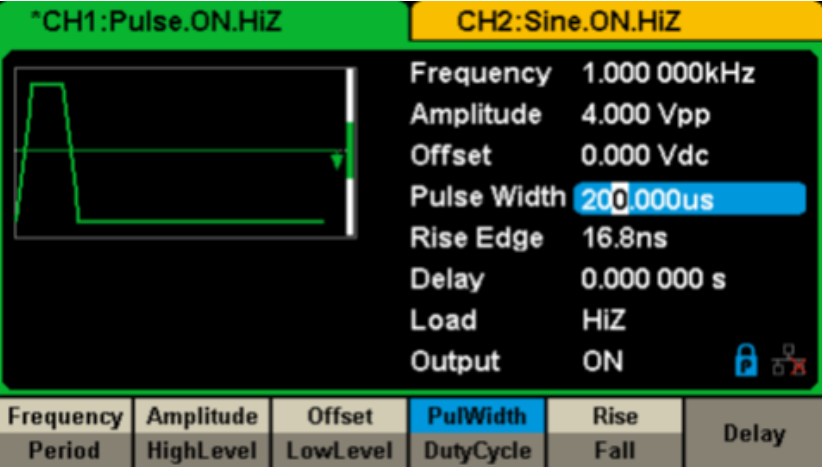

**Figura 29: Interfaz de visualización de los parámetros de onda de impulso**

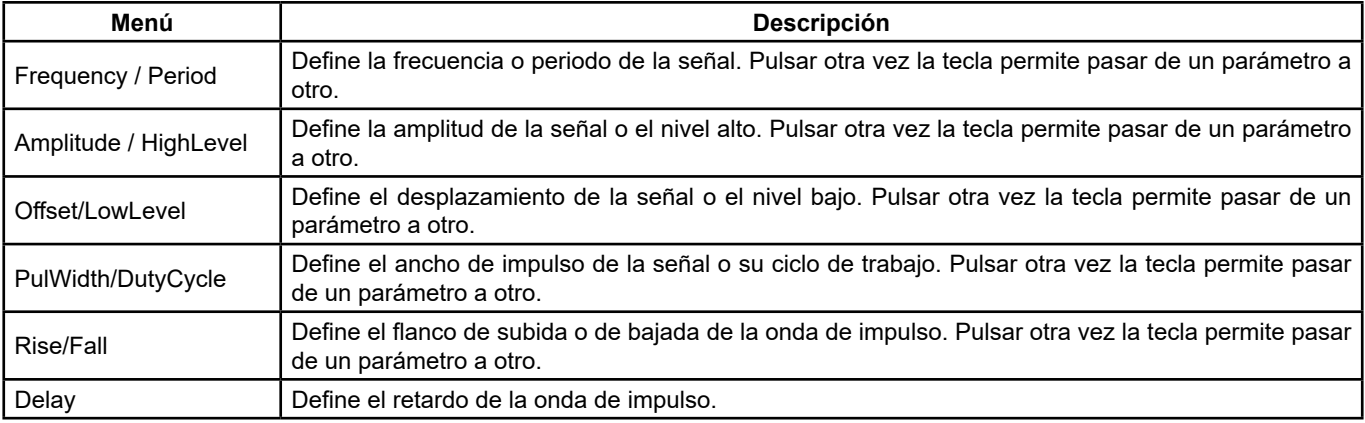

#### **Descripción del menú Forma de onda de impulso**

#### **Para ajustar el ancho de impulso/el ciclo de trabajo**

El ancho de impulso se define como el tiempo entre el umbral al 50% de la amplitud del flanco de subida y el umbral al 50% de la amplitud del siguiente flanco de bajada (como se muestra a continuación).

El rango de ajuste de este parámetro está limitado por **el ancho mínimo del impulso** y el ajuste del periodo de impulso.

Remítase a las características técnicas para obtener información detallada.

El valor por defecto es 200 μs. El ciclo de trabajo del impulso se define como el porcentaje del ancho de impulso en todo el período. El ciclo de trabajo del impulso y el ancho de impulso están correlacionados. Cuando se modifica uno de los parámetros, el otro también se modifica automáticamente.

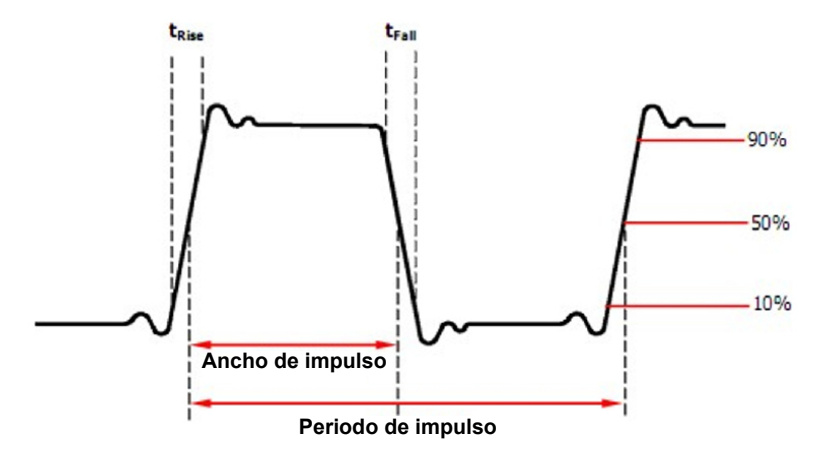

23

#### **1.** Pulse **[Waveforms] → [Pulse] → [PulWidth]** para ajustar el ancho de impulso.

El ancho de impulso que aparece en pantalla cuando se enciende el instrumento es el valor por defecto o el valor que se estableció cuando se apagó el instrumento por última vez. Si desea ajustar la forma de onda por su ciclo de trabajo, pulse de nuevo la tecla PulWidth/DutyCycle para cambiar al parámetro Ciclo de trabajo (la operación actual se muestra en vídeo inverso).

#### **2.** Introduzca el ancho de impulso deseado.

Utilice el teclado numérico para introducir directamente el valor del parámetro y pulse la tecla apropiada para definir su unidad. O utilice las teclas de dirección para seleccionar el número que se desea cambiar y luego el botón rotativo para cambiar su valor. El generador cambia inmediatamente la forma de onda.

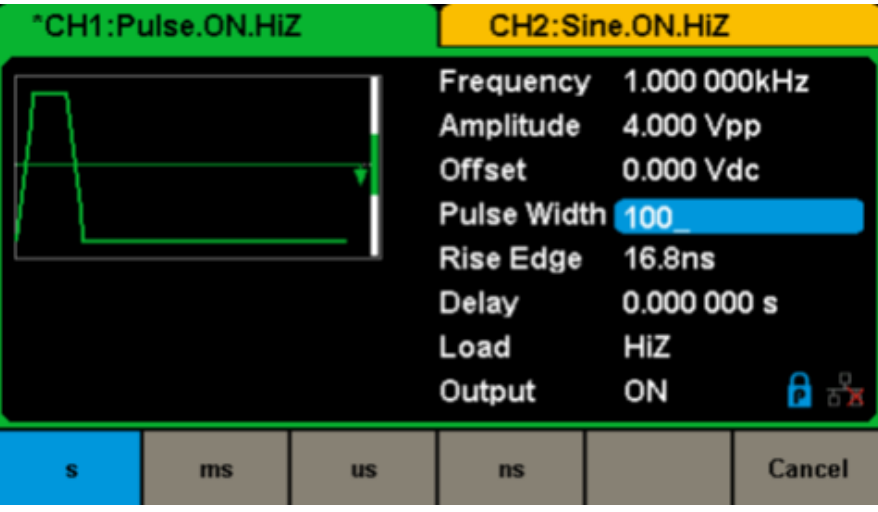

**Figura 30: Ajuste del ancho de impulso**

#### **Para ajustar el flanco de subida/bajada**

El tiempo del flanco de subida se define como el tiempo en que el impulso sube entre el 10% y el 90% de su amplitud, mientras que el tiempo del flanco de bajada se define como el tiempo en que baja entre el 90% y el 10% de su amplitud.

El ajuste del tiempo del flanco de subida/bajada está limitado por el límite especificado para el ancho de impulso. El usuario puede ajustar por separado los flancos de subida y bajada.

#### **1.** Pulse **[Waveforms] → [Pulse] → [Rise]** para ajustar el flanco de subida.

El flanco de subida que aparece en pantalla cuando se enciende el instrumento es el valor por defecto o el valor que se estableció cuando se apagó el instrumento por última vez. Para ajustar la curva por su flanco de bajada, pulse de nuevo la tecla Rise/Fall para cambiar al parámetro Flanco de bajada (la operación actual se muestra en vídeo inverso).

#### **2.** Introduzca el flanco de subida deseado.

Utilice el teclado numérico para introducir directamente el valor del parámetro y pulse la tecla apropiada para seleccionar su unidad. O utilice las teclas de dirección para seleccionar el número que se desea cambiar y luego el botón rotativo para cambiar su valor. El generador cambia inmediatamente la forma de onda.

| "CH1:Pulse.ON.HiZ |    |           | CH2:Sine.ON.HiZ                             |                 |                                                                                                    |  |
|-------------------|----|-----------|---------------------------------------------|-----------------|----------------------------------------------------------------------------------------------------|--|
|                   |    |           | <b>Rise Edge</b><br>Delay<br>Load<br>Output | 20<br>HiZ<br>ON | Frequency 1.000 000kHz<br>Amplitude 4.000 Vpp<br>Offset 0.000 Vdc<br>Pulse Width 200.000us<br>0.000000s<br>$A \rightarrow$ |  |
| s                 | ms | <b>us</b> | ns                                          |                 | Cancel                                                                                                    |  |

**Figura 31: Ajustar del flanco de subida**

**Observación:** Los métodos de ajuste de los demás parámetros de la señal de impulso son similares a los de la función Forma de onda sinusoidal.

## <span id="page-24-0"></span>**5.5. PARA DEFINIR UNA FORMA DE ONDA DE RUIDO**

Pulse la tecla **[Waveforms]** para seleccionar la función **Forma de onda**, luego la tecla MENÚ **[Noise]**. Los parámetros de ruido se definen en el menú Noise.

Los parámetros de ruido incluyen el **stdev** (desviación estándar), mean (media) y bandwidth (ancho de banda). Como ilustrado en la Figura 32, seleccione Stdev en el menú de las teclas de software. La zona del parámetro stdev está resaltada en la ventana de parámetros y el usuario puede definir el valor de la desviación estándar. El ruido es una señal aperiódica, que no tiene ni frecuencia ni periodo.

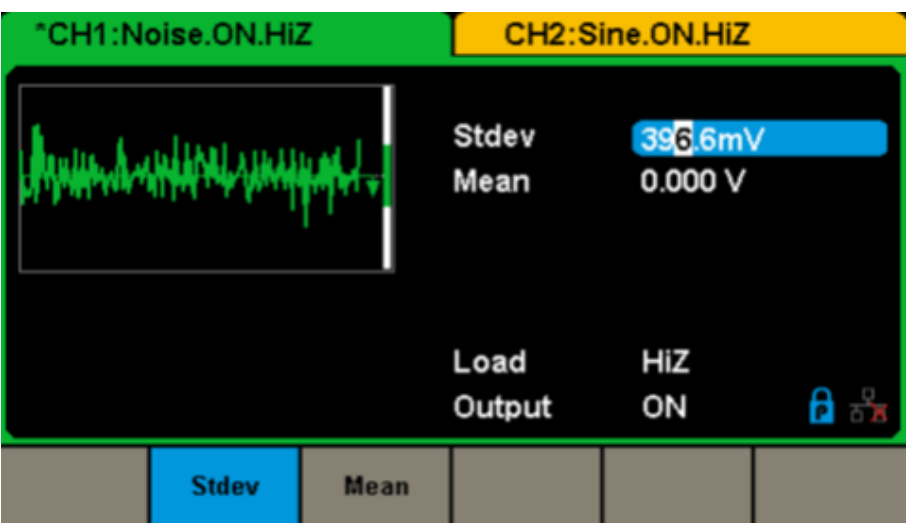

**Figura 32: Interfaz de visualización de los parámetros de ruido**

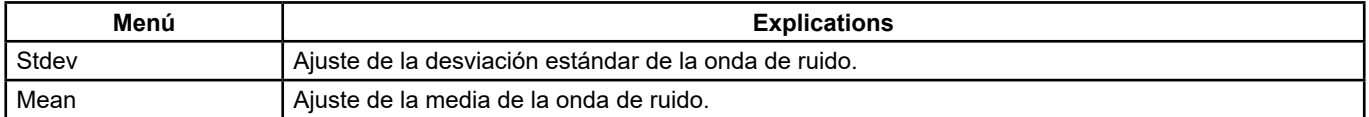

#### **Menú Noise**

#### **Para ajustar la desviación estándar**

**1.** Pulse **[Waveforms] → [Noise] → [Stdev]** para ajustar la desviación estándar.

La desviación estándar que aparece en pantalla cuando se enciende el instrumento es el valor por defecto o el valor que se estableció cuando se apagó el instrumento por última vez.

#### **2.** Introduzca la **desviación estándar** deseada.

Utilice el teclado numérico para introducir directamente el valor del parámetro y pulse la tecla apropiada para seleccionar su unidad. O utilice las teclas de dirección para seleccionar el número que se desea cambiar y luego el botón rotativo para cambiar su valor.

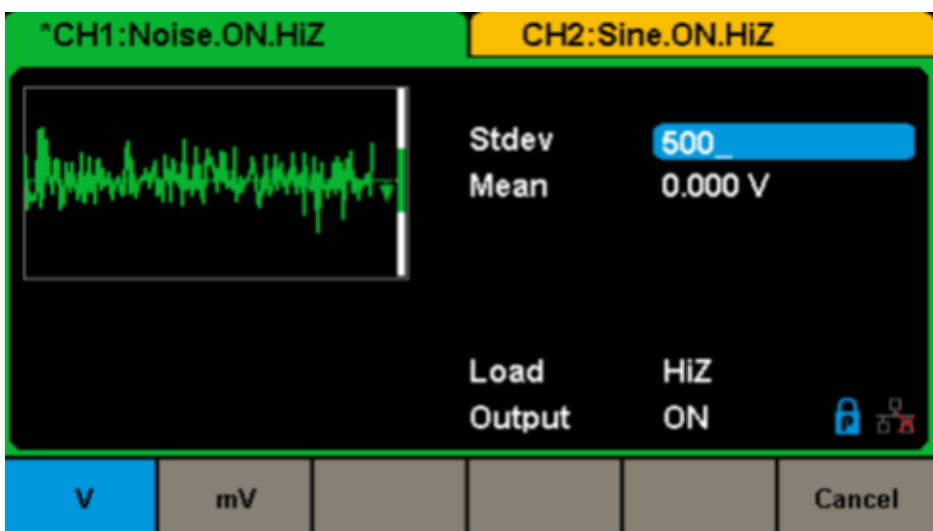

**Figura 33: Ajuste de la desviación estándar**

#### <span id="page-25-0"></span>**Para ajustar la media**

**1.** Pulse **[Waveforms] → [Noise] → [Mean]** para ajustar la media.

La media que aparece en pantalla cuando se enciende el instrumento es el valor por defecto o el valor que se estableció cuando se apagó el instrumento por última vez.

**2.** Introduzca la media deseada.

Utilice el teclado numérico para introducir directamente el valor del parámetro y pulse la tecla apropiada para seleccionar su unidad. O utilice las teclas de dirección para seleccionar el número que se desea cambiar y luego el botón rotativo para cambiar su valor.

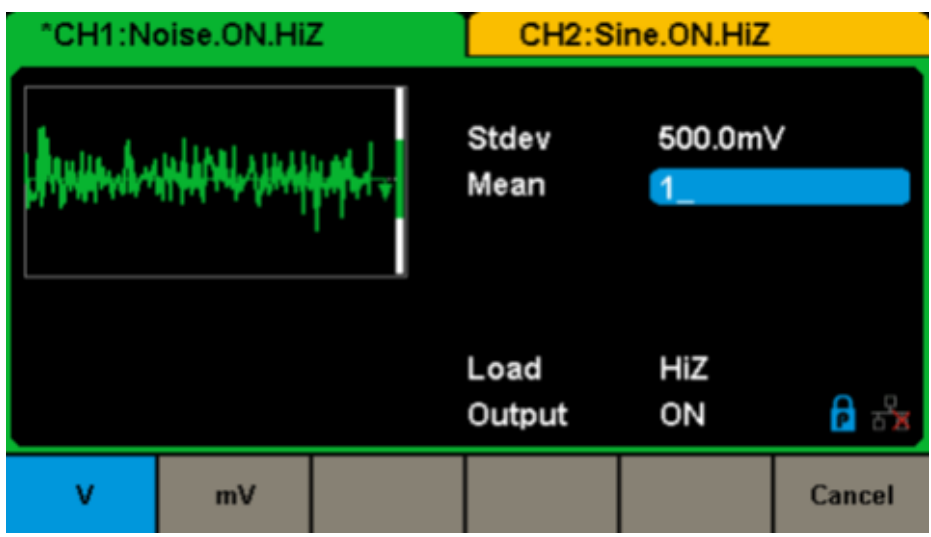

**Figura 34: Ajuste de la media**

## **5.6. PARA AJUSTAR LA ONDA CC**

**1.** Pulse **[Waveform] → [Page 1/2] → [DC]** para acceder a la interfaz siguiente.

Observe también la presencia de un parámetro "DC offset" en el centro de la pantalla.

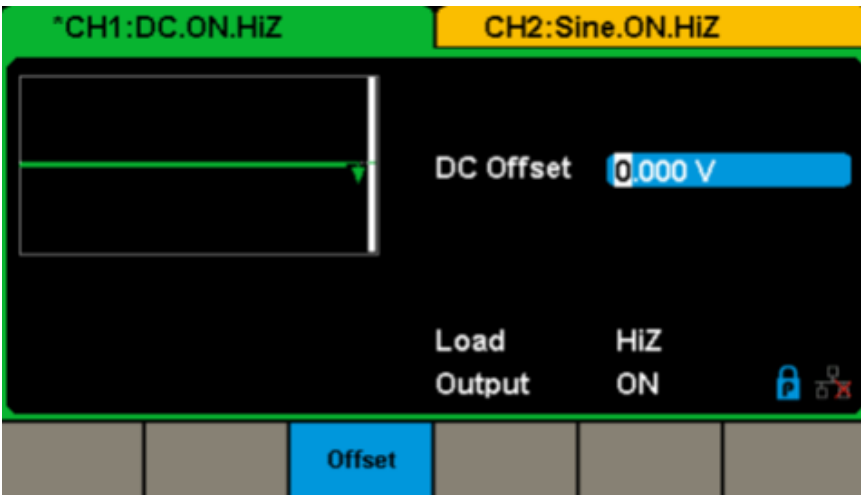

**Figura 35: Interfaz del ajuste de onda CC**

## **5.7. PARA DEFINIR UNA FORMA DE ONDA ARBITRARIA**

La señal Arb abarca dos tipos: las formas de onda preinstaladas en el sistema y las definidas por el usuario. Las formas de onda preinstaladas se almacenan en la memoria interna no volátil. Los usuarios también pueden cambiar la forma de onda arbitraria a 16 kpts de datos. Seleccione **[Waveforms] → [Page 1/2] → [Arb]**. Los parámetros son la frecuencia/periodo, la amplitud/nivel alto, el desplazamiento/nivel bajo y la fase.

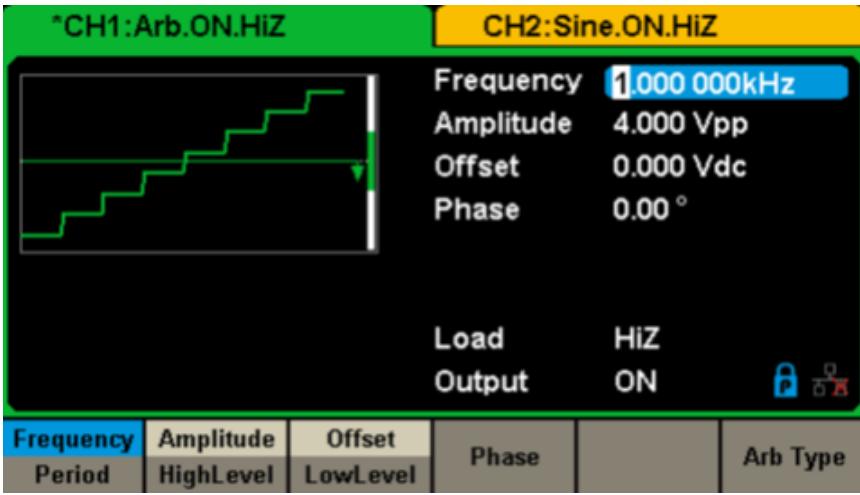

**Figura 36: Interfaz de visualización de los parámetros de señal arbitraria (DDS)**

| Menú                  | <b>Descripción</b>                                                                                                    |
|-----------------------|----------------------------------------------------------------------------------------------------|
| Frequency / Period    | Define la frecuencia o periodo de la señal. Pulsar otra vez la tecla permite pasar de un parámetro a<br>otro.             |
| Amplitude / HighLevel | Define la amplitud de la señal o el nivel alto. Pulsar otra vez la tecla permite pasar de un parámetro<br>a otro.         |
| Offset/LowLevel       | Define el desplazamiento de la señal o el nivel bajo. Pulsar otra vez la tecla permite pasar de un l<br>parámetro a otro. |
| Phase                 | Define la fase de la señal.                                                                                               |

#### **Menú de la forma de onda arbitraria (Página 1/2)**

**Observación:** Los métodos de ajuste de los parámetros de la señal arbitraria son similares a los de la función Forma de onda sinusoidal.

## **Para seleccionar la forma de onda arbitraria preinstalada**

El generador tiene muchas formas de onda arbitrarias preinstaladas, además de las definidas por el usuario. Para seleccionar una, siga las siguientes instrucciones.

## **1.** Para seleccionar una **forma de onda preinstalada**

Seleccione **[Waveforms] → [Page 2/2] → [Arb] → [Arb Type] → [Buit-in]** para acceder a la interfaz a continuación, representada en la Figura 37.

| "CH1:Arb.ON.HiZ |      |                |               | ٦<br>CH2:Sine.ON.HiZ |  |                |  |             |
|-----------------|------|----------------|---------------|----------------------|--|----------------|--|-------------|
| <b>StairUp</b>  |      | <b>StairDn</b> |               | <b>StairUD</b>       |  | Trapezia       |  | Ppulse      |
| <b>Npulse</b>   |      | UpRamp         |               | <b>DnRamp</b>        |  | <b>SineTra</b> |  | SineVer     |
|                 |      |                |               |                      |  |                |  |             |
|                 |      |                |               |                      |  |                |  |             |
|                 |      |                |               |                      |  |                |  |             |
| <b>Common</b>   | Math |                | <b>Engine</b> | Window               |  | <b>Trigo</b>   |  | Page<br>1/3 |

**Figura 37: Formas de ondas arbitrarias preinstaladas**

Seleccione el menú **Common**, **Math**, **Engine**, **Window**, **Trigo** u otro para acceder a la categoría deseada (la categoría aparecerá resaltada en la barra de menús), luego gire el botón para seleccionar la forma de onda deseada (aparecerá resaltada). Seleccione Accept o presione el botón rotativo para visualizar la forma de onda correspondiente.

#### **Lista de las formas de ondas preinstaladas**

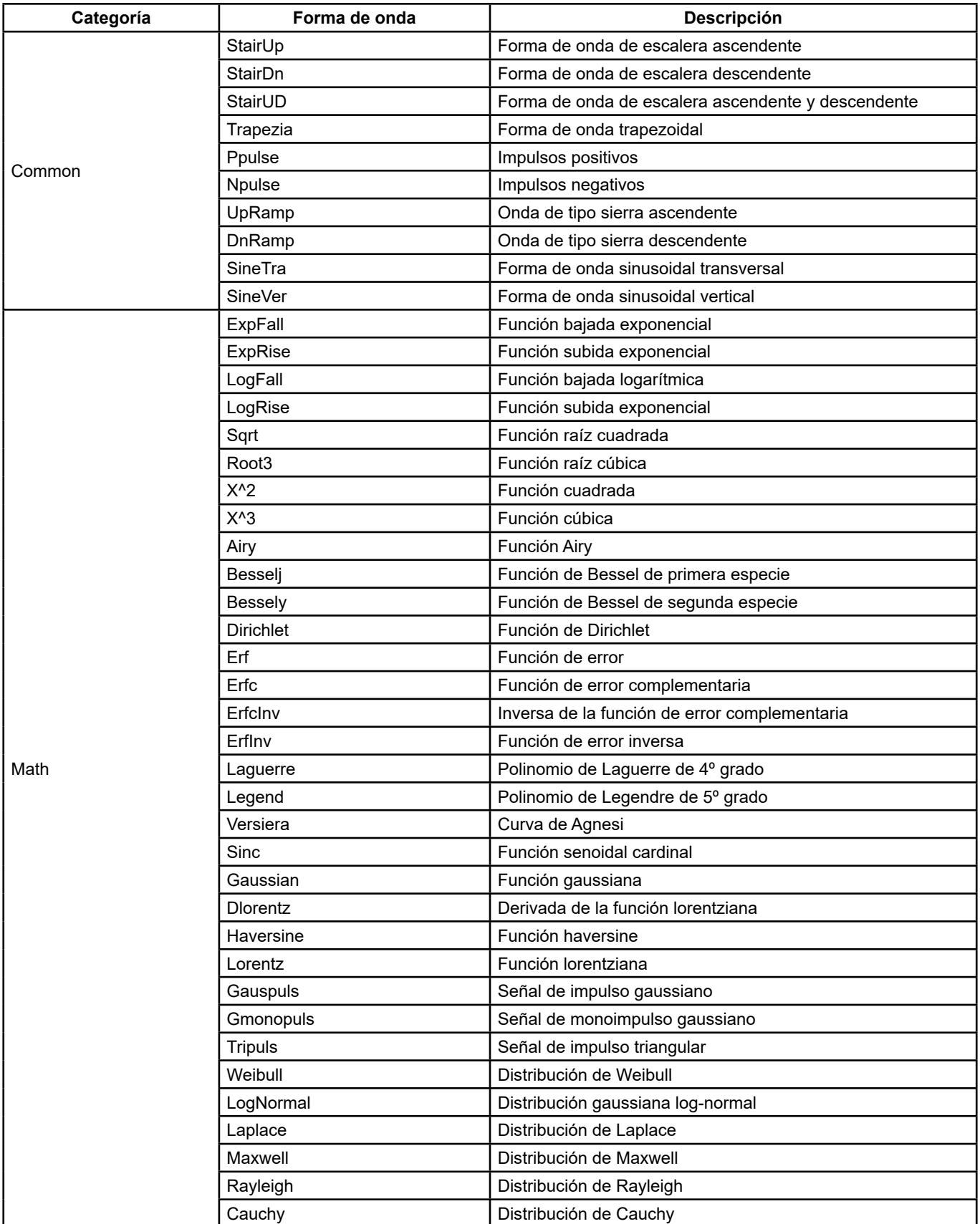

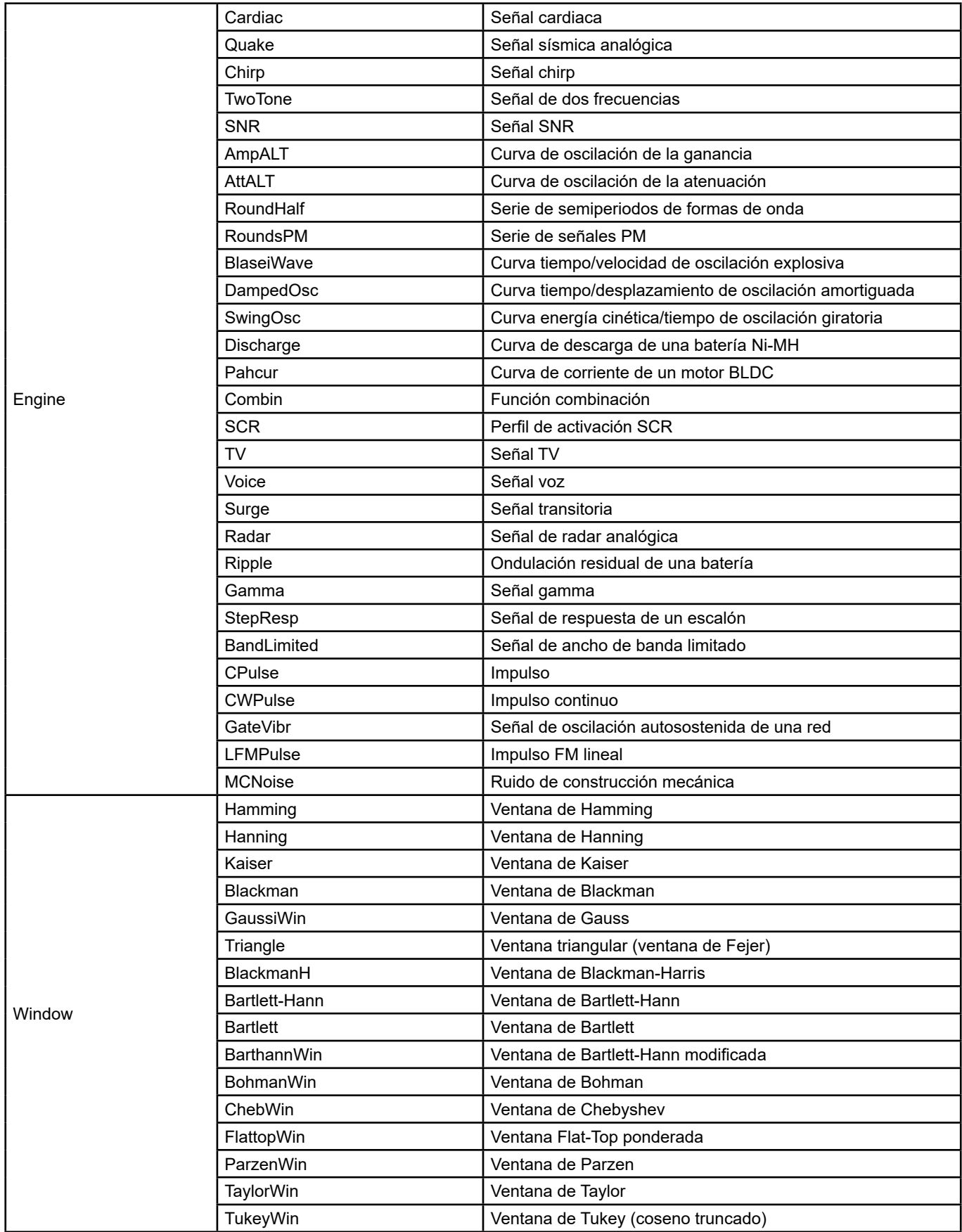

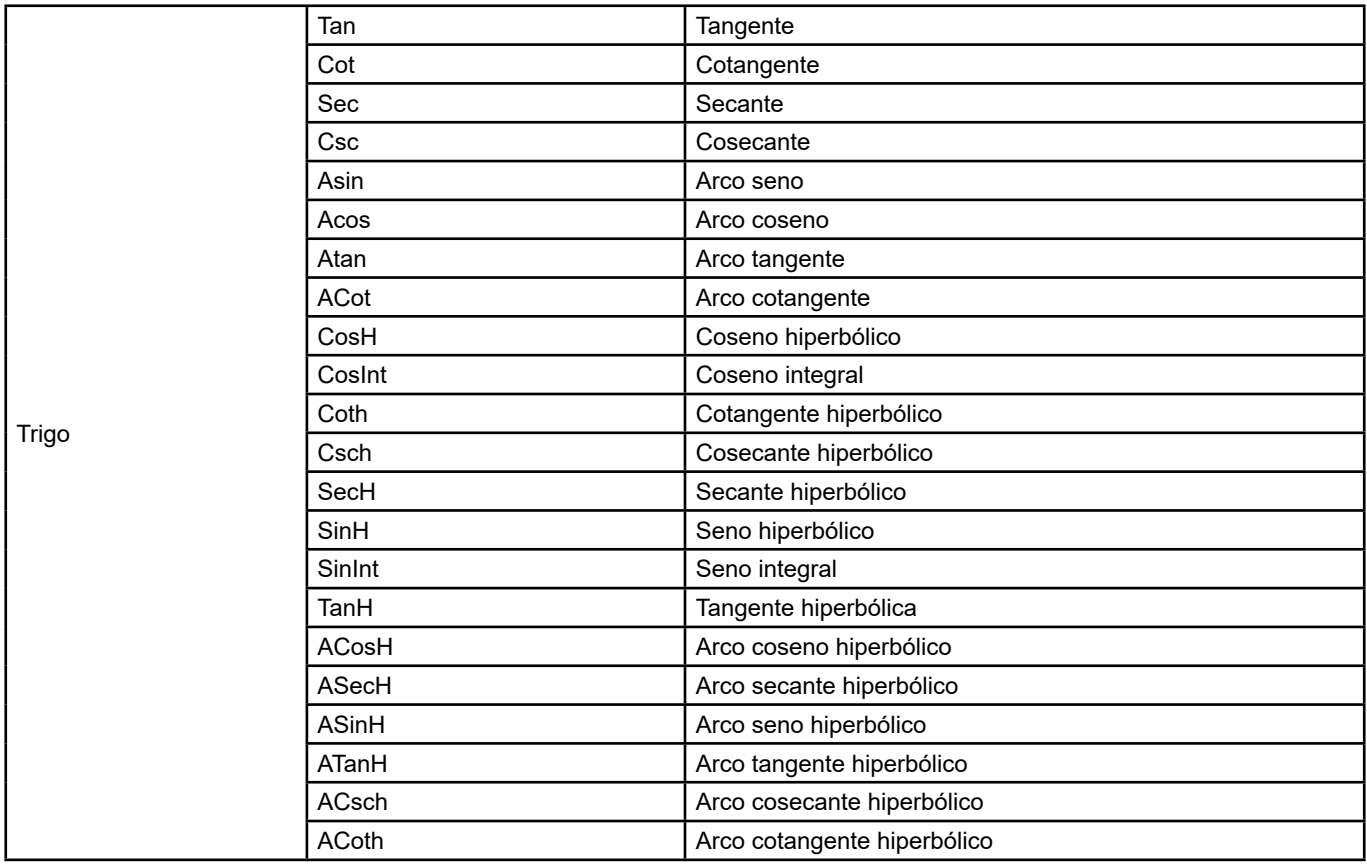

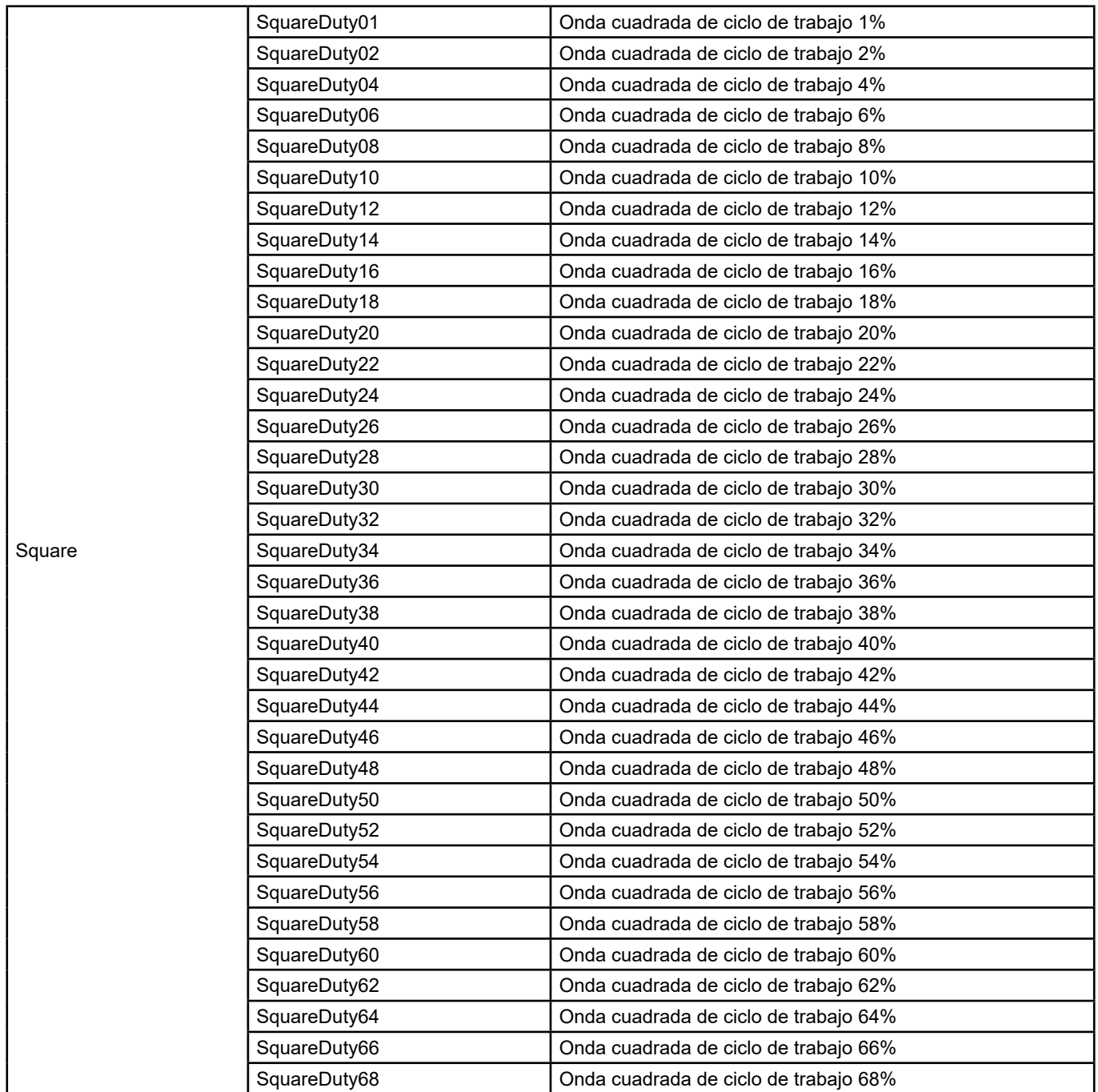

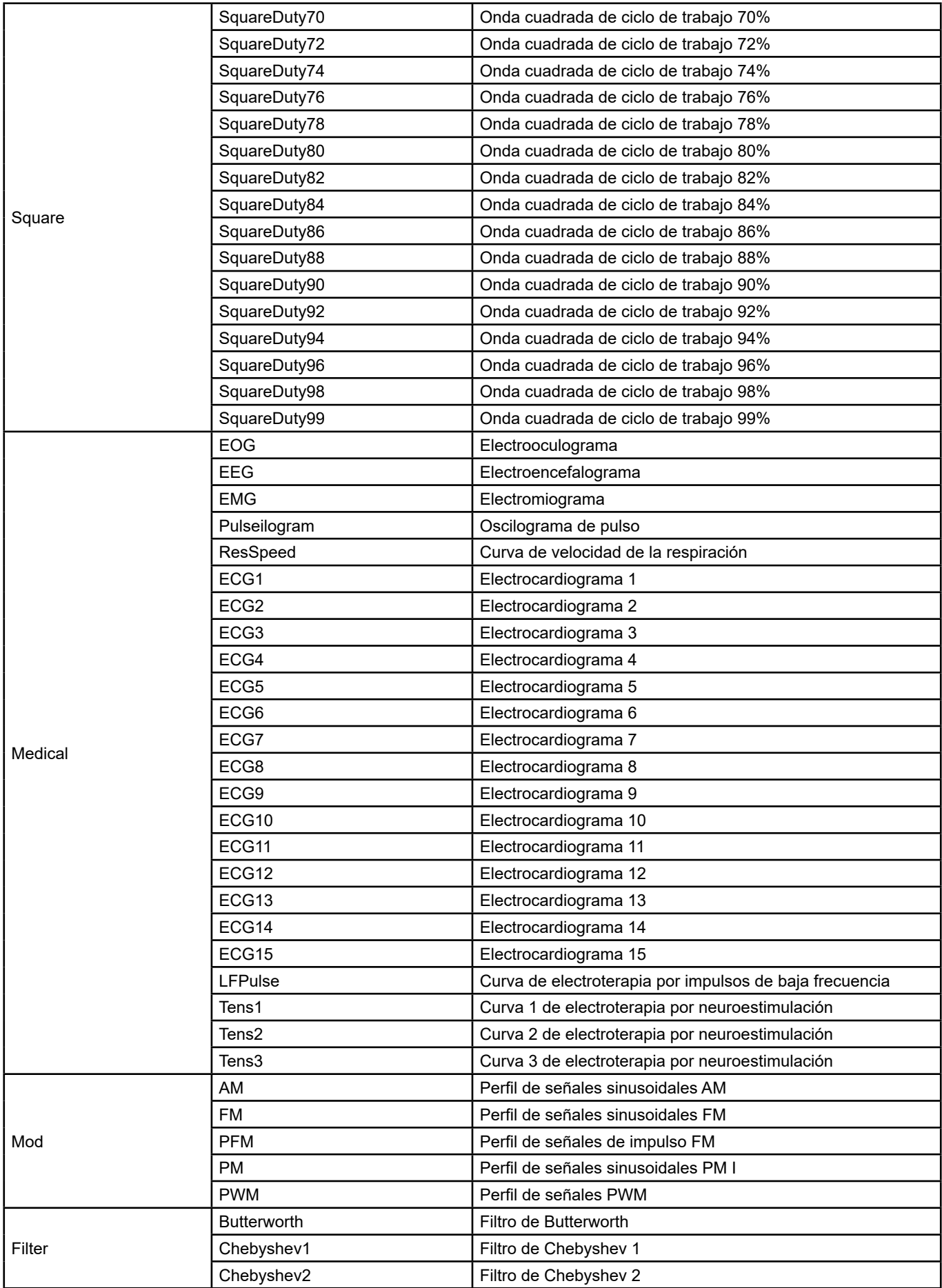

<span id="page-32-0"></span>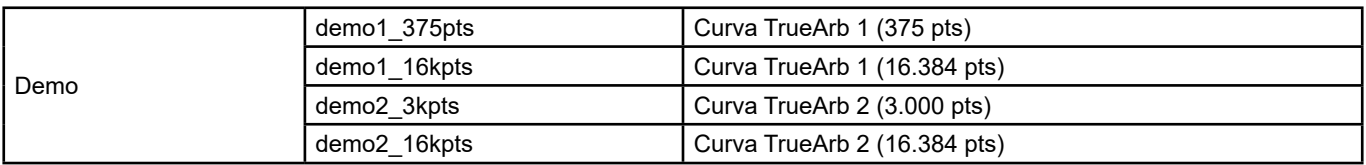

#### **1.** Para seleccionar la **curva guardada**

Seleccione **[Waveforms] → [Page 1/2] → [Arb] → [Arb Type] → [Stored Waveforms]** para acceder a la interfaz representada a continuación en la Figura 38.

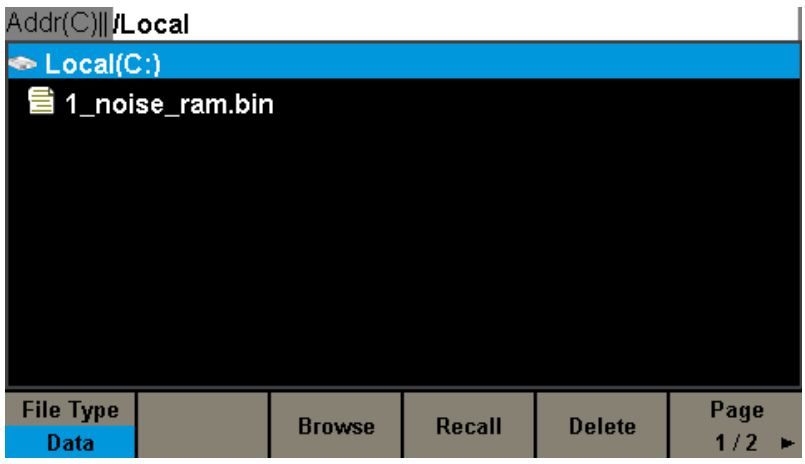

**Figura 38: Interfaz de visualización de las formas de onda guardadas**

Gire el botón rotativo para elegir la forma de onda deseada. Seleccione luego Recall o presione el botón para visualizar la forma de onda correspondiente.

## **5.8. PARA DEFINIR UNA FUNCIÓN ARMÓNICA**

El **GX-1030** puede actuar como generador de armónicos de un rango, amplitud y fase determinados. Según la transformada de Fourier, una forma de onda periódica en el dominio del tiempo es la superposición de una serie de formas de onda sinusoidales según la ecuación siguiente:

$$
f(t) = A_1 \sin(2\pi f_1 t + \varphi_1) + A_2 \sin(2\pi f_2 t + \varphi_2) + A_3 \sin(2\pi f_3 t + \varphi_3) + \dots
$$

En general, la componente de frecuencia f1 se denomina forma de onda fundamental, f1 es la frecuencia fundamental, A1 es la amplitud fundamental y φ1 es la fase fundamental. Las frecuencias de los otros componentes (llamados armónicos) son todos múltiplos enteros de la frecuencia fundamental. Los componentes cuyas frecuencias son múltiplos impares de la fundamental se llaman armónicos impares y aquellos cuyas frecuencias son múltiplos pares de la fundamental se llaman armónicos pares.

Pulse **[Waveforms] → [Sine] → [Harmonic]** y seleccione **On**, luego pulse **[Harmonic Parameter]** para acceder a la interfaz mostrada a continuación.

| "CH1:Sine.ON.HiZ |       |                                                                                                    | CH <sub>2</sub> :Sine.ON.HiZ    |  |        |
|------------------|-------|----------------------------------------------------------------------------------------------------|---------------------------------|--|--------|
| IĤI              |       | 1.000 000kHz<br>Frequency<br>Amplitude 4.000 Vpp<br>0.000 Vdc<br><b>Offset</b><br>0.00 $^{\circ}$<br>Phase<br>Harm Type Even<br>Harm Order 2<br>Harm Ampl 0.000 Vpp |                                 |  |        |
| 12345678910 F    |       |                                                                                                    | Harm Phase 0.00°                |  |        |
| <b>Type</b>      | Order | <b>Harmonic</b><br>Ampl                                                                                                    | <b>Harmonic</b><br><b>Phase</b> |  | Cancel |

**Figura 39: Interfaz de los armónicos**

<span id="page-33-0"></span>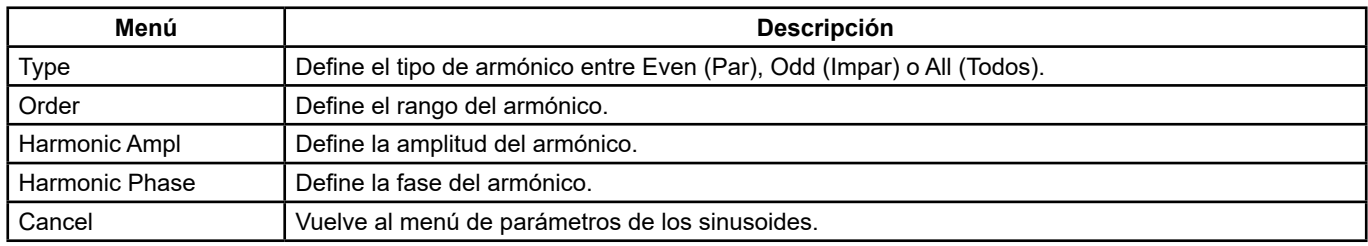

#### **Menú de los armónicos**

#### **Para seleccionar el tipo de armónico**

El **GX-1030** puede producir armónicos impares, armónicos pares y rangos armónicos definidos por el usuario. Después de abrir el menú de ajuste de armónicos, pulse Type para establecer el tipo de armónico deseado.

- **1.** Pulse **[Even]**: el instrumento producirá una forma de onda fundamental y sus armónicos pares.
- **2.** Pulse **[Odd]**: el instrumento producirá una forma de onda fundamental y sus armónicos impares.
- **3.** Pulse **[All]**: el instrumento producirá una forma de onda fundamental y todos los rangos de armónicos definidos por el usuario.

#### **Para definir rangos de armónicos**

Después de entrar en el menú de ajuste de armónicos, pulse Order e introduzca el valor deseado en el teclado numérico o con el botón rotativo.

- El rango está limitado por la frecuencia de salida máxima del instrumento y la frecuencia fundamental seleccionada.
- Rango: de 2 a la frecuencia de salida máxima del instrumento ÷ frecuencia fundamental.
- El máximo es de 16.

#### **Para definir la amplitud del armónico**

Después de abrir el menú de ajuste de armónicos, pulse **[Harmonic Ampl]** para definir la amplitud de armónicos para cada rango.

- **1.** Pulse **[Order]** para seleccionar el número de rango del armónico a definir.
- **2.** Pulse **[Harmonic Ampl]** para ajustar la amplitud del armónico seleccionado. Utilice las teclas de dirección y el botón rotativo para cambiar el valor. O introduzca el valor de la amplitud en el teclado numérico y seleccione la unidad deseada en el menú desplegable. Las unidades disponibles son Vpp, mVpp y dBc.

#### **Para seleccionar la fase del armónico**

Después de abrir el menú de ajuste de armónicos, pulse **[Harmonic Phase]** para definir la fase de armónicos para cada rango.

- **1.** Pulse **[Order]** para seleccionar el número de rango del armónico a definir.
- **2.** Pulse **[Harmonic Phase]** para definir la fase del armónico seleccionado. Utilice las teclas de dirección y el botón rotativo para cambiar el valor. O introduzca el valor de la fase en el teclado numérico y seleccione la unidad en el menú desplegable.

## **5.9. PARA AJUSTAR LA FUNCIÓN DE MODULACIÓN**

Utilice la tecla Mod para generar las formas de ondas moduladas.

El **GX-1030** puede generar formas de ondas moduladas AM, FM, ASK, FSK, PSK, PM, PWM y DSB-AM. Los parámetros de modulación dependen del tipo de modulación. En AM, el usuario puede definir la fuente (interna/externa), el grado de modulación, la frecuencia de modulación, la forma de onda moduladora y la portadora. En DSB-AM, el usuario puede definir la fuente (interna/ externa), la frecuencia de modulación, la forma de onda moduladora y la portadora.

En FM, el usuario puede definir la fuente (interna/externa), la frecuencia de modulación, la desviación de frecuencia, la onda moduladora y la portadora. En PM, el usuario puede definir la fuente (interna/externa), la desviación de fase, la frecuencia de modulación, la forma de onda moduladora y la portadora. En ASK, el usuario puede definir la fuente (interna/externa), la velocidad de cambio y la portadora. En FSK, el usuario puede definir la fuente (interna/externa), la velocidad de cambio, la frecuencia de salto y la portadora. En PSK, el usuario puede definir la fuente (interna/externa), la velocidad de cambio, la polaridad y la portadora. En PWM, el usuario puede definir la fuente (interna/externa), la frecuencia de modulación, la desviación de la anchura/ ciclo de trabajo, la forma de onda moduladora y la portadora (tipo impulso únicamente).

A continuación se describe detalladamente cómo ajustar estos parámetros para los distintos tipos de modulación.

#### **5.9.1. AM**

La onda modulada consiste en dos partes: la portadora y la onda moduladora. En AM, la amplitud de la portadora varía con la tensión instantánea de la onda de modulación.

Pulse **[Mod] → [Type] → [AM]**, para ver los parámetros de modulación de amplitud representados en la Figura 40 a continuación.

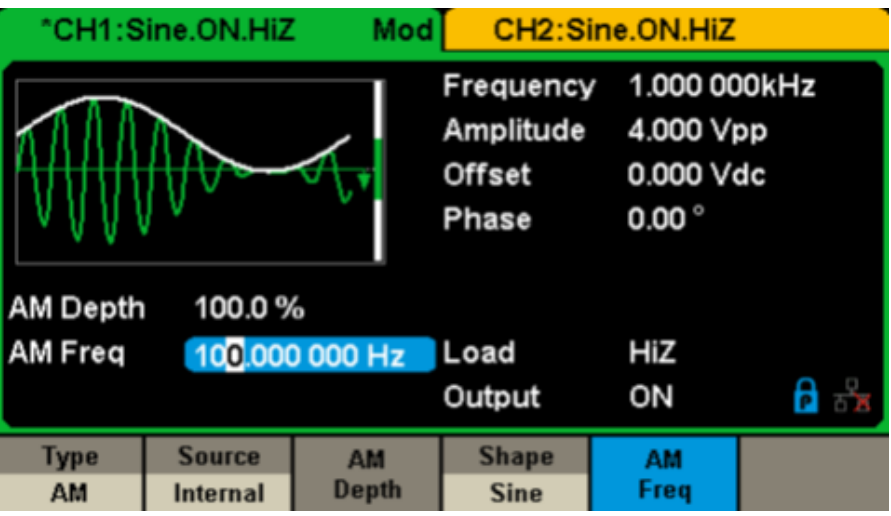

**Figura 40: Interfaz de ajuste de la modulación de amplitud**

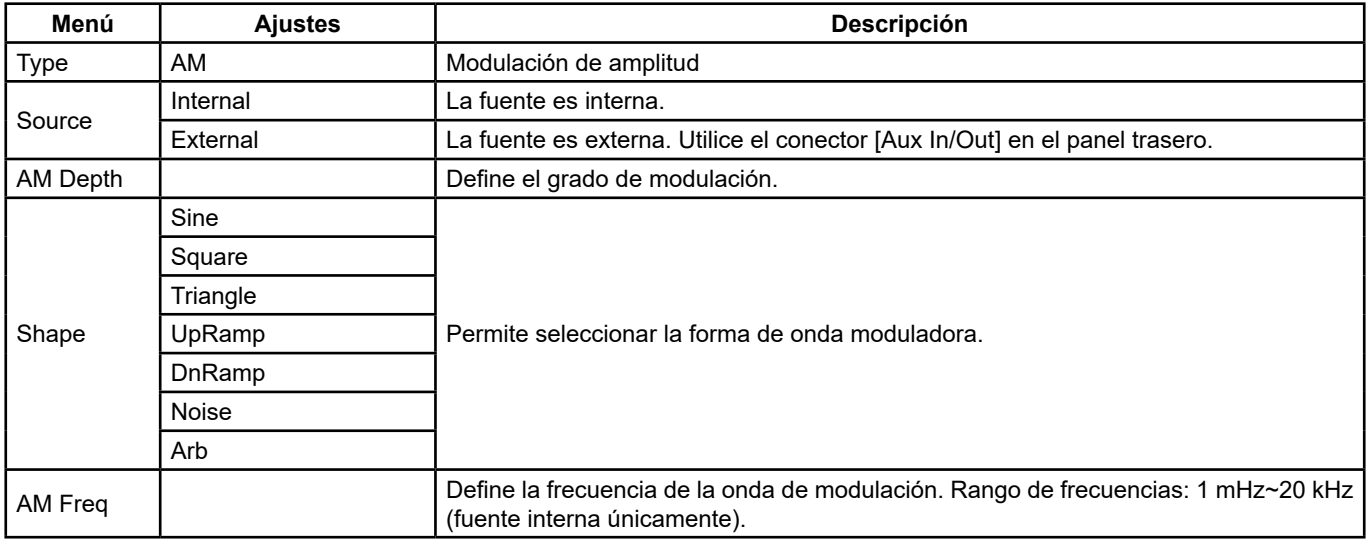

#### **Para seleccionar la fuente de la modulación**

El **GX-1030** puede aceptar la señal moduladora de una fuente de modulación interna o externa. Pulse **[Mod] → [AM] → [Source]** puede aceptar la señal moduladora de una fuente de modulación interna o externa. Pulse **Internal** o **External**. El valor por defecto es Internal.

#### **1. Fuente interna**

Cuando se selecciona una fuente de modulación AM interna, pulse Shape para seleccionar Sine, Square, Triangle, UpRamp, DnRamp, Noise o Arb como forma de onda de modulación.

- Square: ciclo de trabajo del 50%
- Triangle: simetría del 50%
- UpRamp: simetría del 100%
- DnRamp: simetría del 0%
- Arb: la forma de onda arbitraria seleccionada en el canal actual.

**Observación:** La forma de onda Noise (Ruido) se puede seleccionar como forma de onda moduladora pero no se puede utilizar como portadora.

#### **2. Fuente externa**

Cuando se selecciona la fuente de modulación **AM externa**, el generador acepta una señal moduladora externa en el conector [Aux In/Out] del panel trasero. La amplitud de la forma de onda modulada es entonces controlada por la señal aplicada al conector. Por ejemplo, si el grado de modulación se ajusta al 100%, la amplitud de salida será la máxima cuando la señal moduladora sea de +6 V y la mínima cuando la señal moduladora sea de -6 V.

Puntos clave:

El **GX-1030** puede utilizar un canal como fuente moduladora para el otro canal. El siguiente ejemplo toma la señal de salida de CH2 como onda moduladora.

- **1.** Conecte el borne de salida CH2 al conector [Aux In/Out] en el panel trasero con un doble cable BNC.
- **2.** Seleccione CH1 y pulse Mod para seleccionar el tipo de modulación deseado y definir la configuración correspondiente, luego seleccione la fuente de modulación externa.
- **3.** Seleccione CH2 y la forma de onda moduladora deseada con la configuración correspondiente.
- **4.** Pulse Output para activar la salida de CH1.

#### **Para ajustar el grado de modulación**

El grado de modulación expresado en porcentaje indica el grado de variación de la amplitud. El grado de modulación AM varía entre un 1% y un 120%. Pulse **AM Depth** para definir el parámetro.

- Con una modulación de un 0%, la amplitud de salida es la mitad de la amplitud de la portadora.
- Con una modulación de un 120%, la amplitud de salida es igual a la amplitud de la portadora.
- En el caso de una fuente externa, el grado de modulación AM se controla mediante el nivel de tensión en los bornes del conector conectado a [Aux In/Out]. ±6 V corresponde a un grado de un 100%.
- Cuando se selecciona una fuente de modulación externa, este menú no aparece.

#### **Para ajustar la modulación de frecuencia**

Cuando se selecciona una fuente de modulación interna, pulse **AM Freq** para resaltar el parámetro y, a continuación, introduzca el valor deseado mediante el teclado numérico o las teclas de dirección y el botón rotativo.

- El rango de frecuencia de modulación va desde 1 MHz hasta 20 kHz.
- Cuando se selecciona una fuente de modulación externa, este menú no aparece.

#### **5.9.2. DSB-AM**

DSB-AM es la abreviatura de «Double-Sideband Suppressed Carrier – Amplitude Modulation», o sea «Modulación de amplitud de dos bandas laterales con portadora eliminada». Pulse **[type Mod] → [DSB-AM]**. Los parámetros de la modulación DSB-AM están representados en la Figura 41.

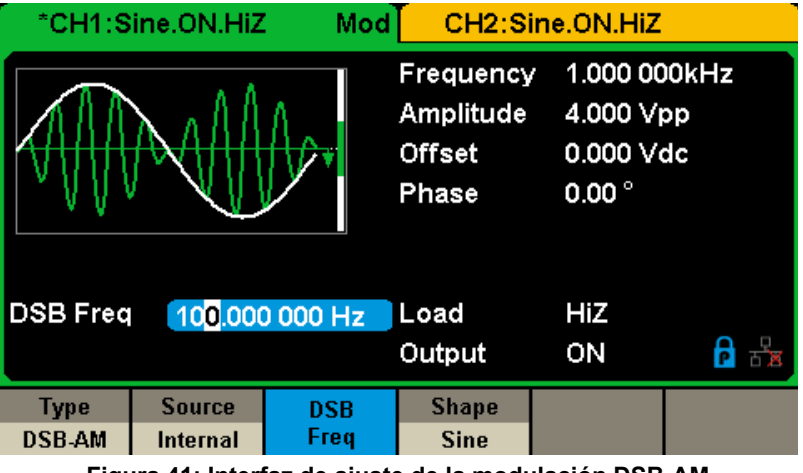

**Figura 41: Interfaz de ajuste de la modulación DSB-AM**

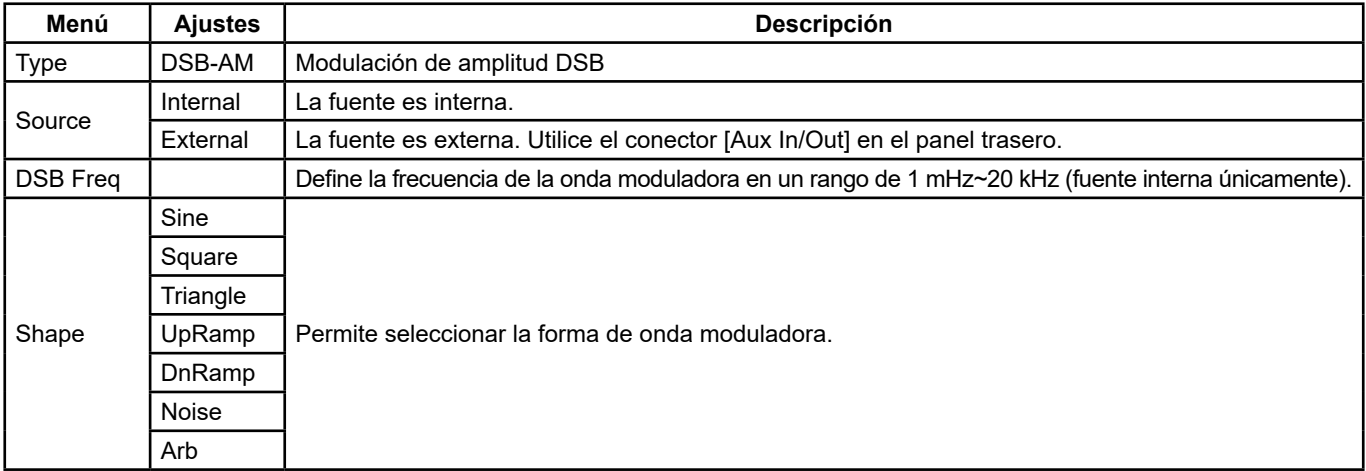

#### **Menú de los parámetros DSB-AM**

**Observación:** Los métodos de ajuste de los parámetros de DSB-AM son similares a los de la modulación AM.

36
## **5.9.3. FM**

La onda modulada consiste en dos partes: la portadora y la onda moduladora. En FM, la frecuencia portadora varía con la tensión instantánea de la forma de onda moduladora.

Pulse **[Mod] → [Type] → [FM]** para ver los parámetros de la modulación FM, representados en la Figura 42.

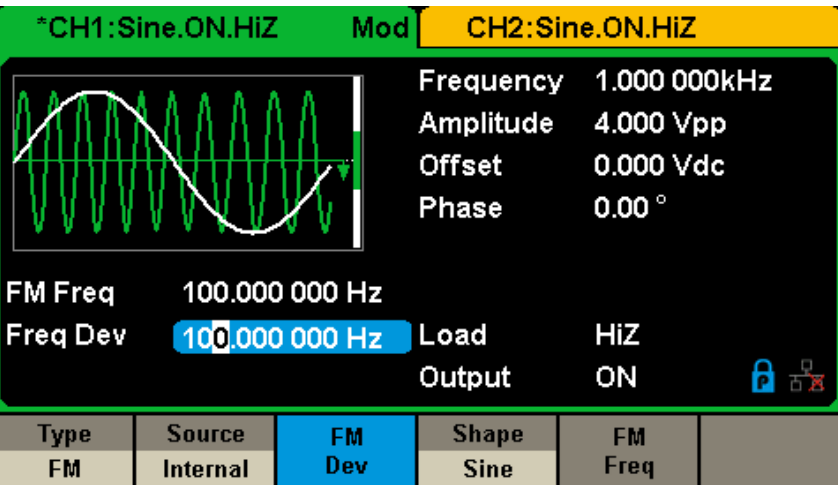

**Figura 42: Interfaz de ajuste de la modulación FM**

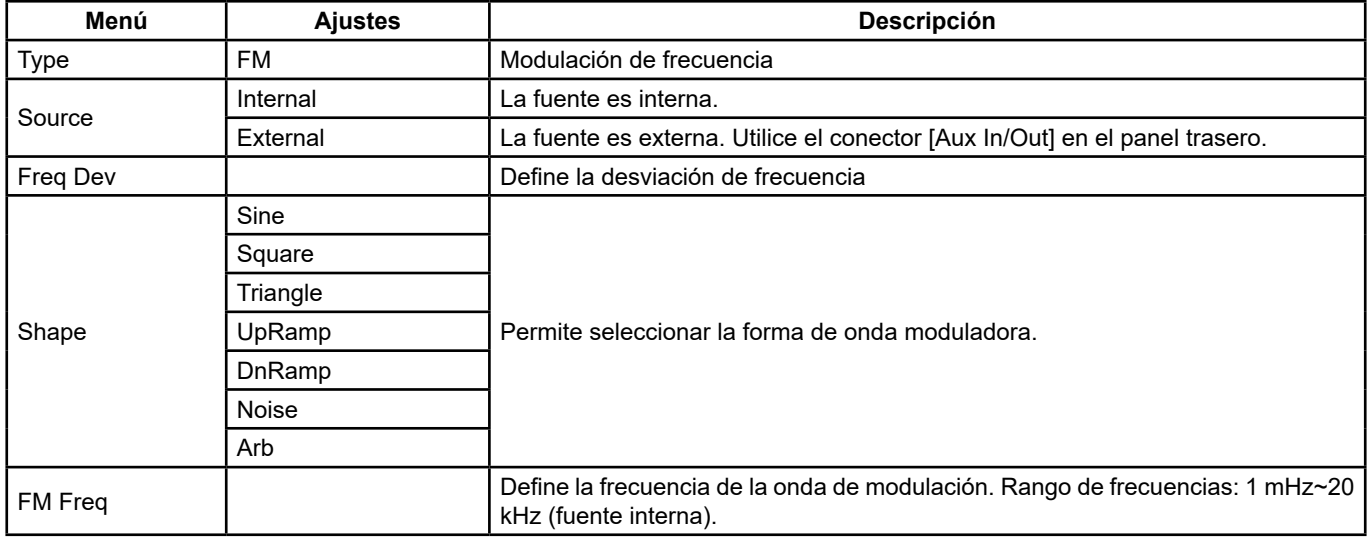

## **Para ajustar la desviación de frecuencia**

Pulse **FM Dev** para resaltar el parámetro, luego introduzca el valor deseado mediante el teclado numérico o las teclas de dirección y el botón rotativo.

- La desviación debe ser igual o menor que la frecuencia portadora.
- La suma de la desviación y la frecuencia portadora debe ser igual o inferior a la frecuencia máxima de la onda portadora seleccionada.

**Observación:** Los métodos de ajuste de los demás parámetros de FM son similares a los de la modulación AM.

#### **5.9.4. PM**

La onda modulada consiste en dos partes: la portadora y la onda moduladora. En PM, la fase de la portadora varía según el nivel de tensión instantánea de la forma de onda moduladora.

Pulse **[Mod] → [Type] → [PM]** para ver los parámetros de la modulación PM, representados en la Figura 43.

37

|                                    | *CH1:Sine.ON.HiZ                 | Mod                 |                                                  | CH2:Sine.ON.HiZ                                          |  |
|------------------------------------|----------------------------------|---------------------|--------------------------------------------------|----------------------------------------------------------|--|
|                                    |                                  |                     | Frequency<br>Amplitude<br><b>Offset</b><br>Phase | 1.000 000kHz<br>4.000 Vpp<br>0.000 Vdc<br>$0.00^{\circ}$ |  |
| <b>PM</b> Freq                     | 100,000 000 Hz                   |                     |                                                  |                                                          |  |
| <b>Phase Dev</b><br>$100.00^\circ$ |                                  |                     | Load                                             | HiZ                                                      |  |
|                                    |                                  |                     | Output                                           | ON                                                       |  |
| <b>Type</b><br><b>PM</b>           | <b>Source</b><br><b>Internal</b> | <b>Phase</b><br>Dev | <b>Shape</b><br><b>Sine</b>                      | <b>PM</b><br>Freq                                        |  |

**Figura 43: Interfaz de ajuste de la modulación PM**

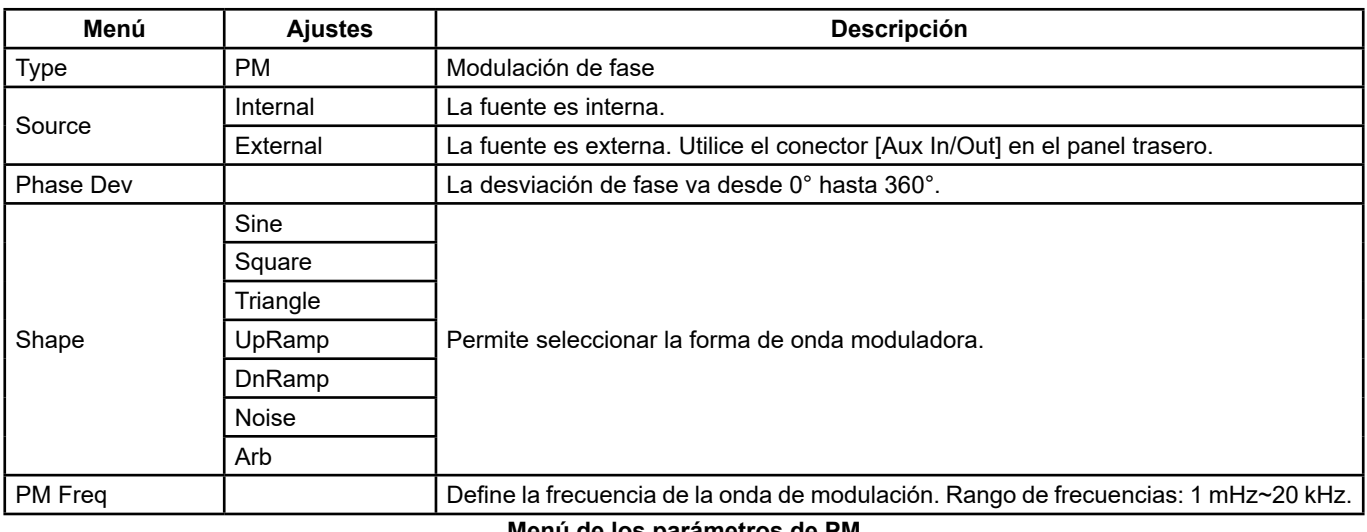

#### **Menú de los parámetros de PM**

#### **Para ajustar la desviación de fase**

Pulse **[Phase Dev]** para resaltar el parámetro, luego introduzca el valor deseado mediante el teclado numérico o las teclas de dirección y el botón rotativo.

- Utilice el teclado numérico o las teclas de dirección y el botón rotativo para introducir el valor deseado.
- El rango de las desviaciones de fase va desde 0° hasta 360° y el valor por defecto es 100°.

**Observación:** Los métodos de ajuste de los demás parámetros de PM son similares a los de la modulación AM.

## **5.9.5. FSK**

FSK se refiere a la **modulación por desplazamiento de frecuencia**, en la que la frecuencia de salida alterna entre dos frecuencias predefinidas [la frecuencia portadora y la frecuencia de salto, a veces llamada frecuencia de marca (1) y de espacio (0)].

Pulse **[Mod] → [Type] → [FSK]** para ver los parámetros de modulación FSK, representados en la Figura 44.

|                                 | *CH1:Sine.ON.HiZ          | Mod                                              |                                                          | CH2:Sine.ON.HiZ |    |
|---------------------------------|---------------------------|--------------------------------------------------|----------------------------------------------------------|-----------------|----|
|                                 |                           | Frequency<br>Amplitude<br><b>Offset</b><br>Phase | 1.000 000kHz<br>4.000 Vpp<br>0.000 Vdc<br>$0.00^{\circ}$ |                 |    |
| <b>Key Freq</b>                 | 100,000 000 Hz            |                                                  |                                                          |                 |    |
| <b>Hop Freq</b><br>1.000 000MHz |                           |                                                  | Load                                                     | HiZ             |    |
|                                 |                           |                                                  | Output                                                   | ON              | 'n |
| <b>Type</b><br><b>FSK</b>       | <b>Source</b><br>Internal | Key<br>Freq                                      | Hop<br>Freq                                              |                 |    |

**Figura 44: Interfaz de ajuste de la modulación FSK**

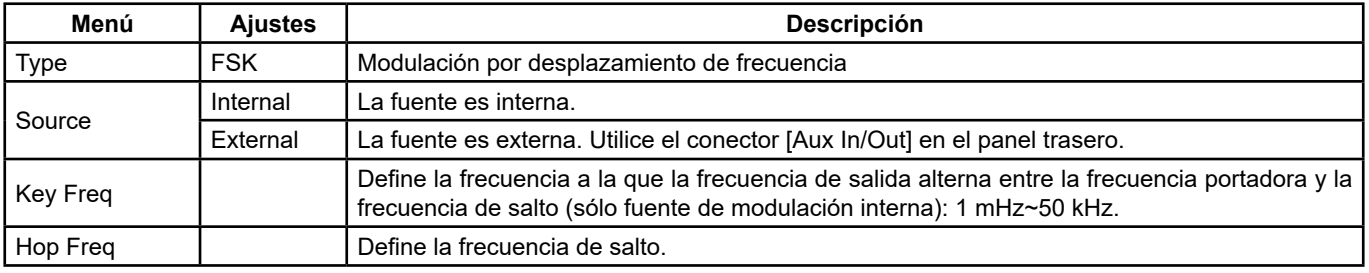

#### **Menú de los parámetros de FSK**

## **Para ajustar la velocidad de cambio**

Cuando se selecciona la fuente de modulación interna, pulse **[Key Freq]** para ajustar la velocidad de cambio a la que la frecuencia de salida alterna entre la frecuencia portadora y la frecuencia de salto.

- Utilice el teclado numérico o las teclas de dirección y el botón rotativo para introducir el valor deseado.
- El rango de frecuencias clave va desde 1 MHz hasta 50 kHz.
- Cuando se selecciona una fuente de modulación externa, este menú no aparece.

#### **Para ajustar la frecuencia de salto**

El rango de frecuencias de salto depende de la frecuencia portadora seleccionada. Pulse **[Hop Freq]** para resaltar el parámetro, luego introduzca el valor deseado mediante el teclado numérico o las teclas de dirección y el botón rotativo.

- Sine: 1  $\mu$ Hz ~ 30 MHz
- Square: 1  $\mu$ Hz ~ 25 MHz
- Ramp: 1  $\mu$ Hz ~ 500 kHz
- Arb: 1  $\mu$ Hz ~ 6 MHz

**Observación:** Los métodos de ajuste de los demás parámetros de FSK son similares a los de la modulación AM. Además, la señal de modulación externa de FSK será una onda cuadrada conforme a la especificación de nivel CMOS.

## **5.9.6. ASK**

ASK es una forma de modulación que representa datos digitales como variación de la amplitud de una portadora. Cuando se utiliza la modulación ASK (**modulación por desplazamiento de amplitud**), hay que ajustar la frecuencia portadora y la velocidad de cambio. La velocidad de cambio es la velocidad en la que se pasa de una amplitud de la curva modulada a otra. Pulse **[Mod] → [Type] → [ASK]** para ver los parámetros de modulación ASK, representados en la Figura 45.

39

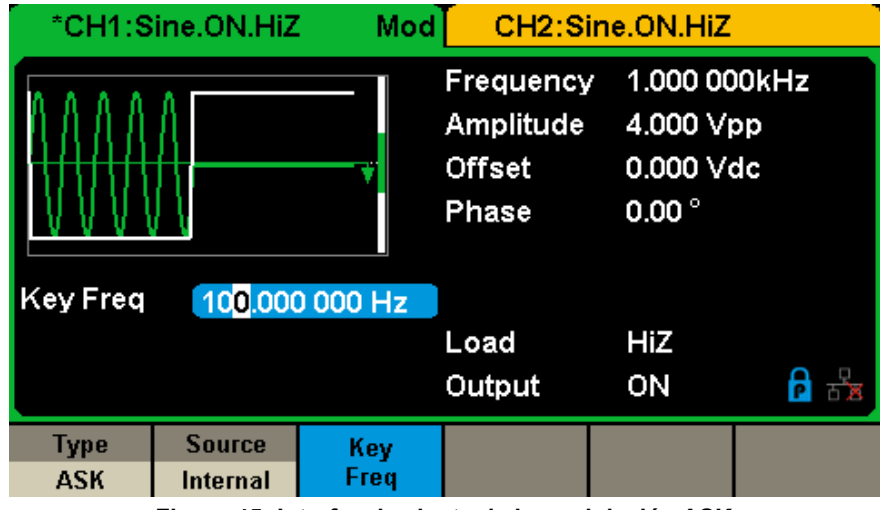

**Figura 45: Interfaz de ajuste de la modulación ASK**

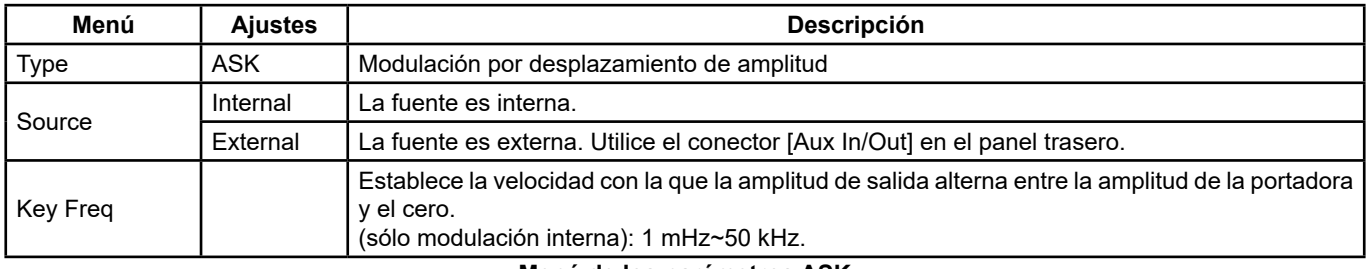

#### **Menú de los parámetros ASK**

**Observación:** Los métodos de ajuste de los demás parámetros de ASK son similares a los de la modulación AM. Además, la señal de modulación externa de ASK será una onda cuadrada conforme a la especificación de nivel CMOS.

## **5.9.7. PSK**

Si utiliza PSK (**modulación por conmutación de fase**), ajuste el generador a su fase de salida entre dos valores de fase predefinidos (fase de la onda portadora y fase de la onda moduladora). La fase moduladora por defecto es 180°.

Pulse **[Mod] → [Type] → [PSK]** para ver los parámetros de modulación PSK, representados en la Figura 46.

| Mod<br>*CH1:Sine.ON.HiZ    |                           |                 | CH2:Sine.ON.HiZ                                  |                                                          |  |
|----------------------------|---------------------------|-----------------|--------------------------------------------------|----------------------------------------------------------|--|
| Key Freq<br>100,000 000 Hz |                           |                 | Frequency<br>Amplitude<br><b>Offset</b><br>Phase | 1.000 000kHz<br>4.000 Vpp<br>0.000 Vdc<br>$0.00^{\circ}$ |  |
|                            |                           |                 | Load<br>Output                                   | HiZ<br>ON                                                |  |
| <b>Type</b><br><b>PSK</b>  | <b>Source</b><br>Internal | <b>PSK Rate</b> |                                                  | Polarity<br><b>Positive</b>                              |  |

**Figura 46: Interfaz de ajuste de la modulación PSK**

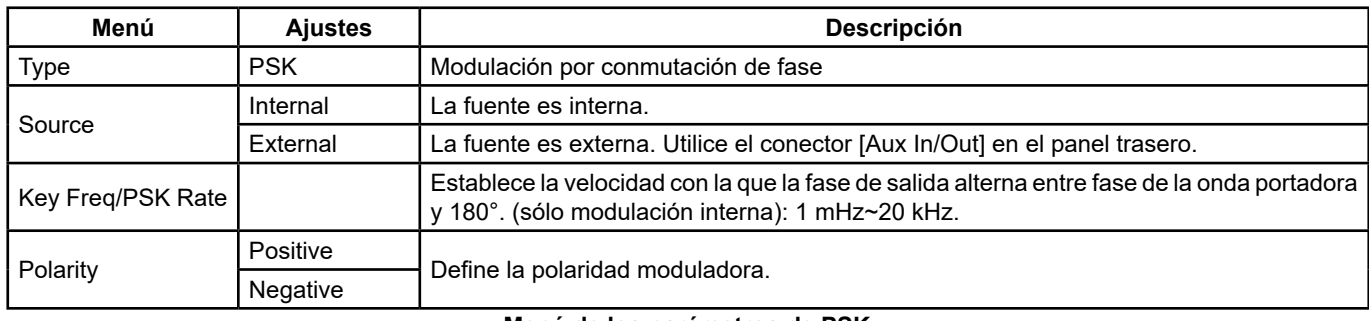

**Menú de los parámetros de PSK**

**Observación:** Los métodos de ajuste de los demás parámetros de PSK son similares a los de la modulación AM. Además, la señal de modulación externa de PSK será una onda cuadrada conforme a la especificación de nivel CMOS.

# **5.9.8. PWM**

En PWM (o MLI, **modulación de ancho de impulso**), el ancho de impulsos varía con la tensión instantánea de la forma de onda moduladora.

**La portadora sólo puede ser del tipo de impulso**.

Pulse **[Waveforms] → [Pulse] → [Mod]** para ver los parámetros de modulación PWM, representados en la Figura 47.

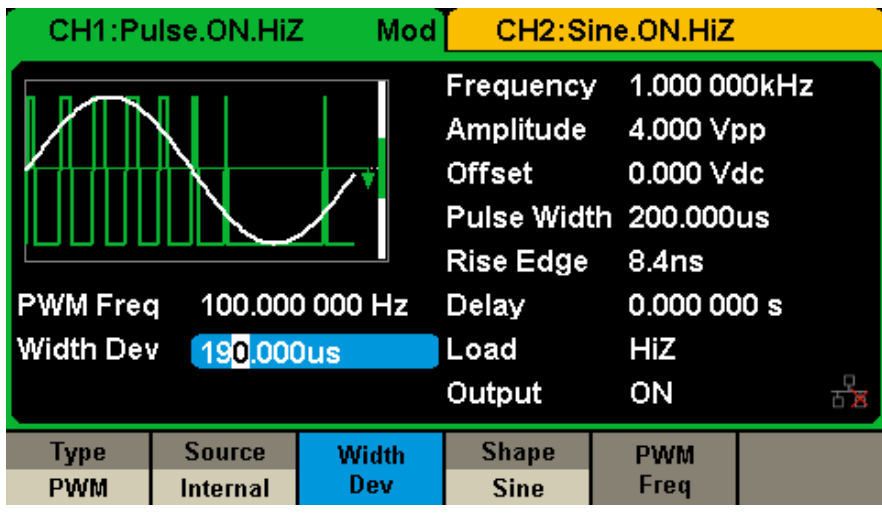

**Figura 47: Interfaz de ajuste de la modulación PWM**

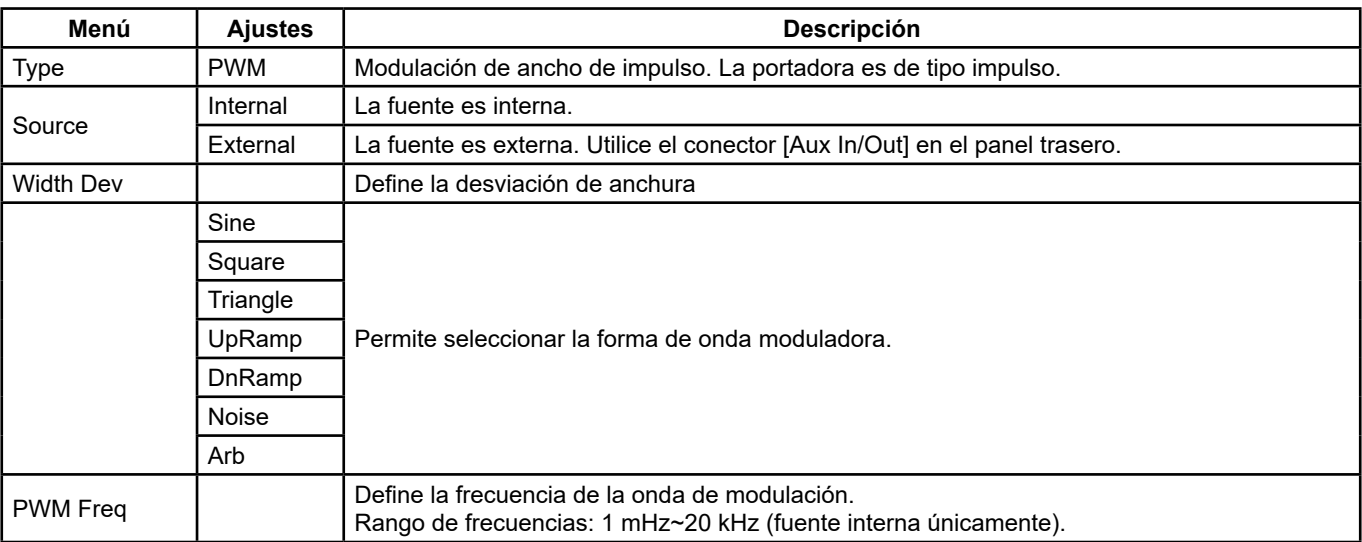

**Menú de los parámetros de PWM**

## **Para ajustar la desviación de ancho de impulso/ciclo de trabajo**

La desviación de ancho representa la variación de ancho de impulso de la forma de onda modulada con respecto al ancho de impulso de origen. Pulse **[Width Dev]** para resaltar el parámetro, luego introduzca el valor deseado mediante el teclado numérico o las teclas de dirección y el botón rotativo, como ilustrado en la Figura 48.

| CH1:Pulse.ON.HiZ              | Mod            |                                                                  | CH2:Sine.ON.HiZ                        |    |
|-------------------------------|----------------|------------------------------------------------------------------|----------------------------------------|----|
|                               |                | Frequency<br>Amplitude<br><b>Offset</b><br>Pulse Width 200,000us | 1.000 000kHz<br>4.000 Vpp<br>0.000 Vdc |    |
| <b>PWM Freq</b>               | 100,000 000 Hz | <b>Rise Edge</b><br>Delay                                        | 8.4 <sub>ns</sub><br>0.000 000 s       |    |
| <b>Width Dev</b>              | 190.000us      | Load                                                             | <b>HiZ</b>                             |    |
|                               |                | Output                                                           | ON                                     | 五頁 |
| <b>Source</b><br>Type         | Width          | <b>Shape</b>                                                     | <b>PWM</b>                             |    |
| <b>PWM</b><br><b>Internal</b> | Dev            | <b>Sine</b>                                                      | Freq                                   |    |

**Figura 48: Interfaz de ajuste de la desviación de anchura**

- La desviación de anchura no puede superar la anchura del impulso.
- La desviación de anchura está limitada por la anchura mínima de impulso y por el ajuste actual del tiempo de flanco.

# **5.10. PARA AJUSTAR LA FUNCIÓN DE BARRIDO**

En modo barrido, el generador pasa de la frecuencia de inicio a la de parada dentro del tiempo de barrido especificado por el usuario. El barrido se aplica a las formas de ondas sinusoidales, cuadradas, de sierra y arbitrarias.

Pulse la tecla **[Sweep]** para acceder al menú representado a continuación. Ajuste los parámetros de la forma de onda mediante el menú.

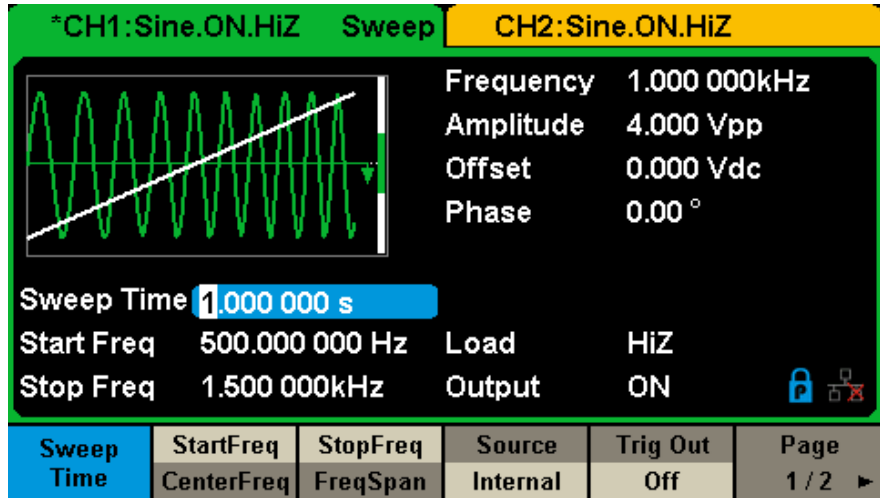

**Figura 49: Interfaz de ajuste del barrido (Página 1/2)**

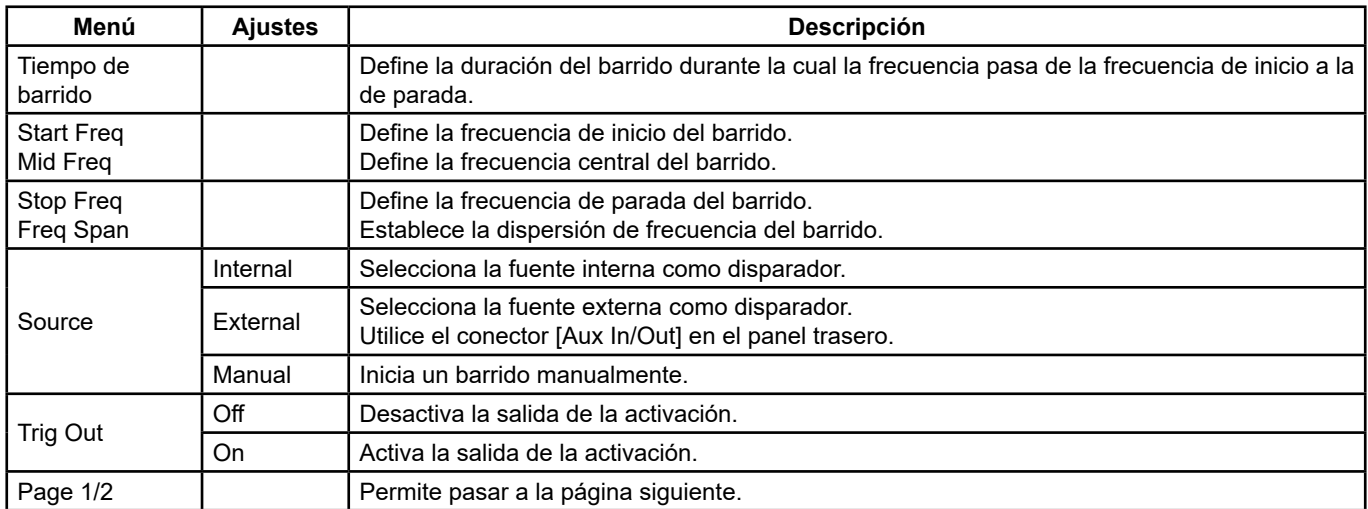

**Menú de los parámetros de barrido (Página 1/2)**

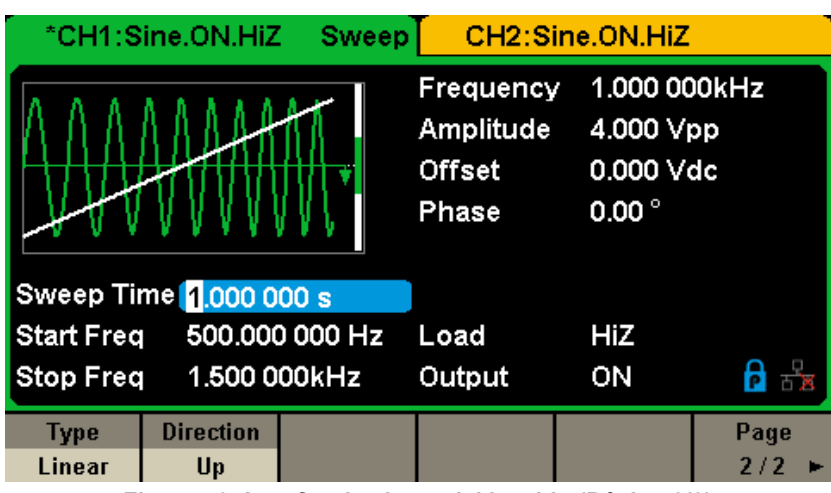

**Figura 50: Interfaz de ajuste del barrido (Página 2/2)**

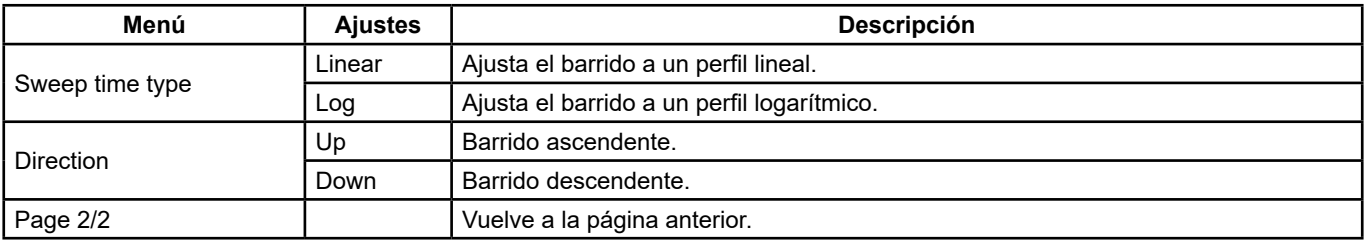

#### **Menú de los parámetros de barrido (Página 2/2)**

## **Frecuencia de barrido**

Utilice Start freq y Stop freq o Mid freq y Freq span para ajustar el rango de frecuencias de barrido. Pulse de nuevo la tecla para alternar entre los dos modos.

#### **Frecuencia de inicio y Frecuencia de parada**

La frecuencia de inicio y la frecuencia de parada son los límites bajo y alto de frecuencia de barrido. Frecuencia de inicio ≤ Frecuencia de parada.

- Seleccione **[Direction]** → **[Up]** para que el barrido pase de la frecuencia de inicio a la de parada.
- Seleccione **[Direction]** → **[Down]** para que el barrido pase de la frecuencia de parada a la de inicio.

#### **Frecuencia central y Dispersión de la frecuencia**

Frecuencia central = (|Frecuencia de inicio + Frecuencia de parada|)/2 Dispersión de la frecuencia = Frecuencia de parada - Frecuencia de inicio

#### **Tipo de barrido**

El **GX-1030** ofrece la posibilidad de elegir entre un perfil lineal o logarítmico y, por defecto, es lineal.

## **Barrido lineal**

En el barrido lineal, la frecuencia de salida del instrumento progresa linealmente según el número de hercios por segundo. Seleccione **[Sweep] → [Page 1/2] → [Type] → [Linear]**: se muestra una línea recta en la forma de onda en la pantalla, lo que indica que la frecuencia de salida está cambiando linealmente.

|                                     | *CH1:Sine.ON.HiZ       | <b>Sweep</b> |                                                  | CH2:Sine.ON.HiZ                                          |              |
|-------------------------------------|------------------------|--------------|--------------------------------------------------|----------------------------------------------------------|--------------|
|                                     |                        |              | Frequency<br>Amplitude<br><b>Offset</b><br>Phase | 1.000 000kHz<br>4.000 Vpp<br>0.000 Vdc<br>$0.00^{\circ}$ |              |
|                                     | Sweep Time 1.000 000 s |              |                                                  |                                                          |              |
| 500.000 000 Hz<br><b>Start Freq</b> |                        | Load         | HiZ                                              |                                                          |              |
| <b>Stop Freq</b>                    | 1.500 000kHz           |              | Output                                           | ON                                                       | $\mathsf{P}$ |
| <b>Type</b>                         | <b>Direction</b>       |              |                                                  |                                                          | Page         |
| Linear                              | Up                     |              |                                                  |                                                          | 2/2          |

**Figura 51: Interfaz del barrido lineal**

## **Barrido logarítmico**

En el barrido logarítmico, la frecuencia de salida del instrumento progresa de forma logarítmica: la frecuencia de salida progresa por décadas/segundo. Seleccione **[Sweep] → [Page 1/2] → [Type] → [Log]**: se muestra una curva de función exponencial en la forma de onda en la pantalla, lo que indica que la frecuencia de salida progresa de forma logarítmica.

|                                  | *CH1:Sine.ON.HiZ | <b>Sweep</b>   |                                                  | CH2:Sine.ON.HiZ                                          |      |
|----------------------------------|------------------|----------------|--------------------------------------------------|----------------------------------------------------------|------|
|                                  |                  |                | Frequency<br>Amplitude<br><b>Offset</b><br>Phase | 1.000 000kHz<br>4.000 Vpp<br>0.000 Vdc<br>$0.00^{\circ}$ |      |
| Sweep Time 1.000 000 s           |                  |                |                                                  |                                                          |      |
| <b>Start Freq</b>                |                  | 500.000 000 Hz | Load                                             | HiZ                                                      |      |
| 1.500 000kHz<br><b>Stop Freq</b> |                  | Output         | ON                                               |                                                          |      |
| <b>Type</b>                      | <b>Direction</b> |                |                                                  |                                                          | Page |
| Log                              | Up               |                |                                                  |                                                          | 2/2  |

**Figura 52: Interfaz del barrido logarítmico**

#### **Fuente de activación del barrido**

La fuente de activación del barrido puede ser interna, externa o manual. El instrumento genera una salida de barrido cuando se recibe una señal de activación y espera la fuente de activación siguiente.

#### **1. Internal Trigger**

Seleccione **[Source] → [Internal]** para que el instrumento genere una curva de barrido continuo cuando se selecciona la activación interna. La opción por defecto es la activación interna. Seleccione **[Trig Out] → [On]** para que el conector [Aux In/Out] en el panel trasero emita la señal de activación.

#### **2. External Trigger**

Seleccione **[Source] → [External]**: el generador acepta la señal de activación que llega al conector [Aux In/Out] del panel trasero cuando se selecciona la activación externa. Se genera un barrido cuando el conector recibe un impulso CMOS con la polaridad especificada. Para definir la polaridad del impulso CMOS, seleccione **[Edge]** luego Up o Down.

#### **3. Manual Trigger**

Seleccione **[Source] → [Manual]**: se genera un barrido por el canal correspondiente cuando se pulsa la tecla multifunción Trigger con el disparo manual seleccionado. Seleccione **[Trig Out] → [On]** para que el conector [Aux In/Out] en el panel trasero emita la señal de activación.

# **5.11. PARA DEFINIR UNA FUNCIÓN BURST**

La función Burst puede generar ráfagas de señales Burst que pueden tener una duración establecida en ciclos (N-Cycle burst) La función Burst puede generar diversas formas de ondas en este modo. Todas las formas de onda (excepto de CC) se pueden utilizar como portadora, pero el ruido sólo se puede utilizar en modo Gated.

## **Tipos de trenes de ondas**

El **GX-1030** ofrece tres tipos de BURST: N-Cycle, Infinite y Gated. El tipo por defecto es N-Cycle.

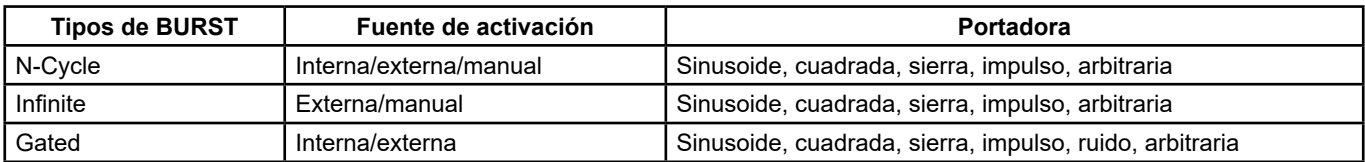

## **Relaciones entre el tipo de tren de ondas, la fuente de activación y la portadora**

# **N-Cycle**

En modo N-Cycle, el generador emite un número especificado de periodos de la forma de onda después de recibir la señal de activación. Los trenes de ondas N-Cycle se pueden utilizar con las formas de onda sinusoidales, cuadradas, de sierra, de impulso o arbitrarias.

Pulse **[Burst] → [NCycle] → [Cycles]** e introduzca número deseado de ciclos mediante el teclado numérico o las teclas de dirección y el botón rotativo. Ajuste los parámetros de la forma de onda en el menú como ilustrado en la Figura 53 y Figura 54.

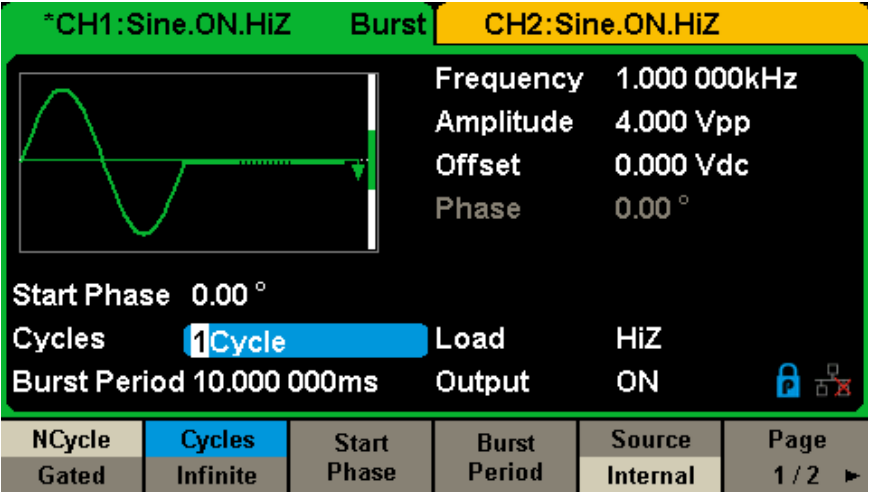

**Figura 53: Interfaz de ajuste de los trenes de ondas N-Cycle (Página 1/2)**

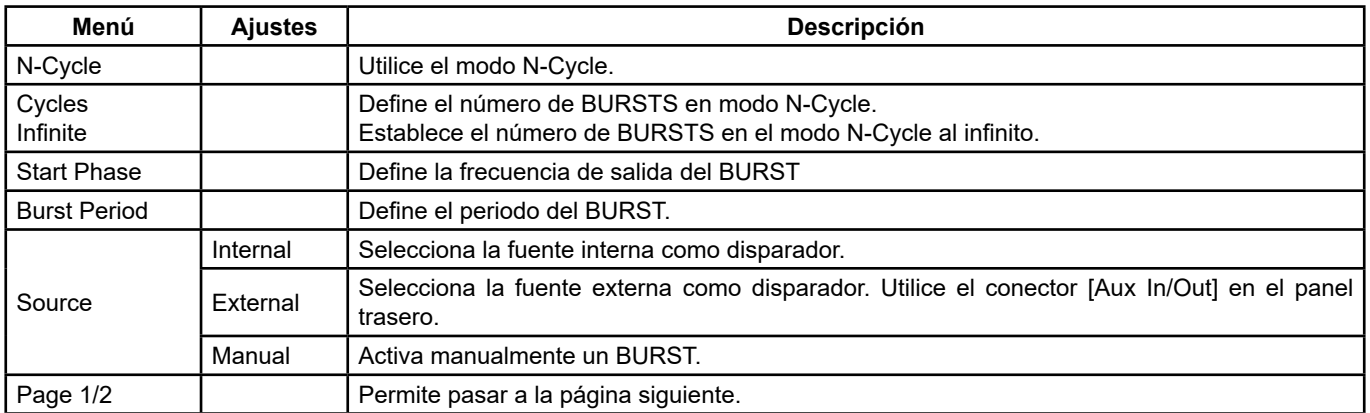

**Menú de los parámetros de barrido (Página 1/2)**

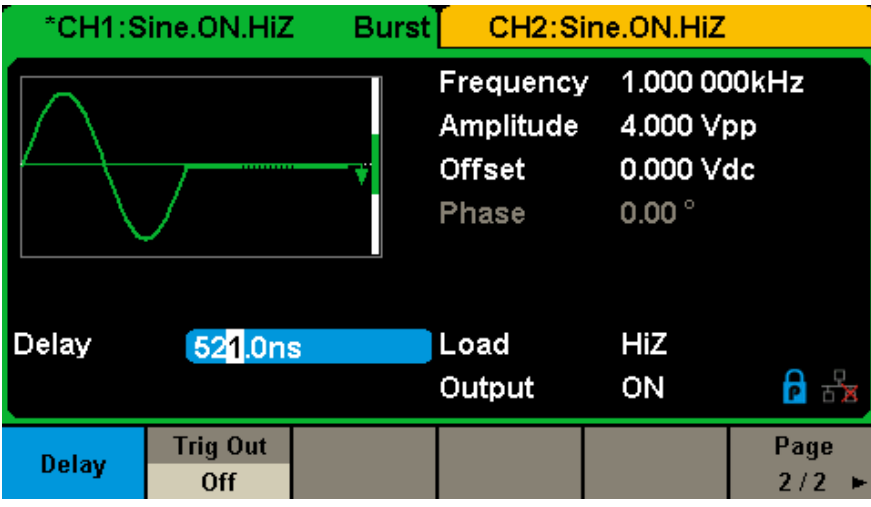

**Figura 54: Interfaz de ajuste de los trenes de ondas N-Cycle (Página 2/2)**

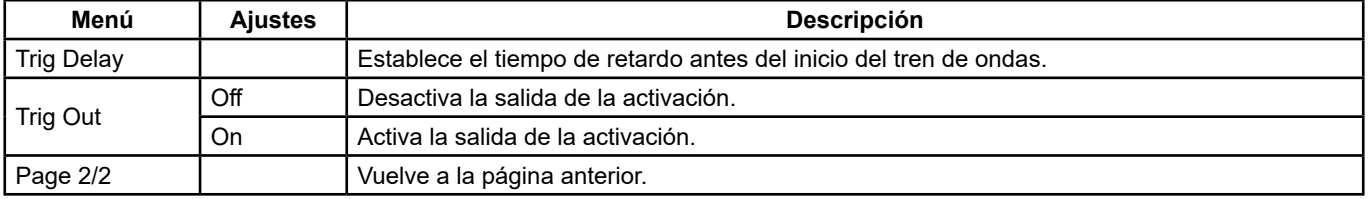

## **Menú de los parámetros de barrido (Página 2/2)**

## **Infinite**

En modo infinito, el número de ciclos de la forma de onda está ajustado a un valor infinito. El generador emite una forma de onda continua tras haber recibido la señal de activación. Los trenes de ondas en modo infinito se pueden utilizar con las formas de ondas sinusoidales, cuadradas, de sierra, de impulso o arbitrarias.

Pulse **[Burst] → [NCycle] → [Infinite]** y ajuste la fuente de activación en externa o manual. La pantalla muestra un tren de ondas de ciclos infinitos, como ilustrado en la Figura 55.

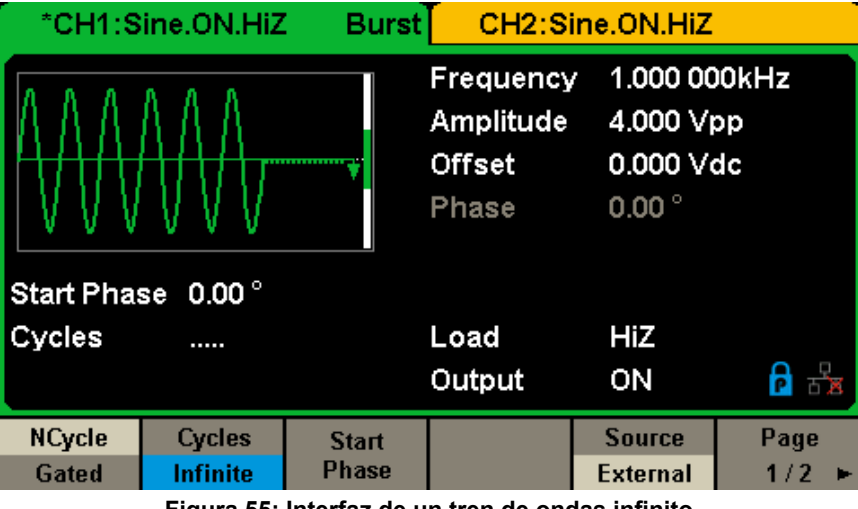

**Figura 55: Interfaz de un tren de ondas infinito**

#### **Gated**

En modo Gated, el generador controla la salida de la forma de onda en función del nivel de señal de la puerta. Cuando la señal transmitida por la puerta es «verdadero», el generador emite una forma de onda continua. Cuando la señal transmitida por la puerta es «falso», el generador completa la salida del periodo actual, y luego se detiene. Las ráfagas de tipo Gated se pueden utilizar con las formas de onda sinusoidales, cuadradas, de sierra, de impulso, ruido o arbitrarias.

Pulse **[Burst] → [Gated]** para acceder a la interfaz representada a continuación.

| <b>Burst</b><br>CH2:Sine.ON.HiZ<br>*CH1:Sine.ON.HiZ |                 |              |                                                  |                                                          |  |
|-----------------------------------------------------|-----------------|--------------|--------------------------------------------------|----------------------------------------------------------|--|
|                                                     |                 |              | Frequency<br>Amplitude<br><b>Offset</b><br>Phase | 1.000 000kHz<br>4.000 Vpp<br>0.000 Vdc<br>$0.00^{\circ}$ |  |
| Start Phase 0.00°                                   |                 |              |                                                  |                                                          |  |
| Negative<br>Polarity                                |                 |              | Load                                             | HiZ                                                      |  |
| Burst Period 10.000 000ms                           |                 | Output       | ON                                               |                                                          |  |
| <b>NCycle</b>                                       | <b>Polarity</b> | <b>Start</b> | <b>Burst</b>                                     | <b>Source</b>                                            |  |
| Gated                                               | <b>Negative</b> | <b>Phase</b> | <b>Period</b>                                    | Internal                                                 |  |

**Figura 56: Interfaz de los BURSTS de tipo Gated**

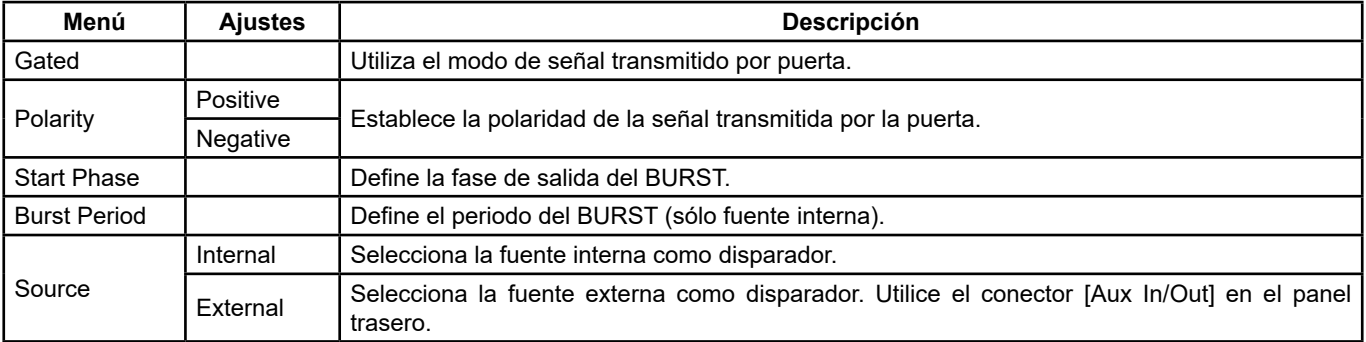

## **Descripción del modo Gated BURST**

## **Start Phase**

Define el punto de salida en la forma de onda. La fase varía entre 0° y 360°, y el ajuste por defecto es de 0°. Para una forma de onda arbitraria, 0° es el primer punto de la forma de ondas.

#### **Burst Period**

Este parámetro sólo está disponible cuando la fuente de activación es interna. Se define como la duración entre el inicio de un BURST y el inicio del siguiente. Seleccione **[Burst Period]** e introduzca el valor deseado mediante el teclado numérico o las teclas de dirección y el botón rotativo.

- Burst Period ≥ 0,99 µs + periodo de la portadora × número de BURSTS
- En caso de que el periodo de BURST definido fuera demasiado corto, el generador aumenta automáticamente este valor para cubrir el número de ciclos especificado.

#### **Cycles/Infinite**

Define el número de ciclos de una forma de onda en modo N-Cycle (1 a 50.000 o infinito). Si se selecciona Infinite, se genera una forma de onda continua cuando se produce una activación.

#### **Delay**

Establece la duración entre la entrada de la activación y el inicio del BURST N-Cycle.

#### **Burst Trigger Source**

La fuente de activación del BURST puede ser interna, externa o manual. El instrumento genera un BURST cuando se recibe una señal de activación y espera la fuente de activación siguiente.

## **1. Internal Trigger**

Seleccione **[Source] → [Internal]**, para que el generador emita un BURST continuo cuando se selecciona la activación interna. Seleccione Up o Down en el menú [Trig Out] para que el conector **[Aux In/Out]** en el panel trasero emita una señal de activación en el flanco especificado.

## **2. External Trigger**

Seleccione **[Source] → [External]**, el generador acepta la señal de activación que llega al conector [Aux In/Out] del panel trasero cuando se selecciona la activación externa. Se genera un tren de ondas cuando el conector recibe un impulso CMOS con la polaridad especificada. Para definir la polaridad del impulso CMOS, seleccione **[Edge]**, luego Up o Down.

## **3. Manual Trigger**

Seleccione **[Source] → [Manual]**, se genera un BURST por el canal correspondiente cuando se pulsa la tecla MENU **Trigger** con el disparo manual seleccionado.

El **GX-1030** puede almacenar el estado actual del instrumento y datos de forma de onda arbitrarios definidos por el usuario en la memoria interna o externa y leerlos cuando sea necesario.

Pulse **[Burst] → [Gated]** para acceder a la interfaz representada a continuación.

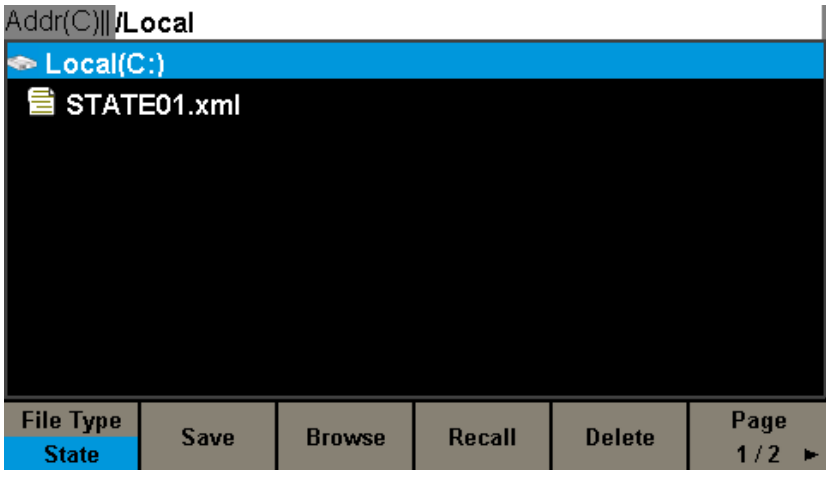

**Figura 57: Interfaz de almacenamiento/lectura (Página 1/2)**

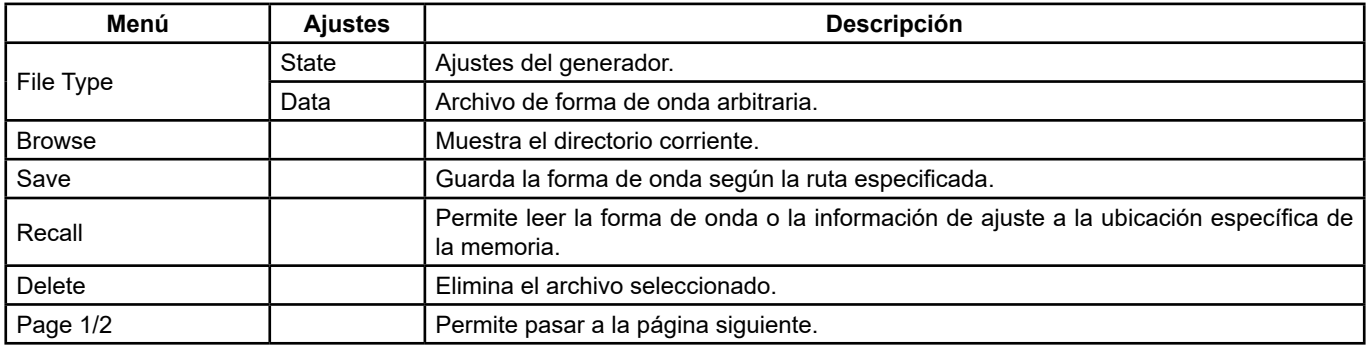

**Menú de almacenamiento y lectura**

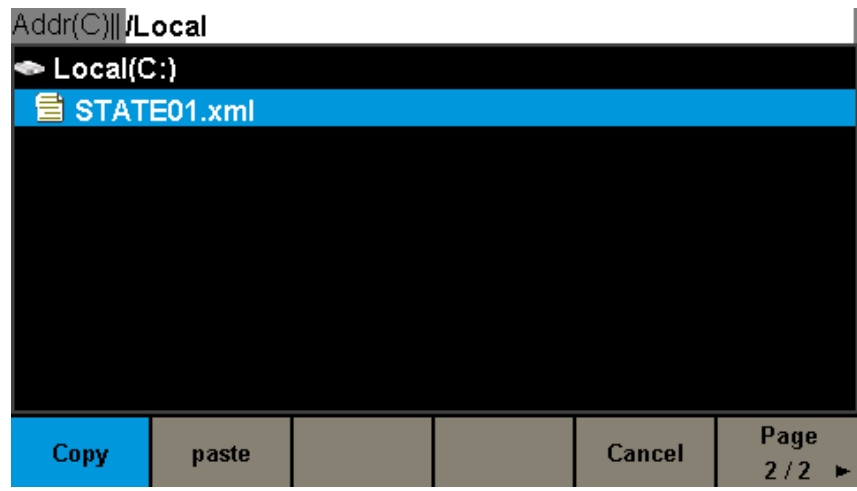

## **Figura 58: Interfaz de almacenamiento y lectura (Página 2/2)**

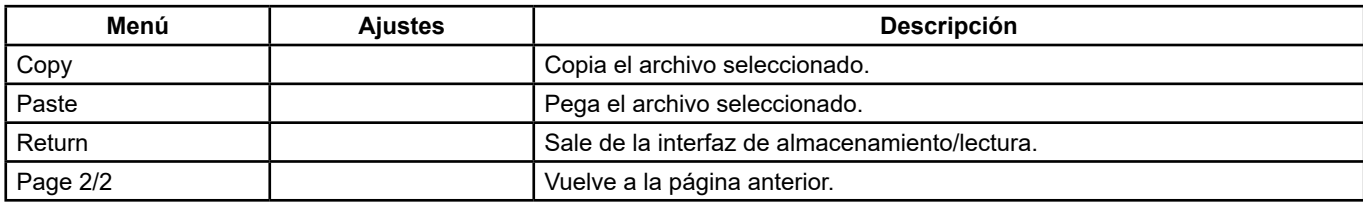

**Menú de almacenamiento y lectura** 

# **6.1. SISTEMA DE ALMACENAMIENTO**

El **GX-1030** tiene una memoria interna (disco C) y una interfaz USB Host para la memoria externa.

## **1. Local (C:)**

Los usuarios pueden guardar los estados del instrumento y las formas de onda arbitrarias en el disco C.

## **2. Dispositivo USB (0:)**

El lado izquierdo del panel frontal cuenta con una interfaz USB Host que permite a los usuarios guardar/leer formas de onda o actualizar la versión del firmware mediante una memoria USB. Cuando el generador detecta un dispositivo de almacenamiento USB, la pantalla muestra el dispositivo «USB (0:)» y un mensaje «USB device connected» (ver Figura 59). Cuando se retire la memoria USB, la pantalla mostrará «USB device removed». Y «USB Device (0:)» desaparecerá del menú.

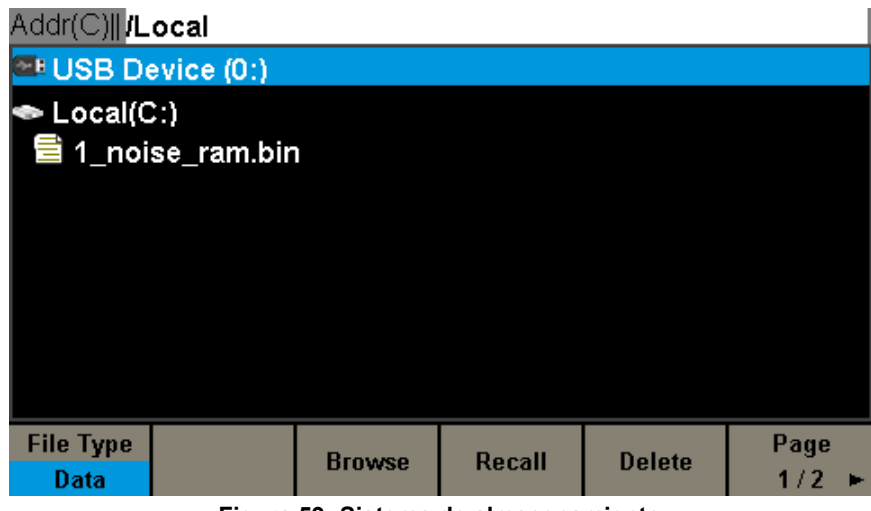

**Figura 59: Sistema de almacenamiento**

**Observación:** El **GX-1030** sólo puede identificar los archivos cuyos nombres están formados por letras ordinarias sin acento, números y el carácter de subrayado. Si se utilizan otros caracteres, el nombre puede aparecer de forma anormal en la interfaz de almacenamiento y lectura.

#### **Browse**

- Utilice el botón rotativo para navegar en los directorios y elegir entre Local (C:) y USB Device (0:). Seleccione **[Browse]**  y pulse el botón para abrir el directorio actual.
- Utilice el botón rotativo para navegar entre las carpetas y archivos dentro del directorio actual. Seleccione **[Browse]** y pulse el botón para abrir el subdirectorio. Seleccione **<up>**, luego [Browse] o presione el botón para volver al directorio de nivel superior.

# **6.2. TIPO DE ARCHIVO**

Seleccione **[Store/Recall] → [File Type]** para seleccionar el tipo de archivo deseado. Los tipos disponibles son State File (Archivo de estado) y Data File (Archivo de datos).

## **State File**

Guarda en formato ―\*.xml el estado del instrumento en la memoria interna o externa. El archivo de estado guardado incluye los parámetros de forma de onda, modulación, barrido y BURST de ambos canales, así como los parámetros de las funciones de Utility.

## **Data File**

El **GX-1030** puede recuperar les archivos de datos guardados al formato \*.csv o \*.dat en la memoria externa y convertirlos en formato\*.bin para guardarlos en la memoria interna. Tras esta operación, el generador accede automáticamente a la interfaz de formas de onda arbitrarias.

Asimismo, los usuarios pueden cambiar las formas de onda arbitrarias con el software **EasyWave o SX-GENE** para PC, descargarlos en la memoria interna a través de la interfaz remota y guardarlas (en formato \*.bin) en la memoria interna.

# **6.3. OPERACIONES EN LOS ARCHIVOS**

## **Para guardar el estado del instrumento**

Los usuarios pueden guardar el estado del instrumento en la memoria interna o externa. El almacenamiento guarda la función seleccionada (incluidos los parámetros de las formas de onda básicas, de modulación y los demás ajustes de las funciones Utility utilizados).

Para guardar el estado del instrumento, siga los siguientes pasos:

# **1. Seleccione el tipo** de archivo que desea guardar.

Pulse **[Store/Recall] → [File Type] → [State]**, y seleccione State.

## **2. Seleccione la ubicación** del archivo.

Gire el botón para seleccionar la ubicación deseada.

## **3. Asigne un nombre** al archivo.

Pulse **[Save]** para acceder a la interfaz representada a continuación.

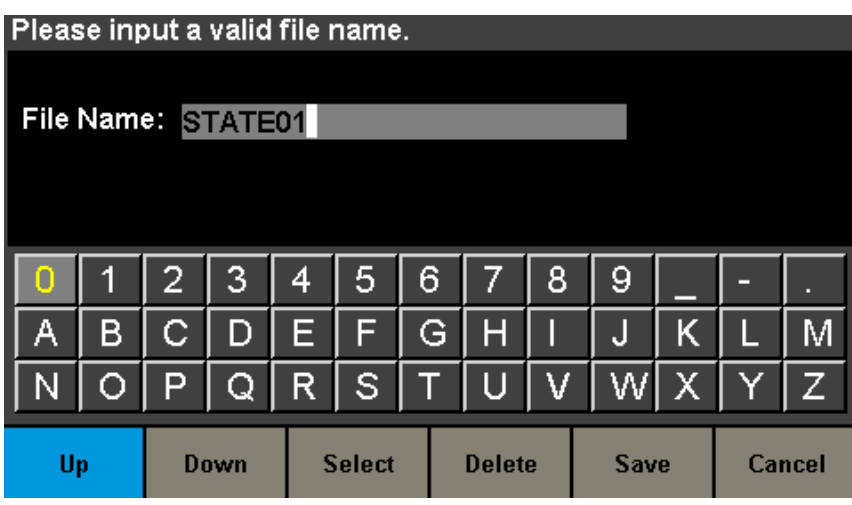

**Figura 60: Interfaz de introducción dell nombre de archivo**

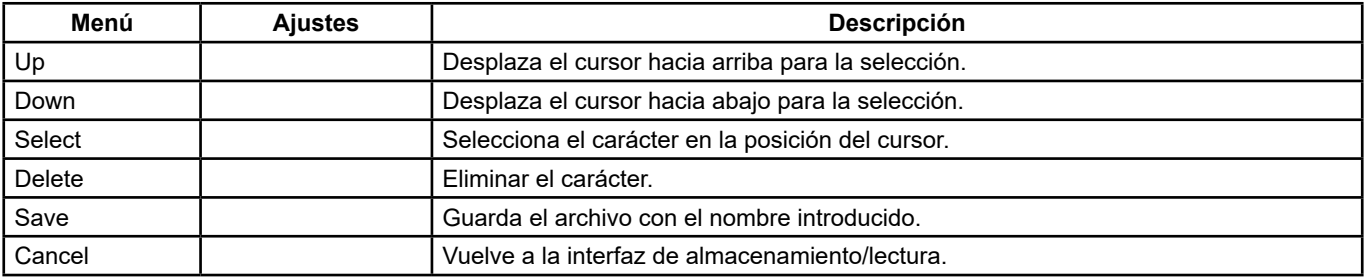

#### **Menú de almacenamiento de archivos**

#### **4. Seleccione el carácter**

Seleccione el carácter en el teclado virtual con el botón o menús **Up** y **Down**. Seleccione luego **[Selecc]** para ver el carácter seleccionado en la zona del nombre del archivo.

## **Para eliminar el carácter**

Utilice las teclas de dirección izquierda o derecha para mover el cursor hasta el nombre del archivo. Seleccione luego **[Delete]**  para eliminar el carácter en la posición del cursor.

## **5. Guarde** el archivo

Cuando haya terminado de introducir el nombre del archivo, pulse **[Save]**. El generador guarda el archivo en el directorio seleccionado con el nombre especificado.

## **Para leer un archivo de estado o datos**

Para leer el estado del instrumento o los datos de una forma de onda arbitraria, siga los siguientes pasos:

## **1. Seleccione el tipo de archivo**

Pulse **[Store/Recall] → [File type]** y seleccione State o Data.

## **2. Seleccione el archivo que desea leer**

Gire el botón para seleccionar el archivo que desea leer.

#### **3. Lea el archivo**

Seleccione **[Recall]** y presione el botón: el generador recupera el archivo seleccionado y muestra el mensaje correspondiente cuando el archivo se lee correctamente.

#### **Para eliminar un archivo**

Para eliminar un archivo de estado del instrumento o un archivo de datos de forma de onda, siga los siguientes pasos:

#### **1. Seleccione el archivo**

Gire el botón para seleccionar el archivo que desea eliminar.

#### **2. Elimine el archivo**

Seleccione **[Delete]**: el generador muestra el mensaje «Delete the file». Pulse luego **[Accept]:** el generador elimina el archivo seleccionado.

#### **Para copiar y pegar un archivo**

El **GX-1030** puede copiar archivos entre la memoria interna y la memoria externa. Por ejemplo, para copiar un archivo de onda arbitraria desde una memoria USB en el instrumento, siga los siguientes pasos:

#### **1. Seleccione el tipo de archivo**

Pulse **[Store/Recall] → [File Type]** y seleccione Data como tipo de archivo.

## **2. Seleccione el archivo que desea copiar**

Gire el botón para seleccionar USB Device (0:) y pulse el botón para abrir su directorio. Gire luego el botón para seleccionar el archivo que desea copiar, a continuación puls **[Page 1/2] → [Copy]**.

#### **Pegue el archivo.**

Gire el botón para seleccionar Local (C:) y pulse el botón para abrir su directorio. Pulse luego **[Paste]**.

Con la función Utility, el usuario puede configurar los parámetros del generador, como la sincronización, la interfaz, los ajustes del sistema, el autotest y el contador de frecuencia, etc.

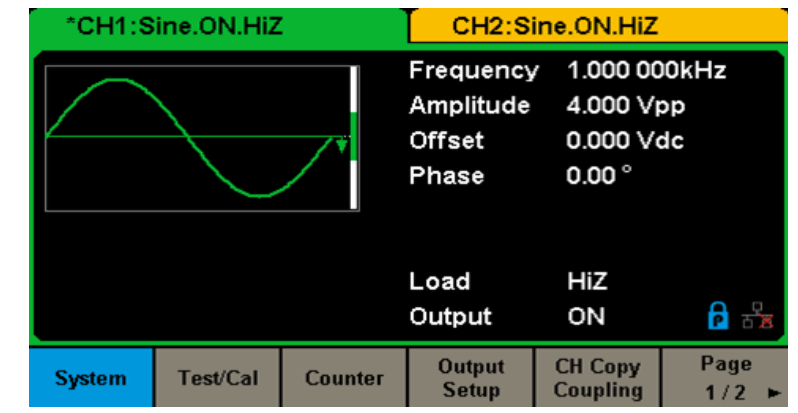

Pulse [Utility] para acceder al menú correspondiente, como ilustrado en la Figura 61 y Figura 62.

**Figura 61: Interfaz de configuración de las funciones Utility (Página 1/2)**

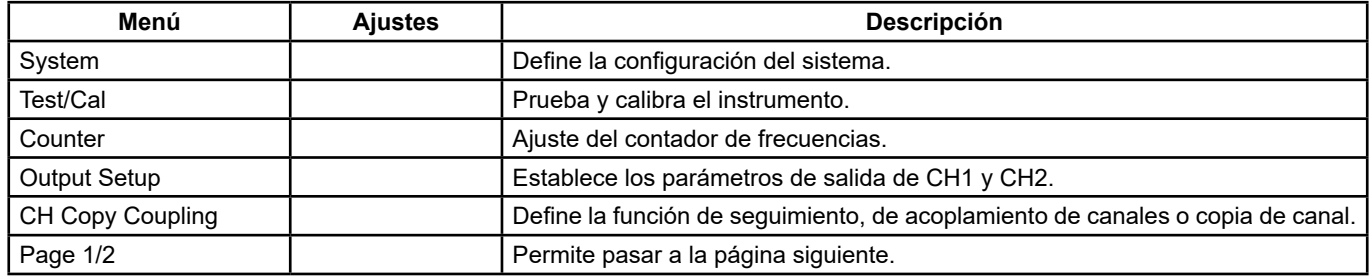

## **Menú Utility (Página 1/2)**

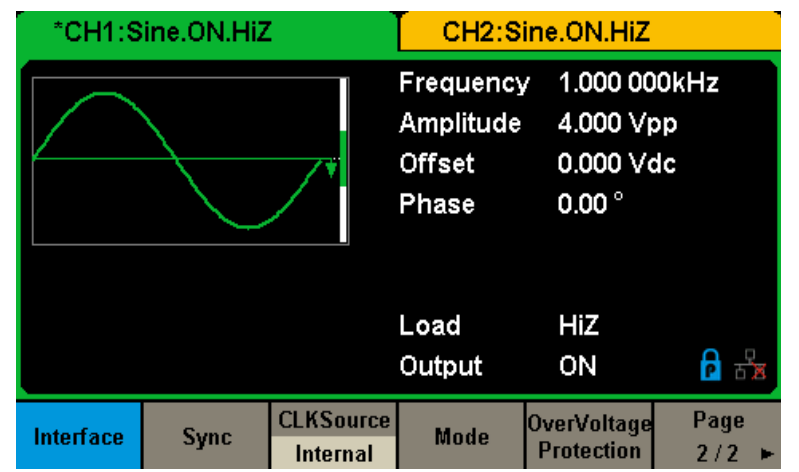

**Figura 62: Interfaz de configuración de las funciones Utility (Página 2/2)**

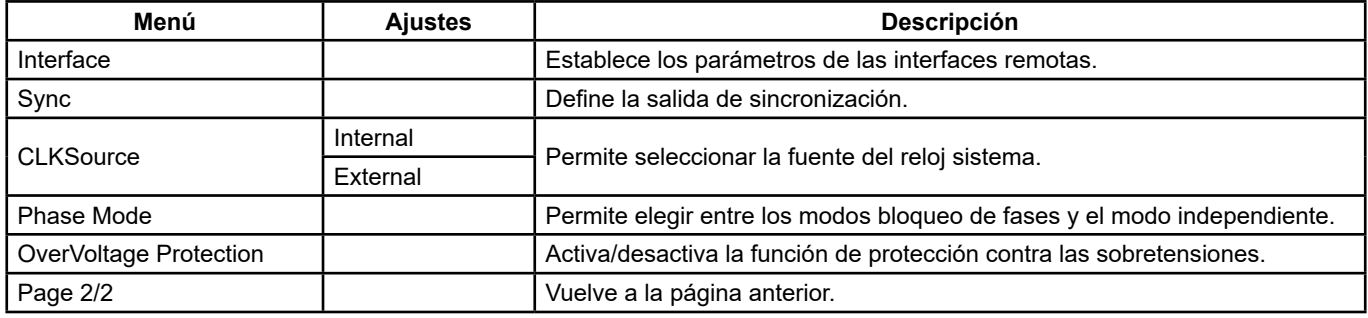

**Menú Utility (Página 2/2)**

# **7.1. AJUSTES DEL SISTEMA**

Pulse **[Utility] → [System]** para acceder a la interfaz representada a continuación.

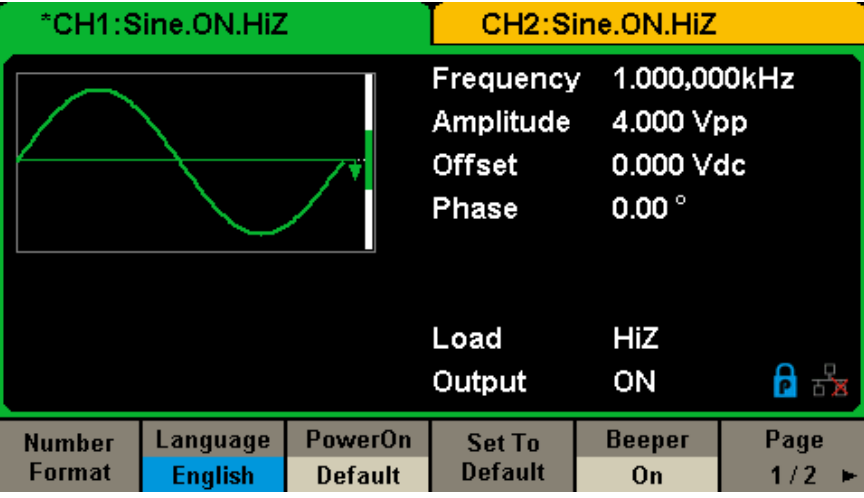

**Figura 63: Interfaz de configuración del sistema (Página 1/2)**

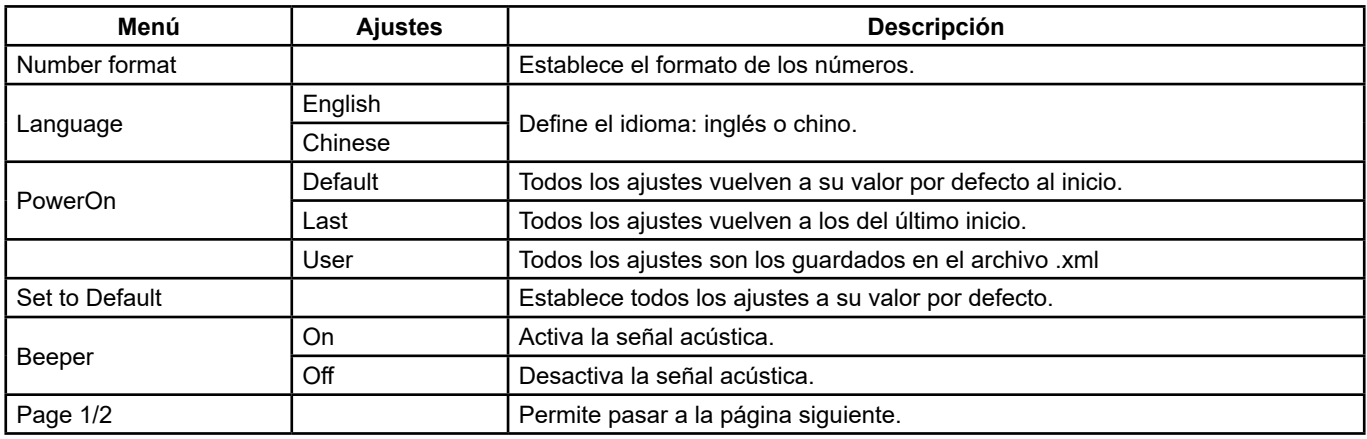

# **Menú de configuración del sistema (Página 1/2)**

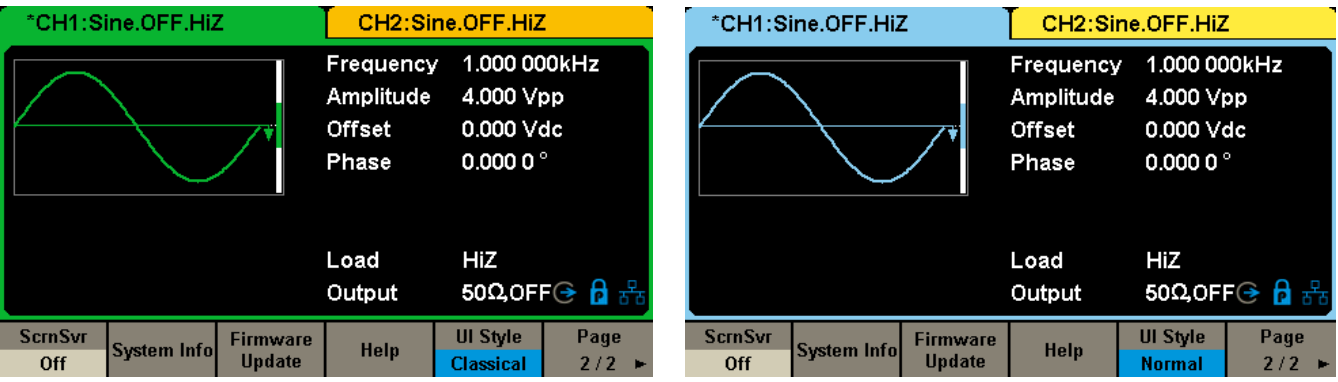

**Figura 64a & 64b: Interfaz de configuración del sistema (Página 2/2)**

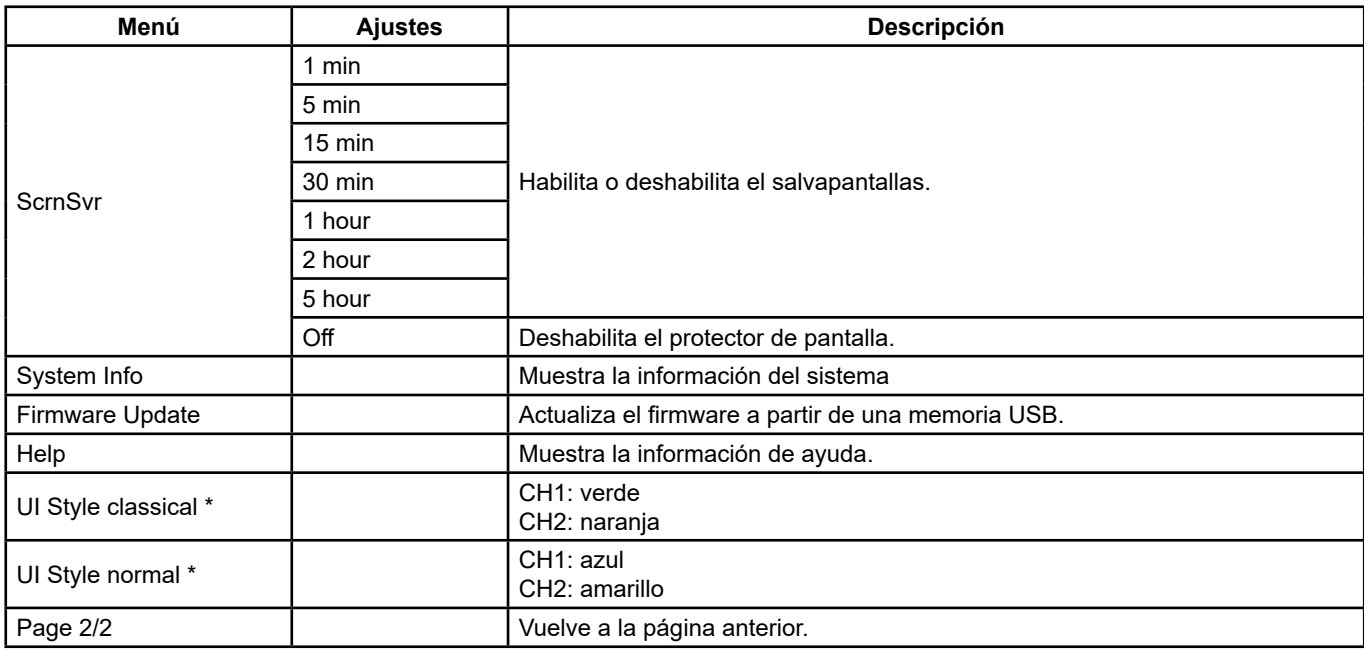

## **Menú de configuración del sistema (Página 2/2)**

**Observación\*:** Espere unos segundos después de que el estilo de la interfaz de usuario haya cambiado y reinicie el instrumento.

## **1. Formato de los números**

Pulse **[Utility] → [System] → [Number Format]**, para acceder a la interfaz representada a continuación.

| *CH1:Sine.ON.HiZ  |                                  |  | CH2:Sine.ON.HiZ                           |                                                          |  |
|-------------------|----------------------------------|--|-------------------------------------------|----------------------------------------------------------|--|
|                   |                                  |  | Frequency<br>Amplitude<br>Offset<br>Phase | 1.000 000kHz<br>4.000 Vpp<br>0.000 Vdc<br>$0.00^{\circ}$ |  |
|                   |                                  |  | Load<br>Output                            | <b>HiZ</b><br>ON                                         |  |
| <b>Point</b><br>o | <b>Separator</b><br><b>Space</b> |  |                                           | Accept                                                   |  |

**Figura 65: Ajuste del formato de los números**

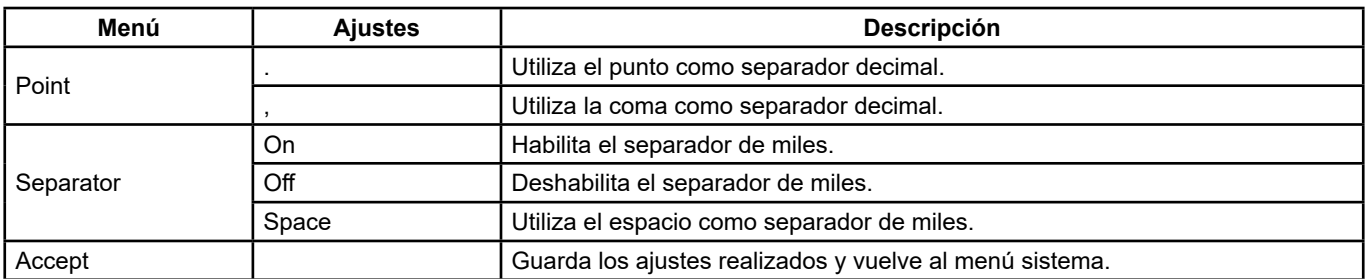

#### **Ajustes de formato de los números**

Las diferentes opciones de separador decimal y separador de miles permiten diferentes formatos.

## **2. Selección del idioma**

El generador ofrece la posibilidad de elegir entre dos idiomas (inglés y chino simplificado). Pulse **[Utility] → [System] → [Language]**, para seleccionar el idioma deseado. Este ajuste se almacena en la memoria no volátil y no se ve afectado por la operación **Set To Default**.

## **Interfaz en inglés**

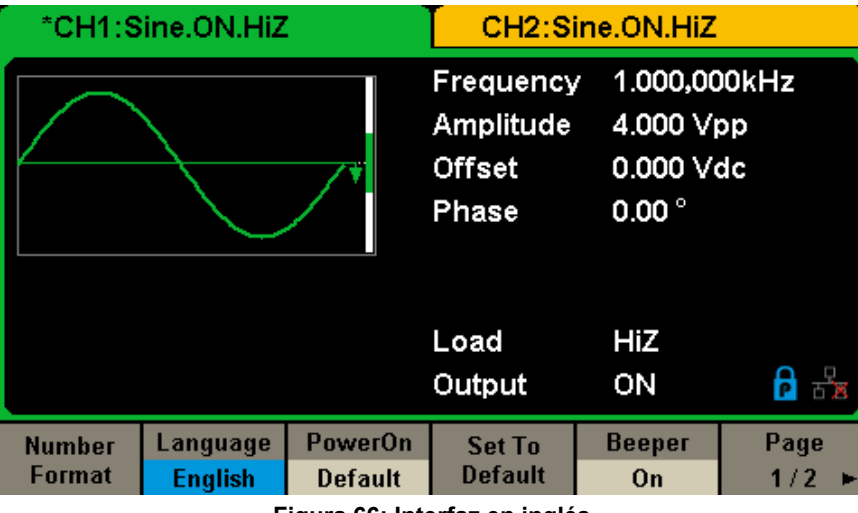

**Figura 66: Interfaz en inglés**

## **3. Configuración al inicio**

Elija la configuración al inicio del **GX-1030**. Son posibles 3 opciones: la configuración por defecto y los ajustes que se utilizaron la última vez que se apagó el instrumento. Cuando se selecciona la configuración, ésta se aplicará cuando se inicie el instrumento. Este ajuste se almacena en la memoria no volátil y no se ve afectado por la operación **Set To Default**. Last: consta de todos los parámetros y estados del sistema a la excepción del estado de las salidas.

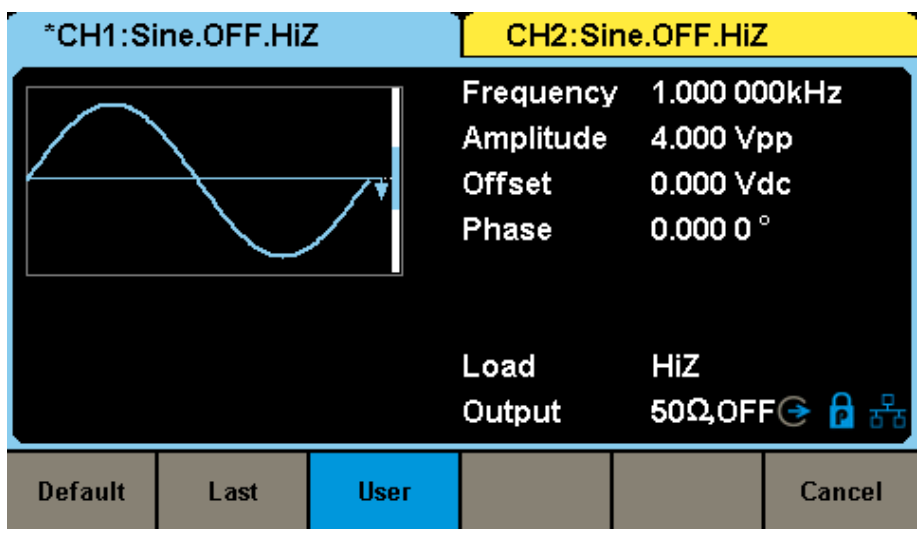

**Figura 67: Configuración al inicio**

- **Default:** ajustes por defecto de fábrica, excepto algunos parámetros como el idioma de la interfaz.
- **Last:** ajustes del instrumento que se definieron la última vez que se apagó.
- User: permite seleccionar un archivo de configuración «type.xml» en la memoria local.

### **4. Volver a los ajustes por defecto**

Pulse **[Utility] → [System] → [Set To Default]**, para poner el sistema en la configuración por defecto. Los ajustes por defecto del sistema son los siguientes:

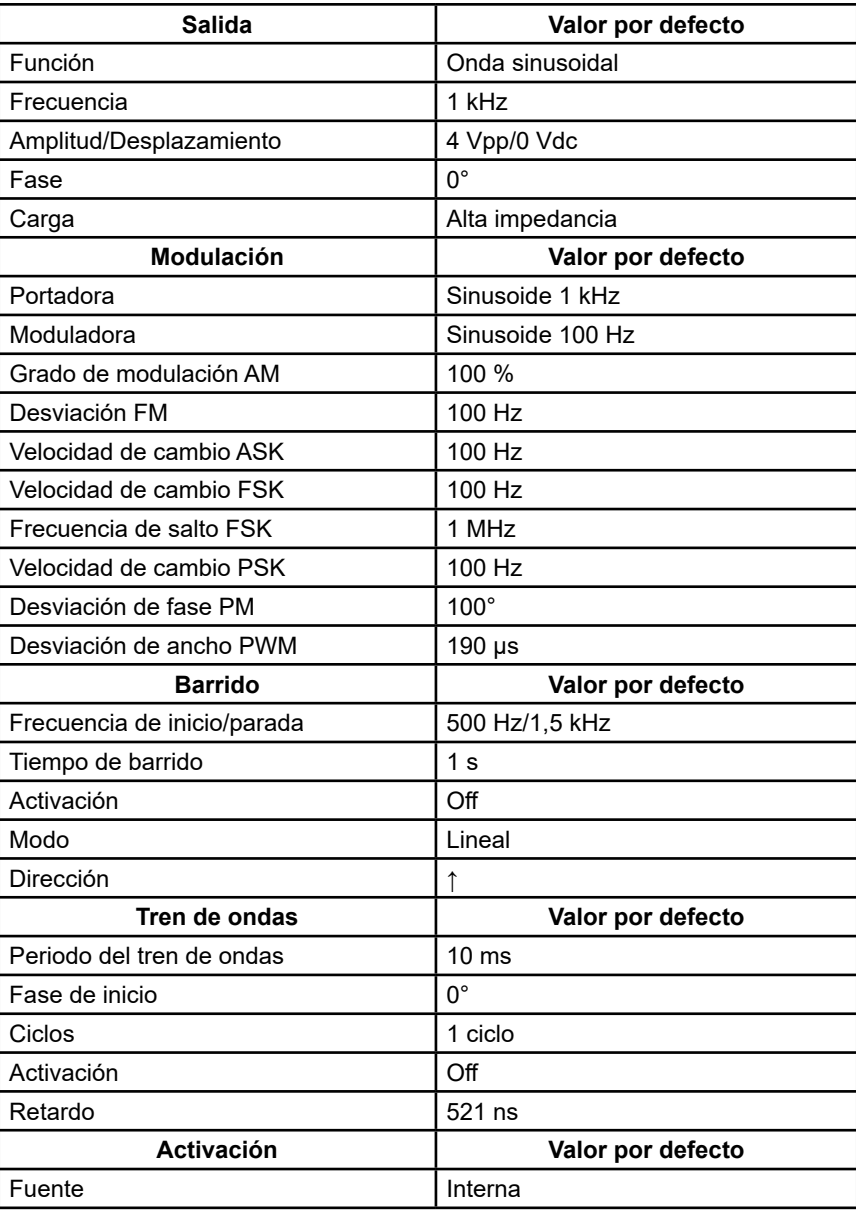

**Ajustes de fábrica por defecto**

#### **5. Señal acústica**

Habilita o deshabilita la señal acústica. Pulse **[Off] → [Utility] → [System] → [Beeper]** y seleccione **On**. El valor por defecto es **On**.

## **6. Salvapantallas**

Habilita o deshabilita el salvapantallas. Pulse **[Utility] → [System] → [Page 1/2] → [ScrnSvr]** para seleccionar On u Off. El valor por defecto es Off.

El salvapantallas se activa si no se produce ninguna acción durante el tiempo seleccionado. Pulse cualquier tecla para reactivar la pantalla.

#### **7. Información del sistema**

Seleccione la opción **System Info** del menú Utility para mostrar la información del sistema del generador, incluyendo el número de arranques, la versión del software, la versión del hardware, el modelo y el número de serie.

**Startup Times: Software Version: Hardware Version: Product Type: Serial No:** 

 $\overline{\mathbf{1}}$ 1.01.01.33R2T1 03-00-00-24-00 GX1030 SDG1XDCC6R1968

# Please press any soft key to exit !

**Figura 68: Interfaz de la información del sistema**

## **8. Actualización**

La versión del software y el archivo de configuración del generador se pueden actualizar directamente con una memoria USB. Proceda como se indica a continuación:

- **1.** Introduzca la memoria USB que contiene el archivo de actualización del firmware (\*.ADS) y el archivo de configuración (\*.CFG) en la toma USB host situada en el frontal del generador.
- **2.** Pulse **[Utility] → [Page 1/2] → [Firmware Update]**. O pulse directamente **[Store/Recall]**.
- **3.** Seleccione el archivo del firmware (\*.ADS) y pulse **[Recall]** para actualizar el software del sistema.
- **4.** Cuando la actualización se haya completado, el generador se reiniciará automáticamente.
- **5.** Pulse **[Utility] → [Page 1/2] → [Firmware Update]**. O pulse directamente **[Store/Recall]**.
- **6.** Seleccione el archivo de configuración (\*.CFG) y pulse **[Recall]** para actualizar el archivo de configuración.
- **7.** Cuando la actualización se haya completado, el generador se reiniciará automáticamente.

#### **Observación:**

- **1.** No apague el generador mientras se actualiza.
- **2.** Un archivo de configuración (\*.CFG) puede o no estar incluido en algunas actualizaciones de software. Si no se incluye, significa que la actualización no la necesita.

#### **9. Sistema de ayuda integrado**

 El **GX-1030** cuenta con un sistema de ayuda integrado que permite a los usuarios consultar la información de ayuda en cualquier momento mientras utilizan el instrumento. Pulse **[Utility] → [System] → [Page 1/2] → [Help]** para acceder a la interfaz representada a continuación.

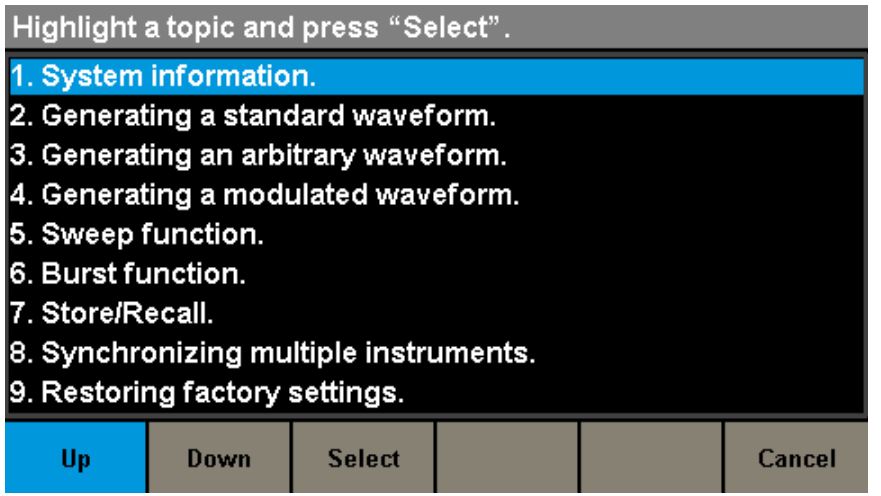

**Figura 69: Sistema de ayuda integrado**

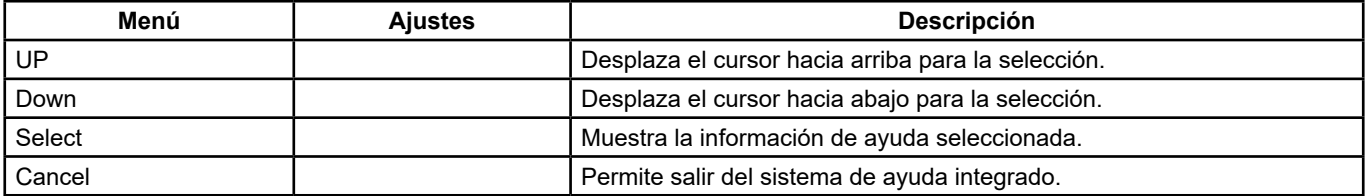

La ayuda consta de 9 secciones. Puede utilizar el botón rotativo y/o los menús para seleccionar la información que debe mostrarse.

# **7.2. TEST/CAL**

Seleccione **[Utility] → [Test/Cal]**, para acceder a la interfaz representada a continuación.

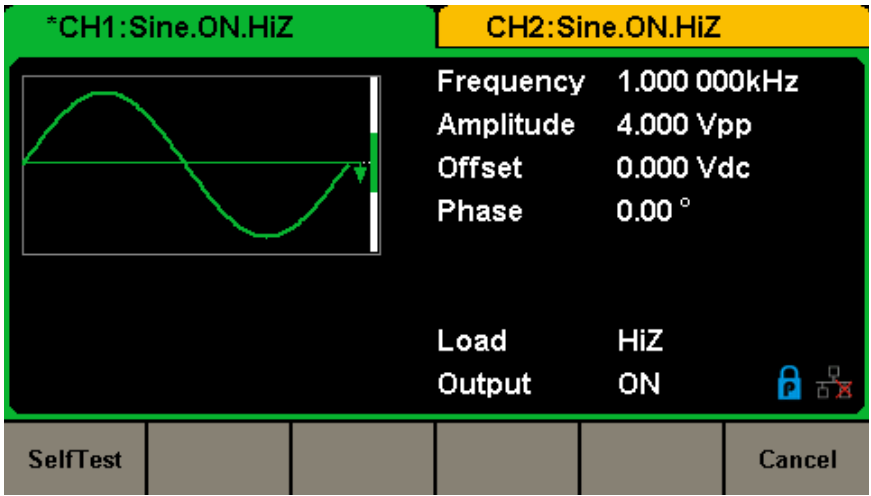

# **Figura 70: Menú Test/Cal**

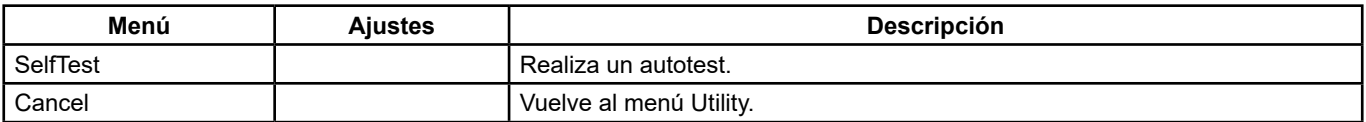

**Menú de los ajustes Test/Cal**

# **Self Test** Pulse **[Utility] → [Test/Cal] → [SelfTest]**, para acceder a la interfaz representada a continuación.

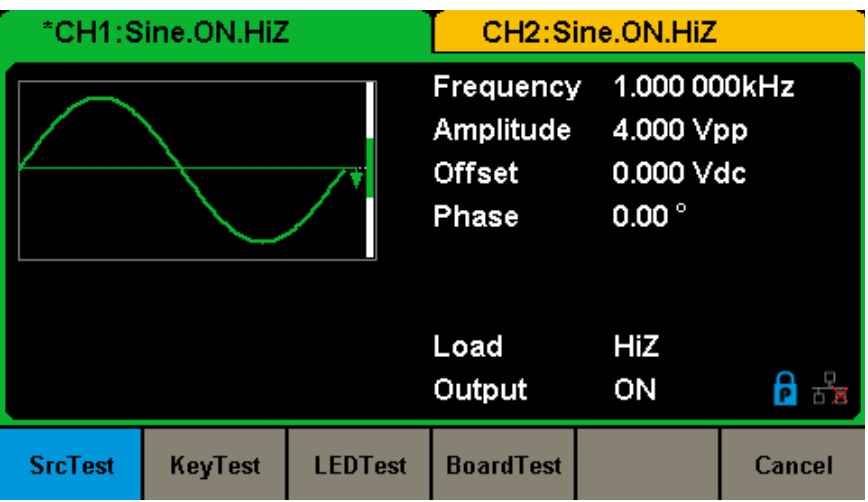

**Figura 71: Interfaz del auto-test**

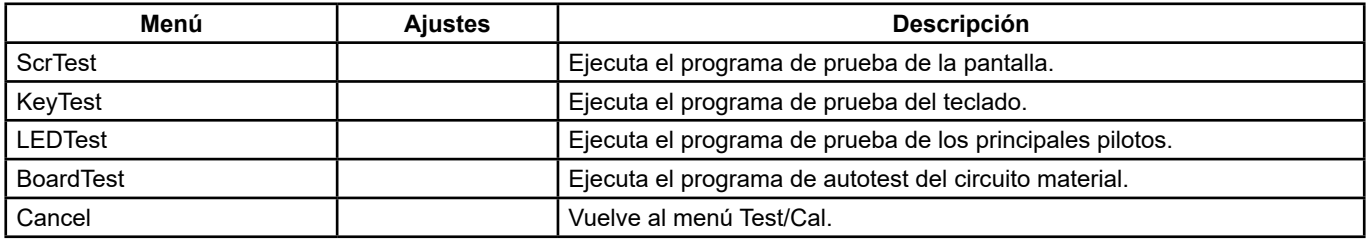

**Menú Self Test**

## **1. ScrTest**

Seleccione **[ScrTest}** para acceder a la interfaz de prueba de la pantalla. El mensaje «Please press `7' key to continue, press `8' key to exit.» (Pulse la tecla 7 para seguir, pulse la tecla 8 para salir) aparecerá. Pulse la tecla 7 para ejecutar la prueba y comprobar si hay una gran desviación de color, un píxel erróneo o un error de visualización.

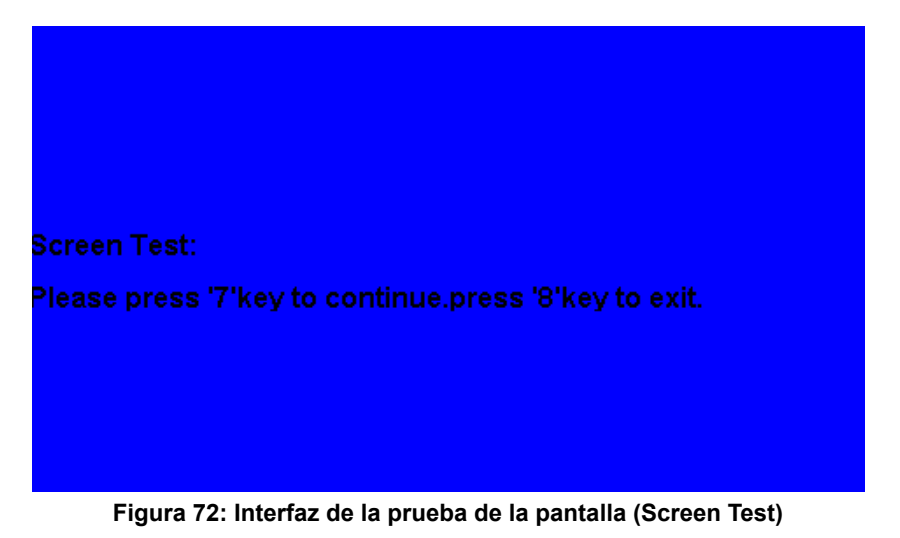

## **2. Key Test**

Seleccione **KeyTest** para acceder a la interfaz de prueba de las teclas. Las formas rectangulares blancas en pantalla representan las teclas del panel frontal. El círculo entre dos flechas representa el botón rotativo. Pruebe todas las teclas y el botón rotativo, y compruebe también que la retroiluminación de las teclas funciona correctamente.

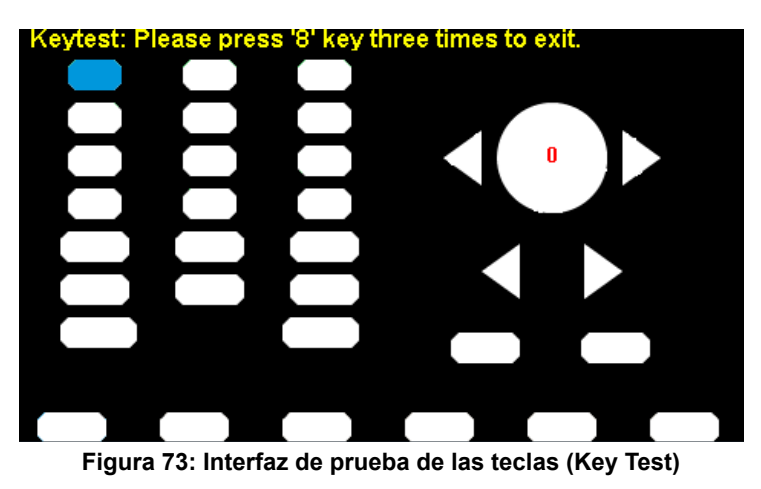

La zona que corresponde a las teclas o al botón probados aparecerá en azul. «Please press '8' key three times to exit» («Pulse tres veces la tecla 8 para salir») aparecerá en la parte superior de la pantalla.

## **3. LED Test**

Seleccione **LEDTest** para acceder a la interfaz de prueba de los LED. Las formas rectangulares blancas en pantalla representan las teclas del panel frontal. El mensaje «Please press `7' key to continue, press `8' key to exit.» (Pulse la tecla 7 para seguir, pulse la tecla 8 para salir) aparecerá. Mantenga pulsada la tecla 7 para realizar la prueba. Cuando una tecla está encendida, la zona correspondiente de la pantalla se muestra en azul.

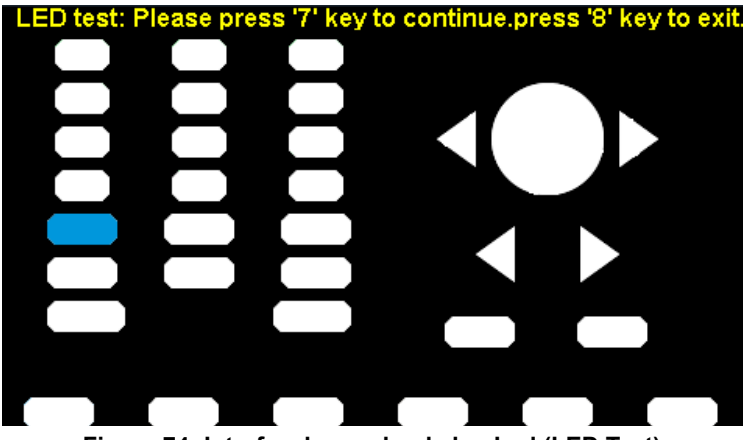

**Figura 74: Interfaz de prueba de los Led (LED Test)**

# **4. Board Test**

Seleccione **Board Test** para acceder a la interfaz representada a continuación.

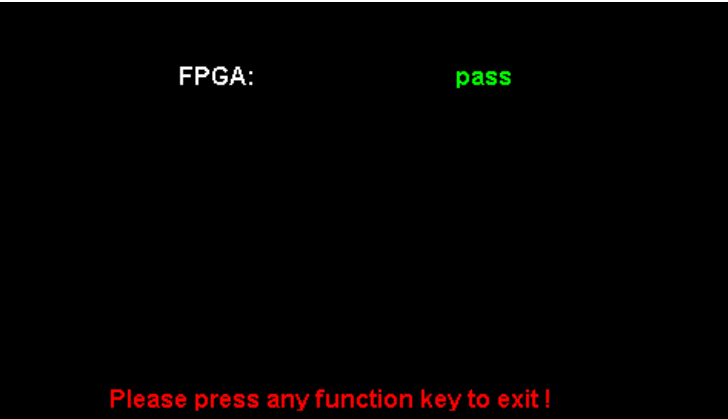

**Figura 75: Interfaz de prueba de la tarjeta (Board Test)**

# **7.3. CONTADOR DE FRECUENCIA**

El **GX-1030** consta de un contador de frecuencia que mide las frecuencias entre 100 MHz y 200 MHz. Ambos canales pueden seguir proporcionando señales normalmente cuando el contador está activado. Pulse **[Utility] → [Counter]** para acceder a la interfaz representada a continuación.

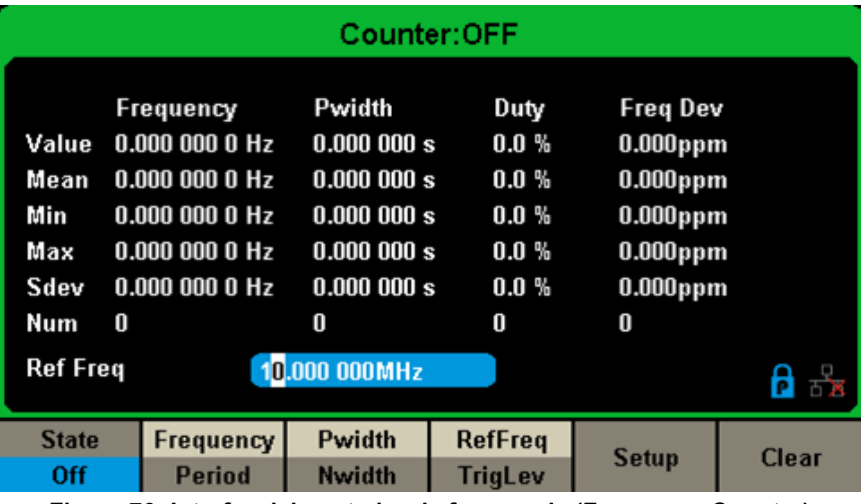

**Figura 76: Interfaz del contador de frecuencia (Frequency Counter)**

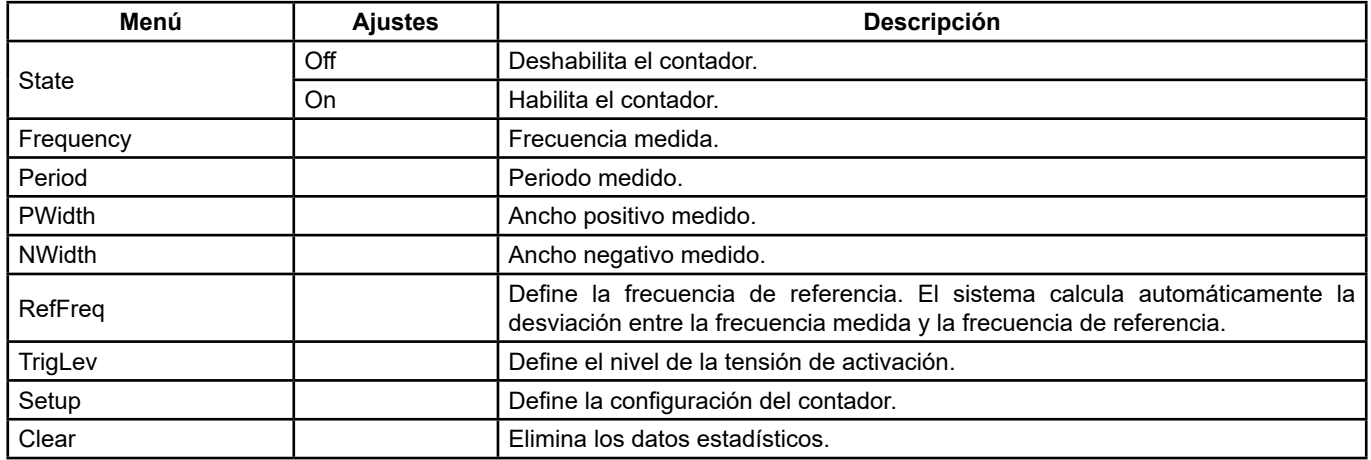

## **Menú del contador de frecuencia**

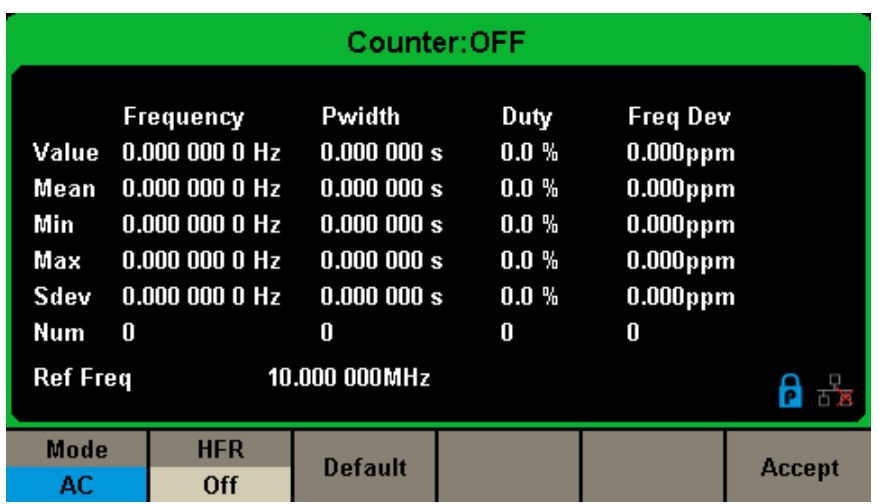

**Figura 77: Interfaz de configuración del contador**

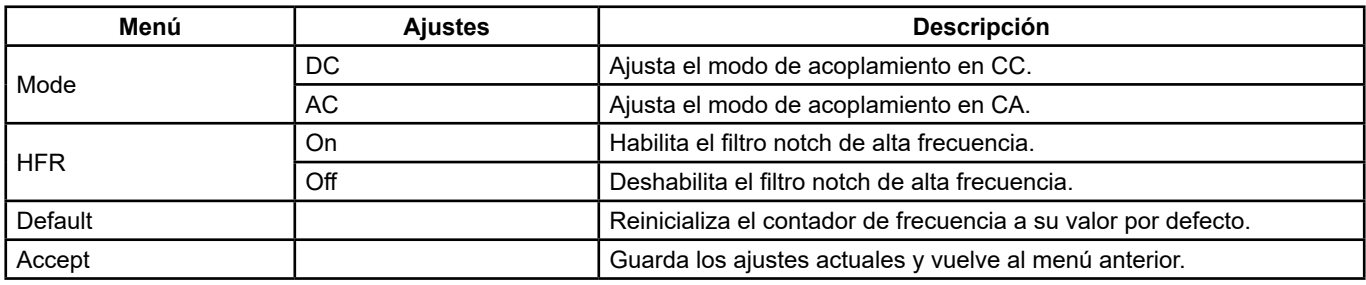

#### **Menú de configuración del contador**

#### **1. Para seleccionar los parámetros que deben medirse**

El contador de frecuencia del **GX-1030** puede medir parámetros como la frecuencia, el periodo, el ciclo de trabajo, el ancho de impulso positivo y el ancho de impulso negativo.

## **2. Reference Frequency**

El sistema calcula automáticamente la desviación entre la frecuencia medida y la frecuencia de referencia.

## **3. Trigger Level**

Establece el nivel de activación del sistema de medida. El sistema activa y obtiene lecturas de medida cuando la señal de entrada alcanza el nivel de activación especificado. El valor por defecto es 0 V y el rango disponible es de -3 V a 1,5 V. Seleccione TrigLev e introduzca el valor deseado con el teclado numérico, luego seleccione la unidad (V o mV) en el menú contextual. O utilice el botón rotativo y las teclas de dirección para cambiar el valor del parámetro.

## **4. Coupling Mode**

Define el modelo de acoplamiento de la señal de entrada a CA o CC. El valor por defecto es CA.

## **5. HFR**

El filtro paso banda de alta frecuencia puede utilizarse para filtrar los componentes de alta frecuencia de una señal medida y mejorar la precisión de la medida en las medidas de señales de baja frecuencia. Pulse **[HFR]** para habilitar o deshabilitar esta función. El valor por defecto es Off.

- Active el filtro paso banda de alta frecuencia cuando mida señales de baja frecuencia por debajo de 250 kHz para filtrar las interferencias de alta frecuencia.
- Desactívelo si la frecuencia de la señal medida es superior a 250 KHz. La frecuencia máxima medible es de 200 MHz.

# **7.4. SALIDAS**

Pulse **[Utility] → [Output Setup]** para acceder a la interfaz prepresentada a continuación.

| *CH1:Sine.ON.HiZ |                                              |                                                  | CH2:Sine.ON.HiZ                                          |           |                                     |  |
|------------------|----------------------------------------------|--------------------------------------------------|----------------------------------------------------------|-----------|-------------------------------------|--|
|                  |                                              | Frequency<br>Amplitude<br><b>Offset</b><br>Phase | 1.000 000kHz<br>4.000 Vpp<br>0.000 Vdc<br>$0.00^{\circ}$ |           |                                     |  |
|                  |                                              |                                                  | Load<br>Output                                           | HiZ<br>ON | $\mathsf{P} \rightarrow \mathsf{k}$ |  |
| Load             | Polarity<br><b>Normal</b>                    | <b>EqPhase</b>                                   | Wave<br><b>Combine</b>                                   |           | <b>Accept</b>                       |  |
|                  | Figure 70: Interfer de eluste de les selldes |                                                  |                                                          |           |                                     |  |

**Figura 78: Interfaz de ajuste de las salidas**

#### **Load**

En los conectores BNC del panel frontal [CH1] y [CH2], la impedancia de salida es de 50 Ω. Si la carga real no coincide con la impedancia de la fuente, la tensión mostrada diferirá de la tensión de salida ajustada en el generador. Esta función se utiliza para hacer coincidir la tensión mostrada con la tensión esperada. Este ajuste no cambia realmente la impedancia de salida a cualquier otro valor.

## **Procedimiento de ajuste de la carga:**

Pulse **[Utility] → [Output Setup] → [Load]**, para ajustar la carga de salida. El parámetro de carga que se muestra en la parte inferior de la pantalla es el ajuste por defecto cuando se enciende el instrumento o el valor de carga preestablecido. Alta impedancia: mostrada como HiZ.

**Load: el valor por defecto de la carga es de 50 Ω** y el rango se extiende desde 50 Ω hasta 100 kΩ.

**Observación:** Mantenga pulsada la tecla de salida correspondiente durante dos segundos para alternar entre Alta impedancia y 50 Ω.

### **Polarity**

Pulse **[Utility] → [Output Setup] → [Polarity]** para ajustar la señal de salida en normal o invertida. La inversión de la forma de onda es relativa a la tensión de offset, como se muestra en la figura siguiente.

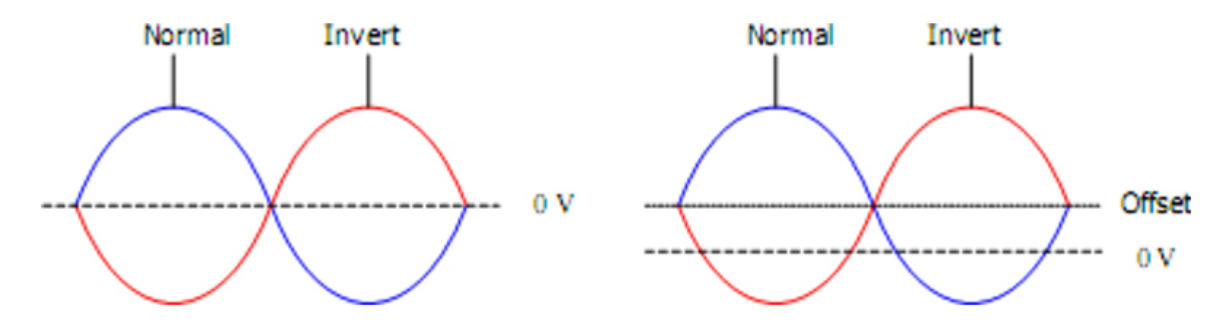

**Observación:** La señal de sincronización relativa a la forma de onda no se invierte cuando la forma de onda se invierte.

#### **EqPhase**

Pulse **[Utility] → [Output Setup] → [EqPhase]** para alinear las fases de CH1 y CH2.

Esta selección reconfigura ambos canales y permite que el generador proporcione una salida a la frecuencia y fase de inicio especificadas. Para dos señales cuyas frecuencias son idénticas o múltiplos de la otra, esta operación alinea sus fases.

#### **Combinaciones de formas de ondas**

El puerto de salida CH1 del **GX-1030** proporciona la forma de onda de CH1 en el modo general, mientras que la forma de onda de CH1+CH2 puede proporcionarse en modo combinado. Asimismo, el puerto de salida CH2 del **GX-1030** proporciona la forma de onda de CH2 en el modo general, mientras que la forma de onda de CH1+CH2 puede proporcionarse en modo combinado. Pulse **[Utility] → [Output Setup] → [Wave Combine]** para acceder a la interfaz de combinación de formas de ondas como representada en la figura a continuación.

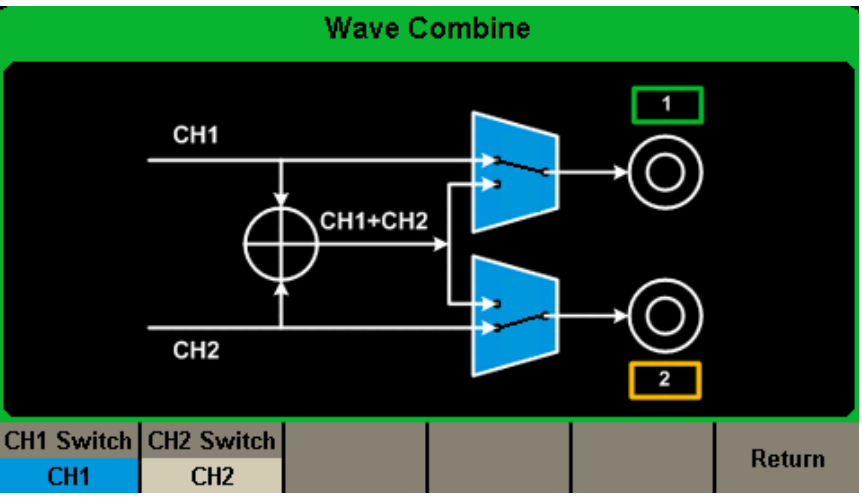

**Figura 79: Interfaz de combinación de las formas de ondas**

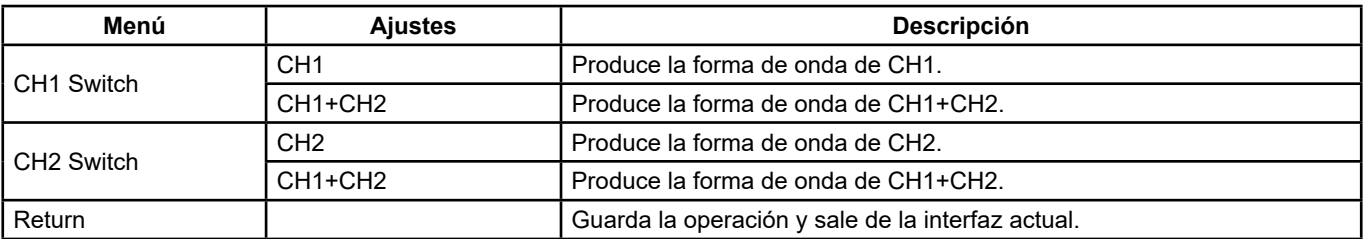

#### **Menú de combinación de ondas**

63

## **Observación:**

- **1.** La función de forma de onda cuadrada del **GX-1030** sólo puede servir para un canal independiente. Una combinación con una forma de onda cuadrada es imposible.
- **2.** Cuando la función de combinaciones de formas de ondas está habilitada, la carga es automáticamente la misma en los dos canales. Por defecto, se trata del valor de carga del canal que se está usando.

# **7.5. COPIA/ACOPLAMIENTO DE CANALES**

## **1. Copia de una canal**

El **GX-1030** permite copiar estados y formas de ondas entre sus dos canales. Es decir, puede copiar todos los parámetros y estados (incluido el estado de salida del canal) y los datos de forma de onda arbitraria de un canal a otro.

Pulse **[Utility] → [CH Copy Coupling] → [Channel Copy]**, para acceder a la interfaz representada a continuación.

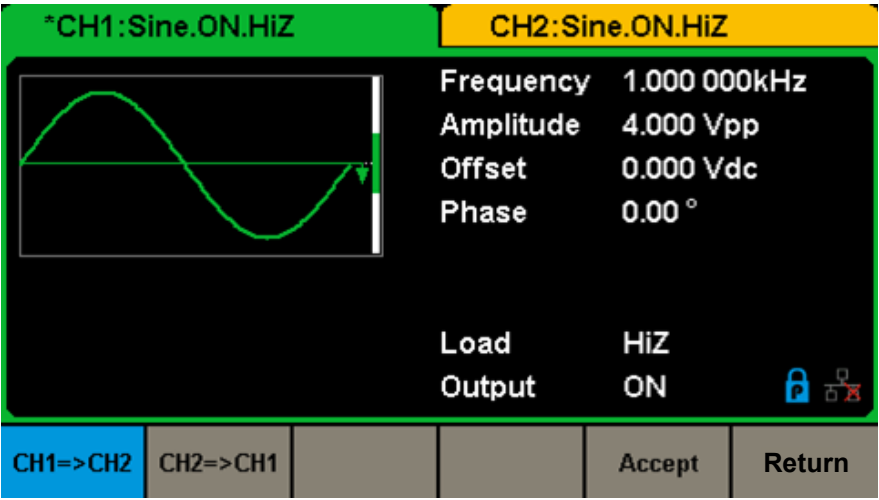

**Figura 80: Interfaz de copia de canal**

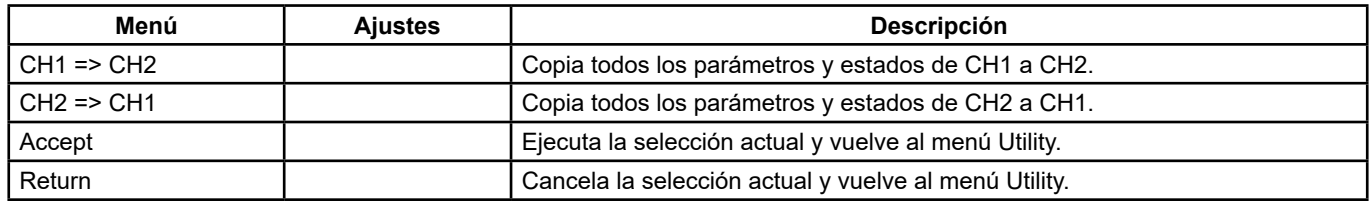

#### **Menú de copia entre canales**

**Observación:** El acoplamiento de canales o la función de seguimiento y la función de copia de canal se excluyen mutuamente. Cuando el acoplamiento de canal o la función de seguimiento está activada, el menú **Channel Copy** está oculto.

## **2. Acoplamiento de canal**

El **GX-1030** permite el acoplamiento de frecuencia, amplitud y fase. Los usuarios pueden establecer la desviación/relación de frecuencias, la desviación/relación de amplitud o la desviación/relación de fases entre los dos canales. Cuando el acoplamiento está activado, CH1 y CH2 se pueden modificar simultáneamente. Cuando se modifica la frecuencia, la amplitud o la fase de un canal (tomado como referencia), el parámetro correspondiente del otro canal se modifica automáticamente y mantiene siempre la desviación/relación de frecuencias, amplitudes o fases del canal base.

Pulse **[Utility] → [CH Copy Coupling] → [Channel Coupling]** para acceder a la interfaz representada a continuación.

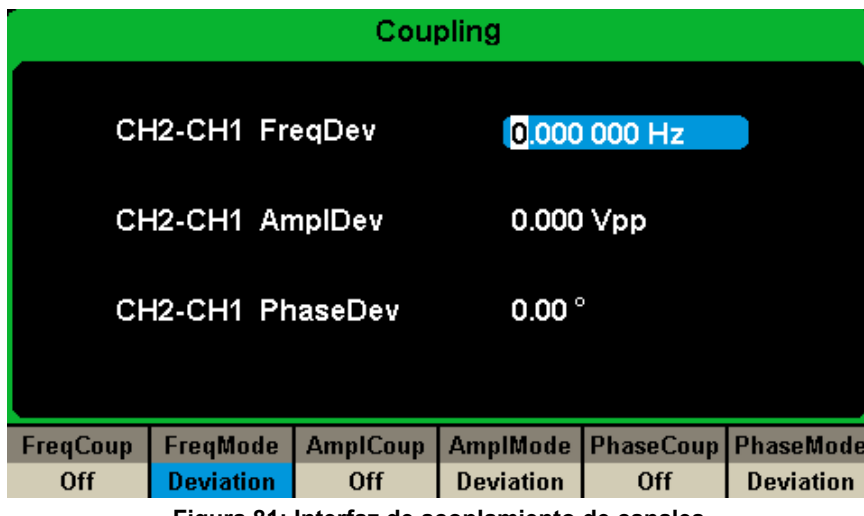

### **Figura 81: Interfaz de acoplamiento de canales**

#### **Acoplamiento de frecuencia**

- **1.** Para activar el acoplamiento de frecuencias Pulse **[FreqCoup]** para habilitar o deshabilitar el acoplamiento de frecuencias. El valor por defecto es Off.
- **2.** Para seleccionar el modo de acoplamiento de frecuencias Pulse **FreqMode** para seleccionar entre Deviation y Ratio, luego introduzca el valor deseado mediante el teclado numérico o el botón rotativo y las teclas de dirección.
- Deviation: la desviación de frecuencia entre CH1 y CH2. La señal resultante está representada por: FreqCH2-FreqCH1=FreqDev.
- Ratio: la relación de frecuencia entre CH1 y CH2. La señal resultante está representada por: FreqCH2/FreqCH1=FreqRatio.

#### **Acoplamiento de amplitud**

- **1.** Para habilitar la función de acoplamiento de amplitud Pulse **[AmplCoup]** para habilitar o deshabilitar el acoplamiento de amplitud. El valor por defecto es Off.
- **2.** Para seleccionar el modo de acoplamiento de amplitud
- Pulse **[AmplMode]** para seleccionar entre Deviation y Ratio, luego introduzca el valor deseado mediante el teclado numérico o el botón rotativo y las teclas de dirección.
- **Deviation:** la desviación de amplitud entre CH1 y CH2. La señal resultante está representada por: AmplCH2-AmplCH1=AmplDev.
- **Ratio:** la relación de amplitud entre CH1 y CH2. La señal resultante está representada por: AmplCH2/AmplCH1=AmplRatio.

#### **Acoplamiento de fase**

- **1.** Para habilitar la función de acoplamiento de fase Pulse **[PhaseCoup]** para habilitar o deshabilitar el acoplamiento de fase. El valor por defecto es Off.
- **2.** Para seleccionar el modo de acoplamiento de fase Pulse **[PhaseMode]** para seleccionar entre Deviation y Ratio, luego introduzca el valor deseado mediante el teclado numérico o el botón rotativo y las teclas de dirección.
- **Deviation:** la desviación de fase entre CH1 y CH2. La señal resultante está representada por: PhaseCH2-PhaseCH1=PhaseDev.
- **Ratio:** la relación de fase entre CH1 y CH2. La señal resultante está representada por: PhaseCH2/PhaseCH1=PhaseRatio.

#### **Puntos clave**

- **1.** El acoplamiento de fase sólo está disponible cuando las formas de onda de ambos canales son ondas básicas (sinusoidal, cuadrada, de sierra y arbitraria).
- **2.** Cuando la función de acoplamiento de fase está habilitada, si la fase de un canal se modifica, la fase del otro canal se modifica en consecuencia. La alineación de fases entre los dos canales se puede lograr entonces sin ejecutar la operación **Eqphase**.
- **3.** Las funciones de acoplamiento de canales y copia de canal se excluyen mutuamente. Cuando el acoplamiento de canales está activado, el menú **Channel Copy** está oculto.

### **Seguimiento de canal**

Cuando la función de seguimiento está activada, el cambio de los parámetros o estados de CH1 cambia automáticamente los parámetros o estados correspondientes de CH2 a los mismos valores o estados. Ambos canales pueden entonces producir la misma señal.

Seleccione **[Utility] → [CH Copy Coupling] → [Track]** para activar o desactivar la función de seguimiento. Cuando la función de seguimiento está activado, las funciones de copia y acoplamiento entre canales están desactivadas; la interfaz de usuario muestra el CH1 y no puede cambiar al CH2, como se muestra en la siguiente figura.

|                    | *CH1:Sine.ON.HiZ<br>CH2:Sine.ON.HiZ |                                           |                 |                                        |                           |
|--------------------|-------------------------------------|-------------------------------------------|-----------------|----------------------------------------|---------------------------|
|                    |                                     | Frequency<br>Amplitude<br>Offset<br>Phase | $0.00^{\circ}$  | 1.000 000kHz<br>4.000 Vpp<br>0.000 Vdc |                           |
|                    |                                     |                                           | Load<br>Output  | HiZ<br>ON                              | $\mathsf{P}$ $\mathsf{B}$ |
| <b>Track</b><br>On |                                     |                                           | <b>PhaseDev</b> |                                        | <b>Return</b><br>Cancel   |

**Figura 82: Interfaz de seguimiento**

■ Pulse **[PhaseDev]** para acceder a la interfaz representada a continuación. Utilice luego el teclado numérico o las teclas de dirección y el botón rotativo para introducir el valor deseado de desviación de fase entre CH1 y CH2. La señal resultante está representada por: PhaseCH2-PhaseCH1=PhaseDev.

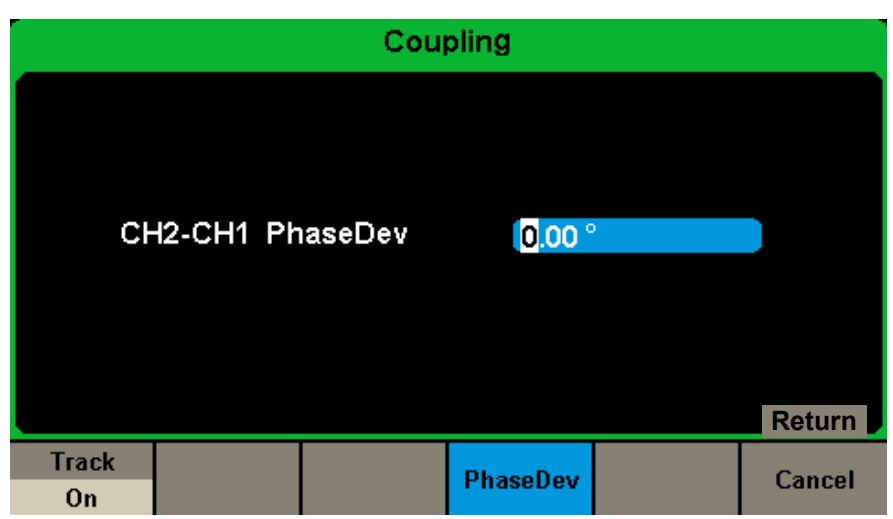

**Figura 83 : Interfaz de la desviación de fase**

# **7.6. INTERFAZ REMOTA**

El **GX-1030** puede controlarse remotamente a través de las interfaces USB o LAN. Los usuarios pueden configurar la interfaz correspondiente según sus necesidades.

Pulse **[Utility] → [Page 2/2] → [Interface]** para abrir el menú más abajo. El usuario puede configurar los parámetros del LAN.

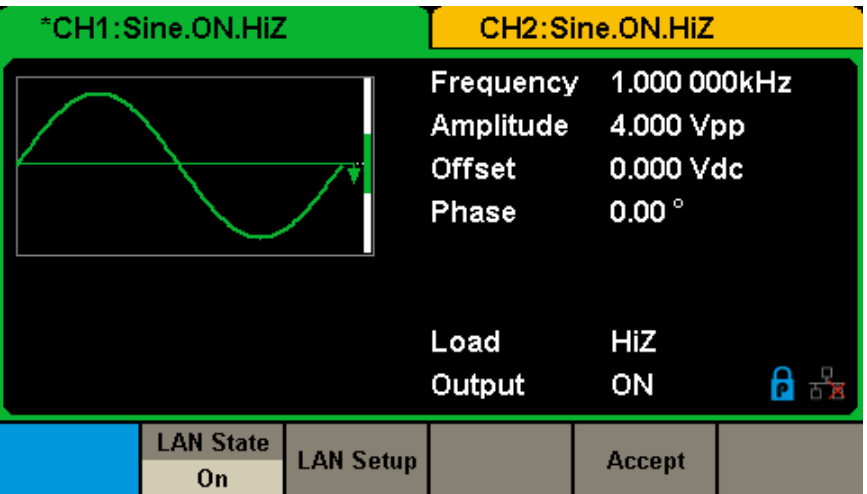

## **Figura 84: Ajustes de la interfaz remota**

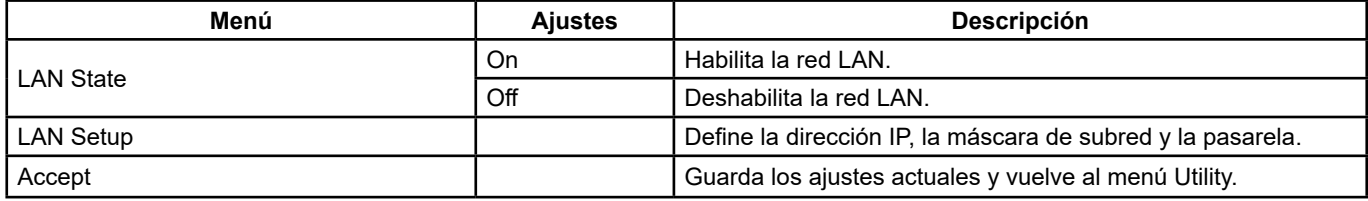

#### **Menú de la interfaz remota**

El **GX-1030** puede controlarse remotamente a través de los dos siguientes métodos:

#### **1. Programación definida por el usuario**

 El usuario puede programar y controlar el instrumento con comandos **SCPI** (Standard Commands for Programmable Instruments). Para más información sobre los comandos y la programación, remítase a la **Guía de programación remota**.

#### **2. Software para PC**

El usuario puede utilizar el software para PC Measurement & Automation Explorer de **NI (National Instruments Corporation)** para enviar comandos para controlar remotamente el instrumento.

#### **Control remoto mediante USB**

El **GX-1030** puede comunicar con un PC a través del protocolo USBTMC. Se sugiere que se haga según el siguiente procedimiento.

#### **1. Conecte el instrumento.**

Conecte la interfaz USB Device situado en el panel trasero del **GX-1030** al PC con un cable USB.

## **2. Instale el piloto USB.**

Se recomienda NI Visa.

#### **3. Comunique con un PC remoto**

Abra Measurement & Automation Explorer de NI y seleccione el nombre de recurso correspondiente. A continuación, haga clic en Open VISA Test Panel para activar el panel de control remoto a través del cual puede enviar comandos y leer datos.

#### **EASYWAVE en sitio web:**

**[https://www.chauvin-arnoux.com/sites/default/files/download/easywave\\_release.zip](https://www.chauvin-arnoux.com/sites/default/files/download/easywave_release.zip)**

#### **o**

## **Software SX-GENE en el sitio web:**

**[https://www.chauvin-arnoux.com/sites/default/files/download/sx-gene\\_v2.1.zip](https://www.chauvin-arnoux.com/sites/default/files/download/sx-gene_v2.1.zip)**

## **Software EASYWAVE X**

**1.** Ejecución del software EASYWAVE X: haga doble clic en el acceso directo Easywave: aparecerá la siguiente pantalla:

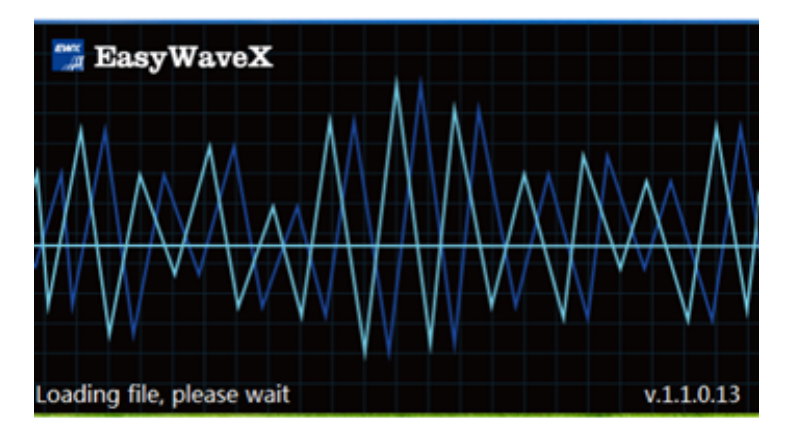

**2.** Espere a que el archivo se cargue y vaya al siguiente paso.

## **3.** Inicie **EasywaveX**

**4.** Conecte el cable USB o el cable de red y seleccione el modelo.

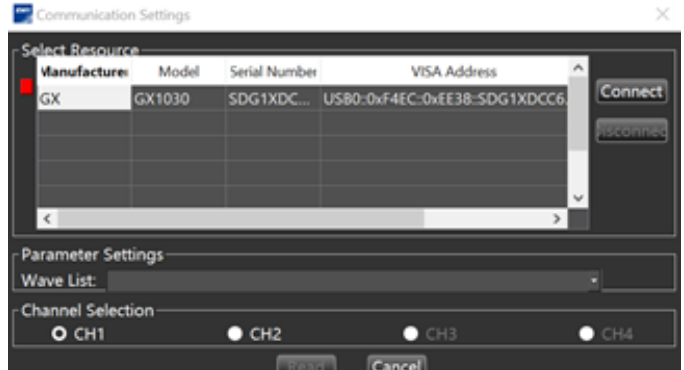

**5.** Seleccione Waveform o una nueva señal arbitraria integrada y siga el menú de ayuda en el software.

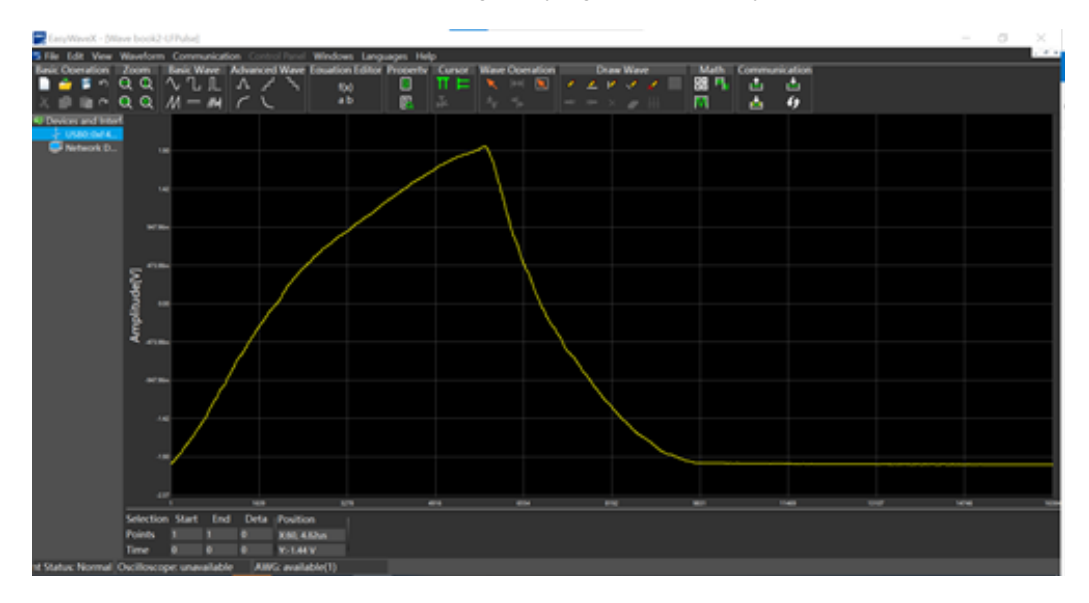

## **Software SX-GENE**

**1.** Para ejecutar SX-GENE versión 2.1 con una conexión USB o ETHERNET, siga las instrucciones de uso del archivo pdf.

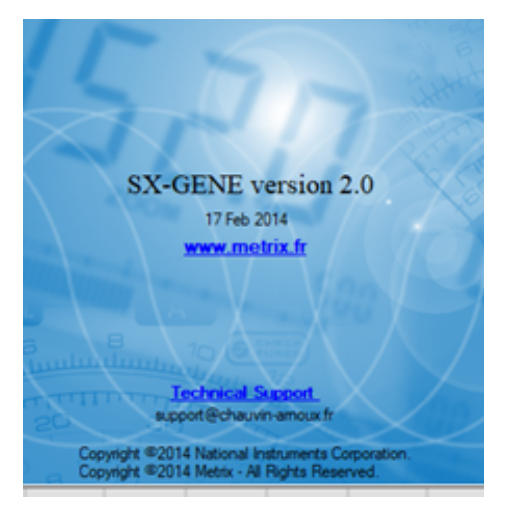

# **SX-GENE permite realizar las siguientes acciones:**

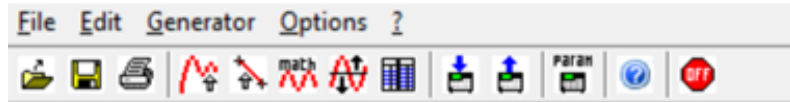

- Transferencia de señales arbitrarias **GX-1030**,
- Recuperación de una señal de una curva de osciloscopio METRIX (archivo TRC),<br>■ Nuevas formas de ondas construidas.
- Nuevas formas de ondas construidas,<br>■ Configuración del generador.
- Configuración del generador.

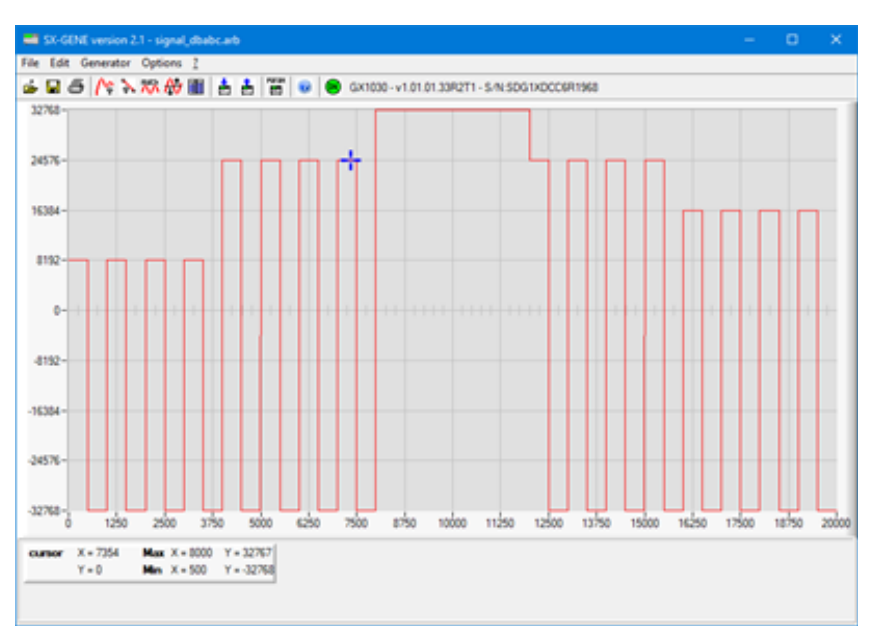

#### **Control remoto mediante red LAN**

El **GX-1030** puede comunicar con un PC a través de una interfaz LAN. El usuario puede mostrar y cambiar los parámetros de red.

#### **1. Conecte el instrumento.**

Conecte el generador a su PC o a la red de su PC con un cable de red.

#### **2. Configure los parámetros de la red.**

 Seleccione **[Utility] → [Page 1/2] → [Interface] → [LAN State]** para activar el LAN. Seleccione luego **LAN Setup** para acceder a la interfaz representada a continuación.

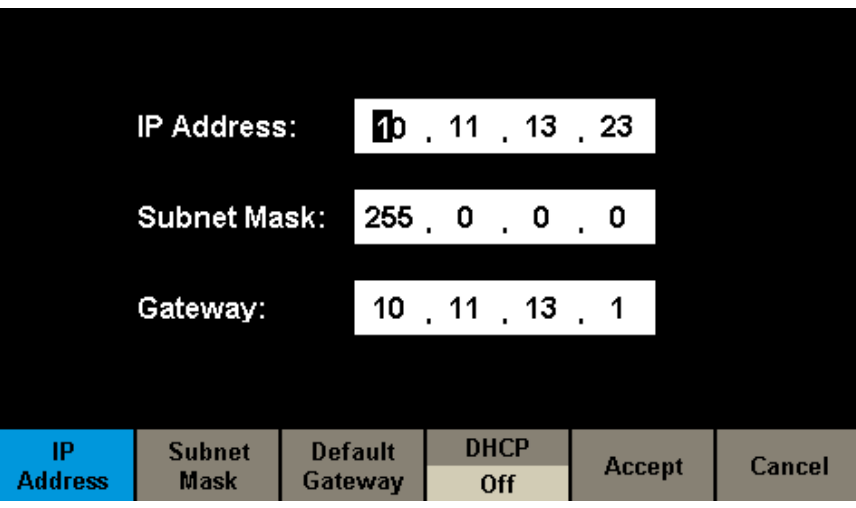

**Figura 85: Interfaz de los parámetros de red LAN**

#### **Para definir la dirección IP**

 El formato de la dirección IP es nnn.nnn.nnn.nnn. El primer número nnn puede tomar un valor entre 1 y 223 y los otros un valor entre 0 y 255. Se recomienda obtener una dirección IP disponible de su administrador de red.

 Pulse **[IP Address]** y utilice las teclas de dirección y el teclado numérico o el botón rotativo para introducir la dirección IP. Este ajuste se almacena en la memoria no volátil y se cargará automáticamente la próxima vez que se inicie el generador.

#### **Para definir la máscara de subred**

 El formato de la máscara de subred es nnn.nnn.nnn.nnn, cada número nnn puede tomar un valor entre 0 y 255. Se recomienda obtener una dirección de máscara de la subred disponible de su administrador de red.

 Pulse **[Subnet Mask]** y utilice las teclas de dirección y el teclado numérico o el botón rotativo para introducir la máscara de subred. Este ajuste se almacena en la memoria no volátil y se cargará automáticamente la próxima vez que se inicie el generador.

#### **Para definir la dirección de la pasarela**

 El formato de la dirección de la pasarela es nnn.nnn.nnn.nnn, cada número nnn puede tomar un valor entre 0 y 255. Se recomienda obtener una dirección de pasarela disponible de su administrador de red.

 Pulse **[Gateway]** y utilice las teclas de dirección y el teclado numérico o el botón rotativo para introducir la dirección de la pasarela. Este ajuste se almacena en la memoria no volátil y se cargará automáticamente la próxima vez que se inicie el generador.

#### **Observación:**

- Si el generador está conectado directamente al PC, configure la dirección IP, la máscara de subred y la pasarela del PC y del generador en la misma red. Las máscaras de subred y las pasarelas del PC y del generador deben ser las mismas y sus direcciones IP deben pertenecer al mismo segmento de red.
- Si el generador está conectado a la red local de su PC, póngase en contacto con el administrador de red para obtener una dirección IP disponible. Para más detalles, consulte el protocolo TCP/IP.

#### **Modo de configuración DHCP**

 En el modo DHCP, el servidor DHCP de la red atribuye los parámetros de red como la dirección IP al generador. Pulse **[DHCP]** y seleccione On u Off para activar o no el modo DHCP. El valor por defecto es Off.

#### **3. Comunique remotamente con el PC**

 Abra Measurement & Automation Explorer de NI. Después de añadir el dispositivo de red (VISA TCP/IP Resource…), seleccione el nombre de recurso correspondiente. A continuación, haga clic en Open VISA Test Panel para activar el panel de control remoto a través del cual puede enviar comandos y leer datos.

#### **Uso del software para PC Easywave o SX-GENE para generar señales arbitrarias.**

70

# **7.7. SALIDA SYNC**

El generador permite una salida Sync en el conector [Aux In/Out] en el panel trasero. Cuando la sincronización está activa, el puerto puede emitir una señal CMOS a la misma frecuencia que las formas de onda básicas (excepto Ruido y CC), formas de onda arbitrarias y formas de onda moduladas (sólo por modulación interna).

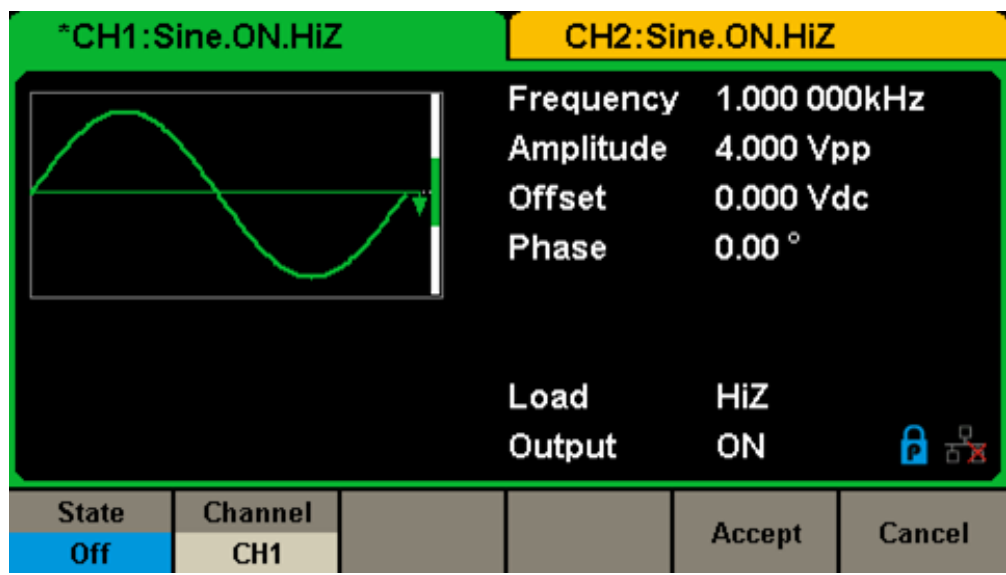

**Figura 86: Interfaz de salida Sync**

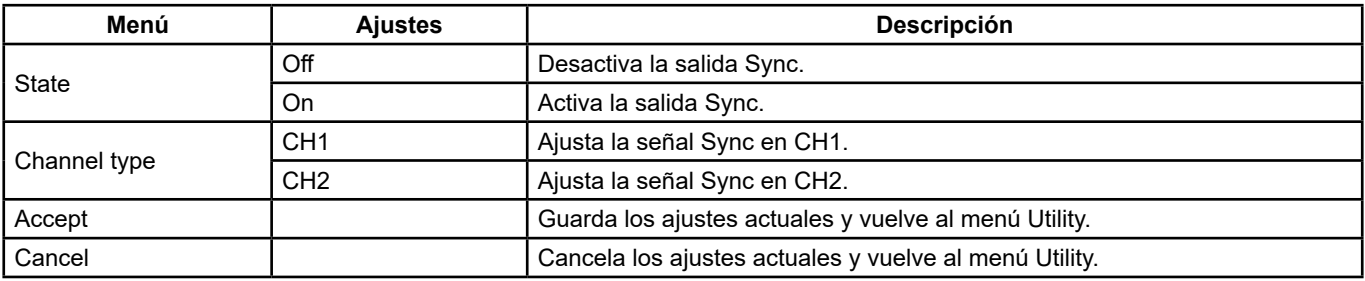

## **Ajustes de la salida Sync**

## **Señales Sync de distintas formas de ondas:**

## **Formas de ondas básicas y arbitrarias**

- **1.** Cuando la frecuencia de la forma de ondas es menor o igual a 10 MHz, la señal de sincronización es un impulso de unos 50 ns de ancho y de la misma frecuencia que la curva.
- **2.** Cuando la frecuencia de la forma de ondas es menor o igual a 10 MHz, no se produce ninguna señal de sincronización.
- **3.** Noise y DC: no se produce ninguna señal de sincronización.

## **Forma de onda modulada**

- **1.** Cuando la modulación interna está seleccionada, la señal de sincronización es un impulso de unos 50 ns de ancho. Para las modulaciones AM, FM, PM y PWM, la frecuencia de la señal de sincronización es la frecuencia moduladora. Para las modulaciones ASK, FSK y PSK, la frecuencia de la señal de sincronización es la velocidad de cambio.
- **2.** Cuando se selecciona la modulación externa, no se produce ninguna señal de sincronización, ya que el conector [Aux In/Out] del panel trasero ya se utiliza para la entrada de la señal moduladora externa.

### **Formas de onda en barrido o BURST**

Cuando la función Sweep o Burst está activada, no se produce ninguna señal de sincronización y el menú de sincronización está oculto.

# **7.8. FUENTE DEL RELOJ**

El **GX-1030** consta de una fuente de reloj interna 10 MHz. También puede aceptar una fuente de reloj externa en el conector [10 MHz In/Out] del panel trasero. También puede proporcionar su fuente de reloj a otros dispositivos a través del conector [10 MHz In/Out].

Pulse **[Utility] → [Page 1/2] → [Clock] → [Source]** para seleccionar Internal o External y Enable o Disable 10 MOut. Si se selecciona External, 10 MOut se pondrá en Disable‖ y el instrumento detectará si hay una señal de reloj externa válida en el conector BNC [10 MHz In/Out] del panel trasero. En caso contrario, aparecerá el mensaje «No external clock source» («No hay fuente de reloj externa») y se activará la fuente de reloj interna.

### **Métodos de sincronización para dos instrumentos o más:**

### **Sincronización entre dos instrumentos**

Conecte el conector [10 MHz In/Out] del generador A (usando el reloj interno) al conector BNC [10 MHz In/Out] del generador B (usando el reloj externo) y ajuste las frecuencias de salida de A y B al mismo valor para llevar a cabo la sincronización.

## **Sincronización entre varios instrumentos**

Divida la fuente de reloj de 10 MHz de un generador (usando el reloj interno) en varios canales, luego conéctelos a los conectores [10 MHz In/Out] de los demás generadores (usando el reloj externo), y finalmente ajuste las frecuencias de salida de todos los generadores al mismo valor para llevar a cabo la sincronización.

# **7.9. MODO FASE**

Pulse **[Utility] → [Page 1/2] → [PhaseMode]** para acceder a la interfaz de configuración del modo, representada en la Figura 87, Interfaz de configuración del modo.

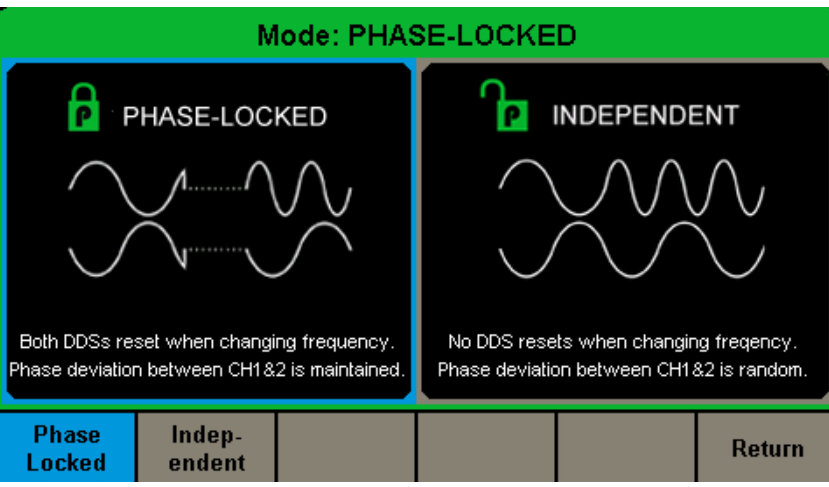

**Figura 87: Interfaz de configuración del modo**

#### **Modo de bloqueo de fase**

Cuando se cambia la frecuencia, los DDS de ambos canales se reinician y se mantiene la desviación de fase entre CH1 y CH2.

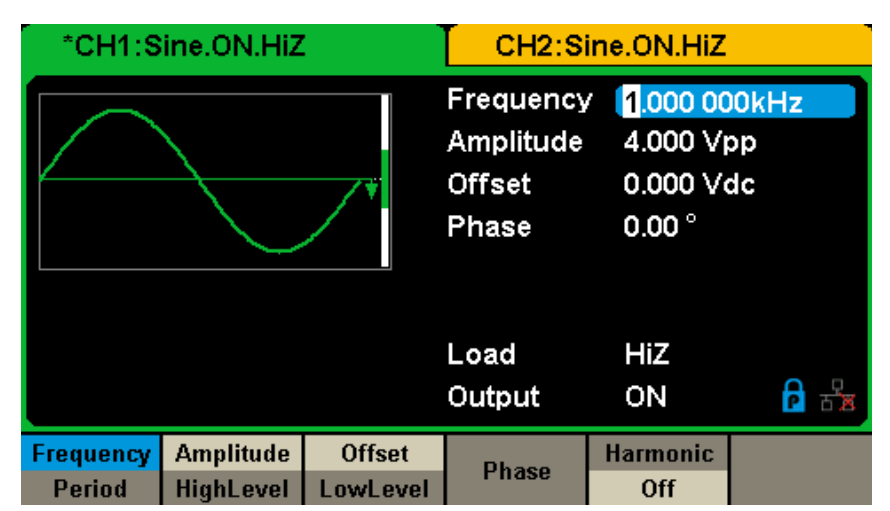

**Figura 88: Modo de bloqueo de fase**
#### **Modo independiente**

Cuando se cambia la frecuencia, los DDS de ambos canales se reinician y la desviación de fase entre CH1 y CH2 cambia de forma aleatoria. Cuando se activa el modo independiente, el parámetro de fase no puede modificarse y el menú **Phase** está oculto, como ilustrado en la Figura 89.

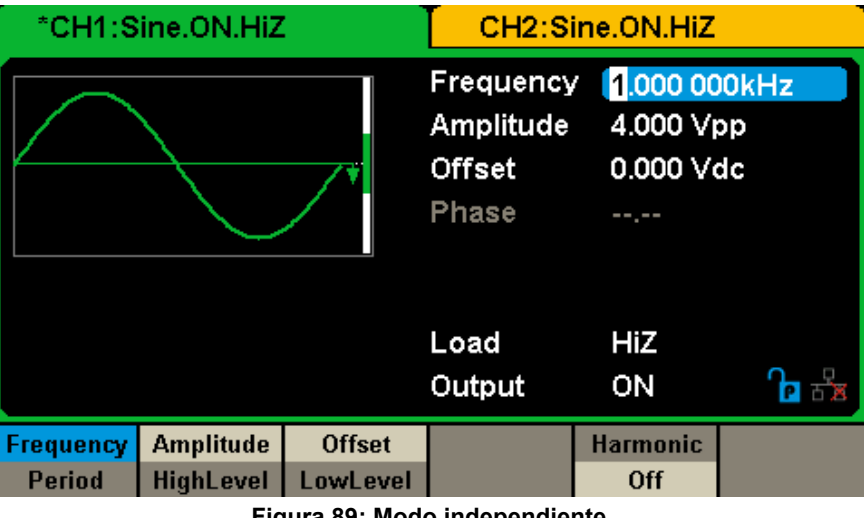

**Figura 89: Modo independiente**

## **7.10. PROTECCIÓN CONTRA LAS SOBRETENSIONES**

Seleccione **[Utility] → [Page 2/2] → [OverVoltage Protection]** para activar o desactivar la función, como ilustrado en la Figura 90 a continuación.

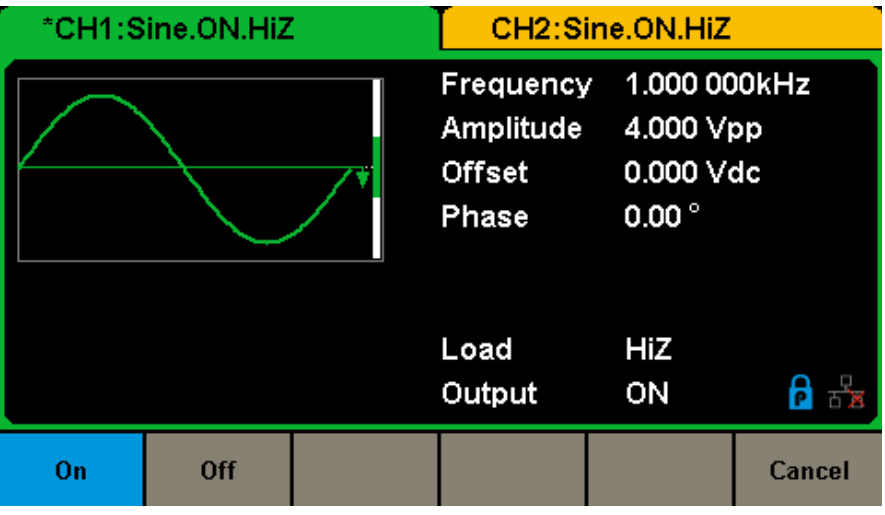

**Figura 90: Interfaz de protección contra las sobretensiones**

Si el estado está ajustado a ON, la protección de sobretensión de CH1 y CH2 tiene efecto cuando se cumple alguna de las siguientes condiciones. Cuando la protección contra las sobretensiones se produce, aparecerá un mensaje y se desactivará la salida.

- El valor absoluto de la tensión de entrada es superior a 11 V ±0,5 V cuando la amplitud del generador es superior a 2 Vpp o el desplazamiento CC es mayor o igual a |3 VCC|.
- El valor absoluto de la tensión de entrada es superior a 4 V ±0,5 V cuando la amplitud del generador es inferior a 2 Vpp o el desplazamiento CC es inferior a |3 VCC|.

#### **1. Si la pantalla no se ilumina después de encender el generador, siga los siguientes pasos:**

- Compruebe la conexión del cable de alimentación.
- Compruebe que el botón de encendido/apagado está en encendido.
- Después de estas comprobaciones, reinicie el generador.
- Si el generador sigue sin funcionar después de estas comprobaciones, contacte CHAUVIN ARNOUX.

#### **2. Si no se emite ninguna forma de onda después de ajustar los parámetros, siga los siguientes pasos:**

- Compruebe que la conexión entre el cable BNC y el puerto de salida es correcta.
- Compruebe que les teclas Output están activas.
- Si el generador sigue sin funcionar después de estas comprobaciones, contacte CHAUVIN ARNOUX.

# **9. CARACTERÍSTICAS TÉCNICAS**

Para que estas características se verifiquen, deben cumplirse las siguientes condiciones:

**1.** Los instrumentos han estado en funcionamiento continuo durante más de 30 minutos dentro del rango de temperatura de funcionamiento especificado (18°C ~ 28°C).

**2.** Debe realizar la operación de autocalibración si la temperatura cambia más de 5°.

**Todas estas características están garantizadas, excepto las señaladas como «valor típico».**

## **9.1. GENERALIDADES**

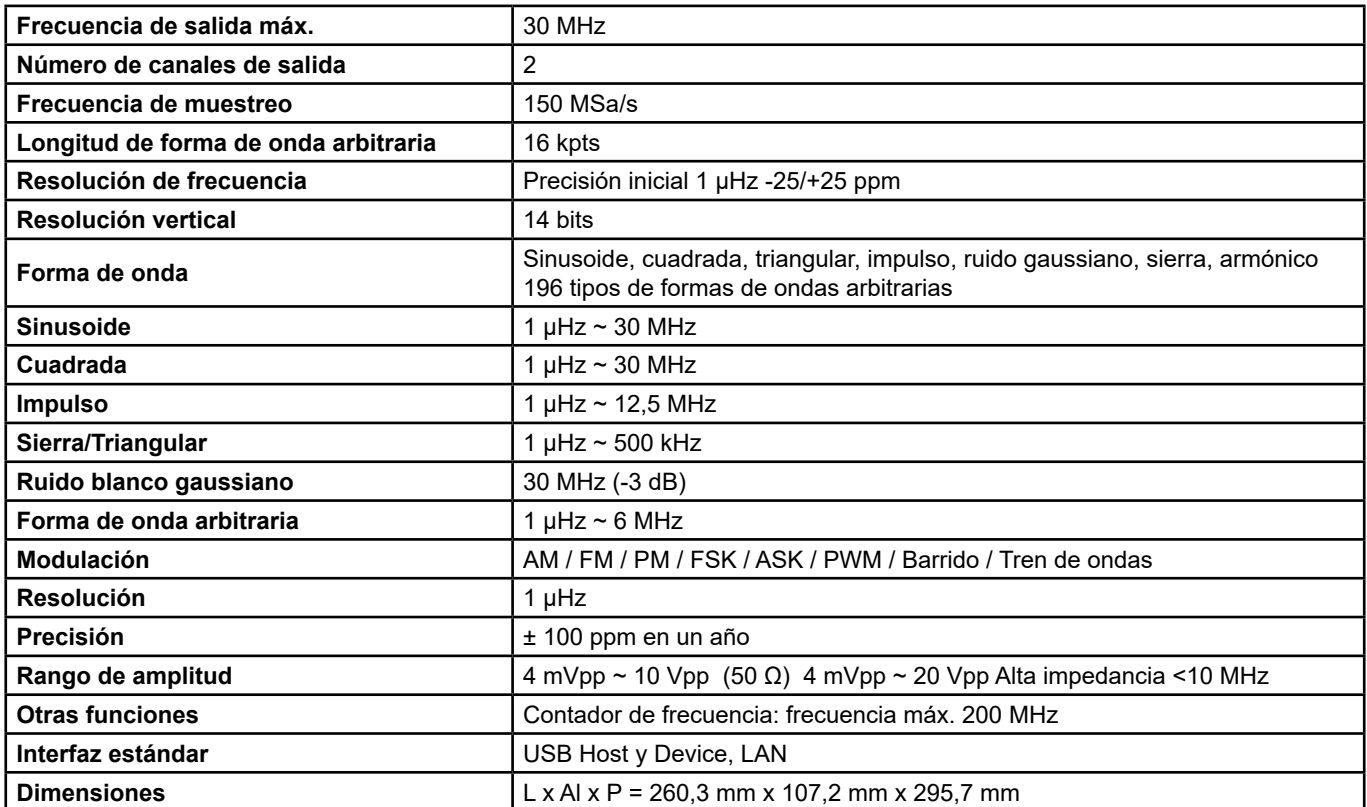

# **9.2. CARACTERÍSTICAS DE LAS FORMAS DE ONDAS**

### **9.2.1. PUREZA DEL ESPECTRO DE LA ONDA SINUSOIDAL**

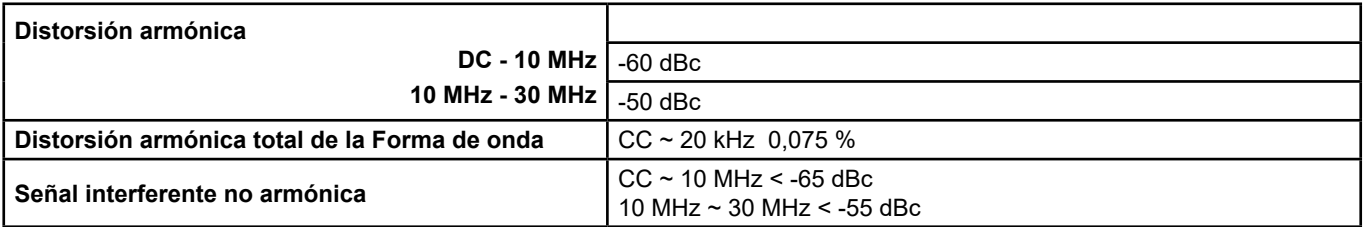

### **9.2.2. ONDA CUADRADA**

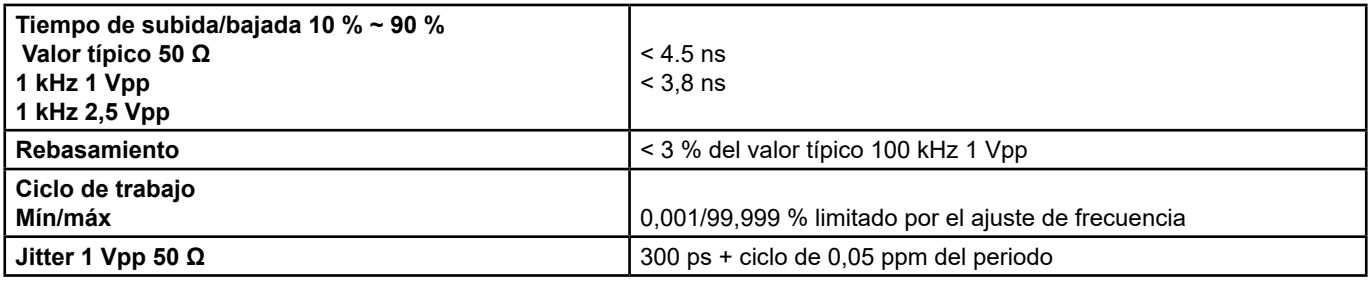

### **9.2.3. ONDA TRIANGULAR/DE SIERRA**

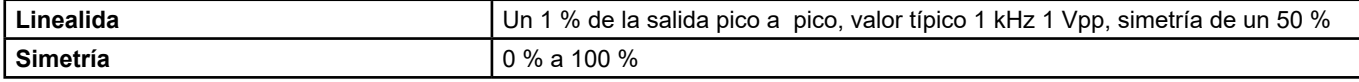

### **9.2.4. CARACTERÍSTICAS DE LAS ONDAS DE IMPULSO**

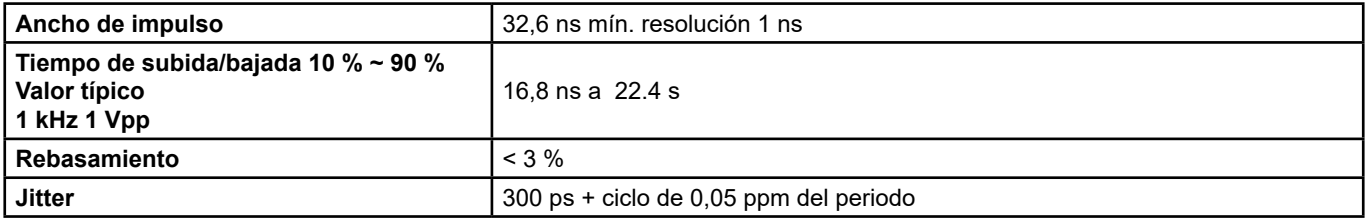

### **9.2.5. CARACTERÍTICAS DE LAS ONDAS ARBITRARIAS**

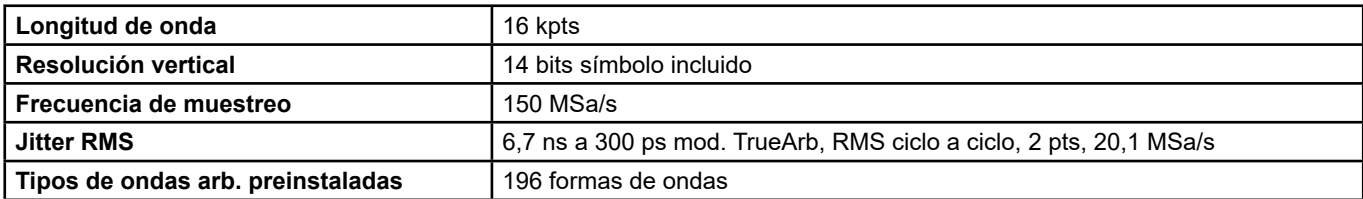

# **9.3. CARACTERÍSTICAS DE LAS SALIDAS**

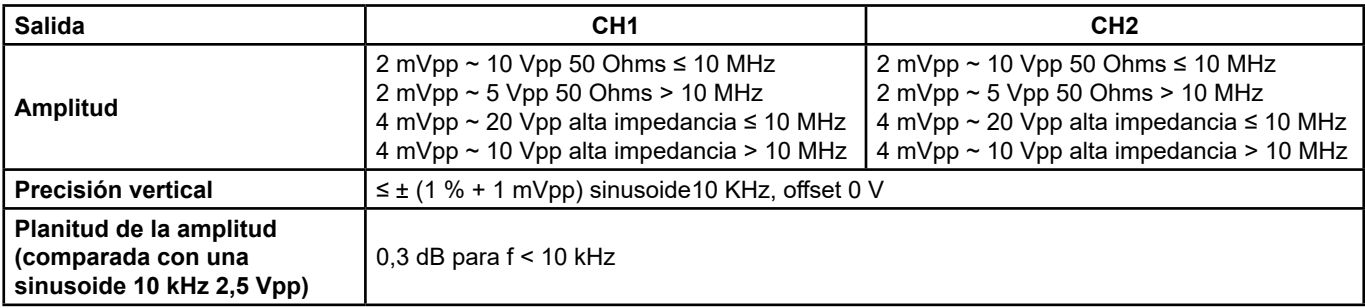

75

# **9.4. OFFSET CC**

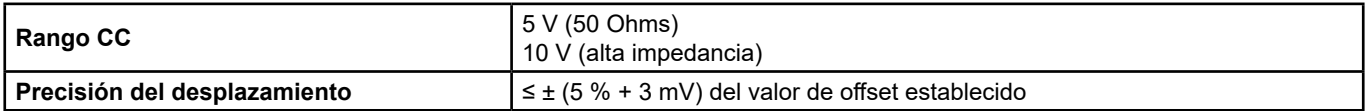

# **9.5. SALIDA DE LAS FORMAS DE ONDAS**

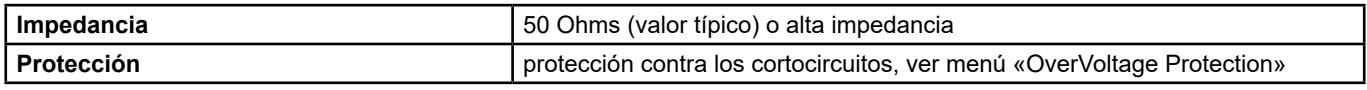

# **9.6. MODULACIÓN**

### **9.6.1. MODULACIÓN AM CH1 / CH2**

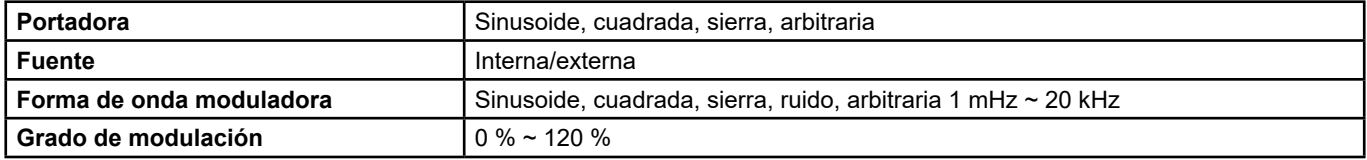

#### **9.6.2. MODULACIÓN FM CH1 / CH2**

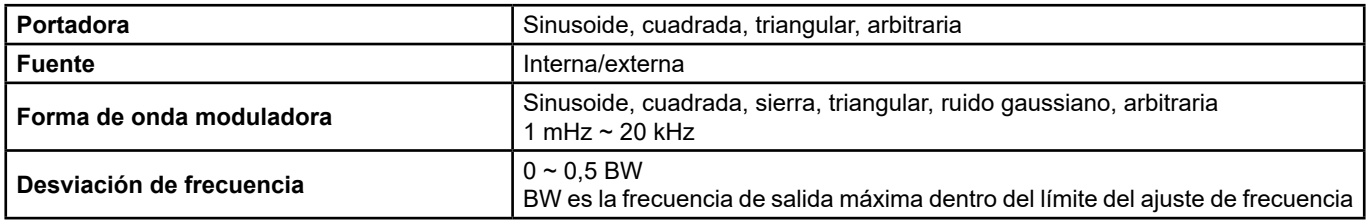

#### **9.6.3. MODULACIÓN PM**

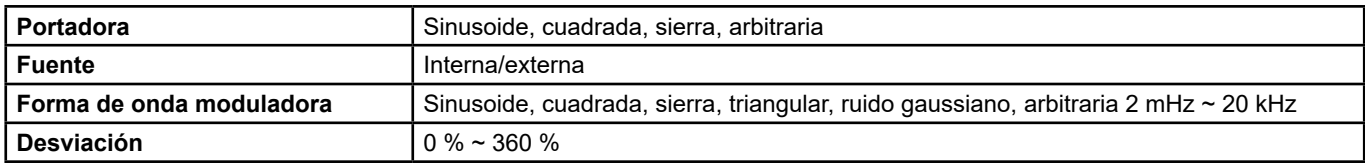

### **9.6.4. MODULACIÓN FSK CH1/CH2**

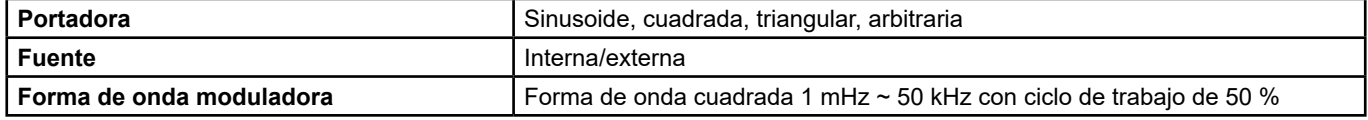

### **9.6.5. MODULACIÓN ASK/PSK CH1/CH2**

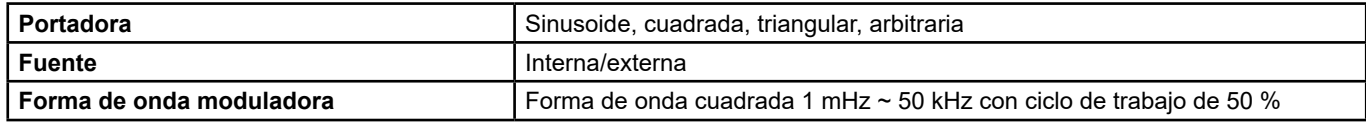

### **9.6.6. MODULACIÓN PWM CH1/CH2**

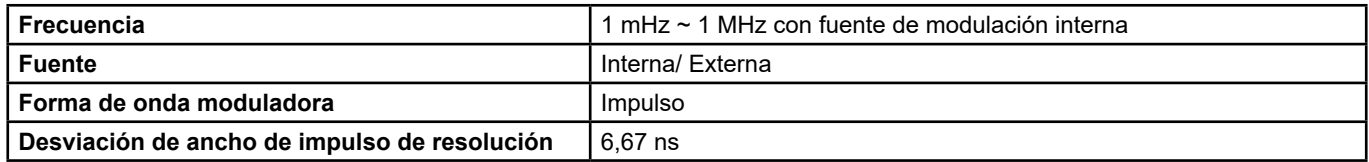

76

# **9.7. BARRIDO CH1 / CH2**

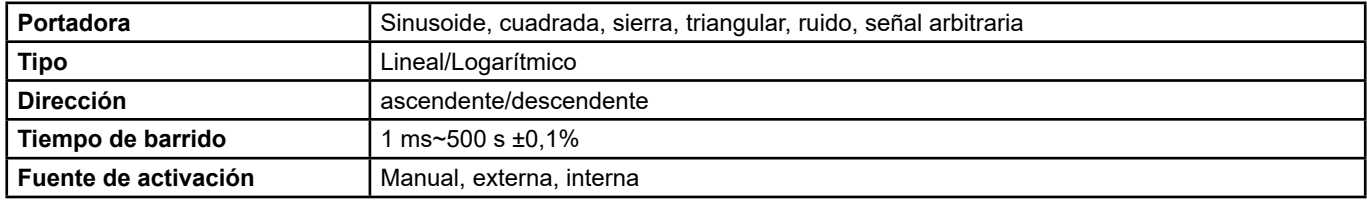

# **9.8. BURST CH1/CH2**

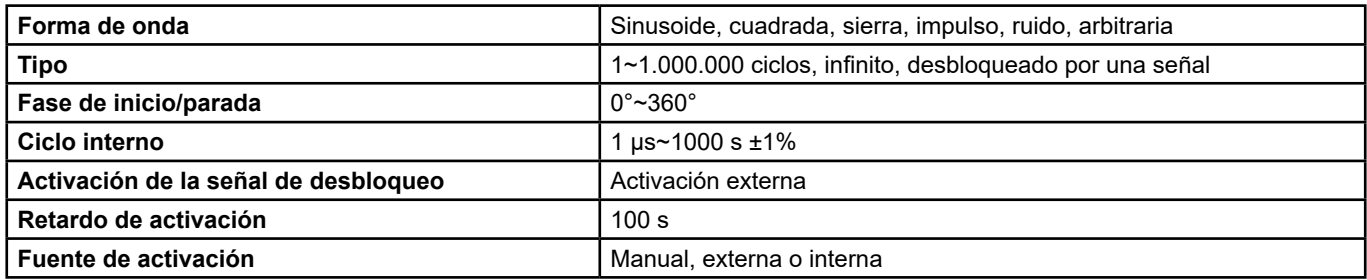

# **9.9. ENTRADA/SALIDA DEL RELOJ DE REFERENCIA**

### **9.9.1. ENTRADA DEL RELOJ DE REFERENCIA**

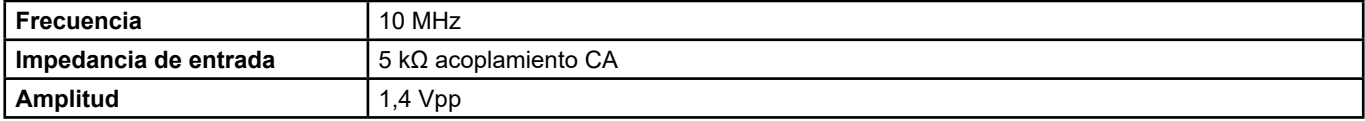

### **9.9.2. SALIDA DEL RELOJ DE REFERENCIA**

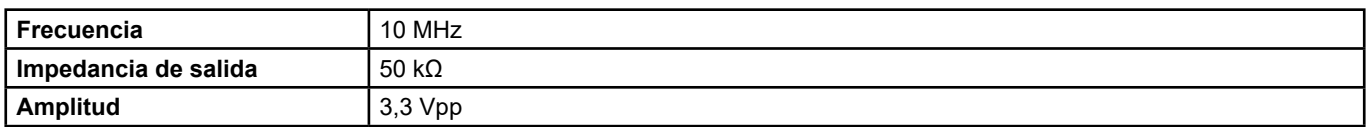

# **9.10. CARACTERÍSTICAS DE LA ENTRADA/SALIDA AUXILIAR**

### **9.10.1. ENTRADA ACTIVACIÓN**

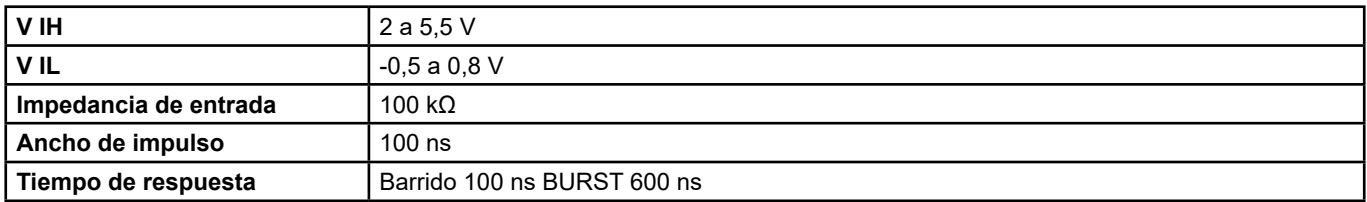

### **9.10.2. SALIDA ACTIVACIÓN**

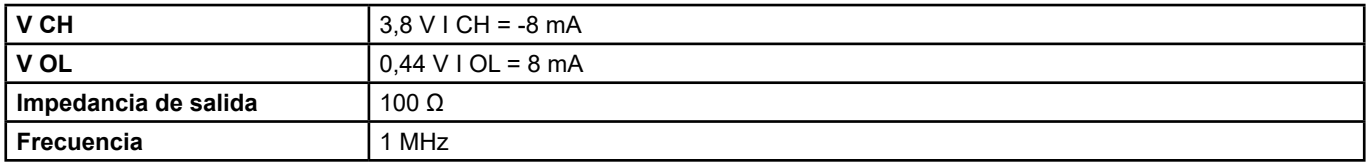

#### **9.10.3. SALIDA SYNC**

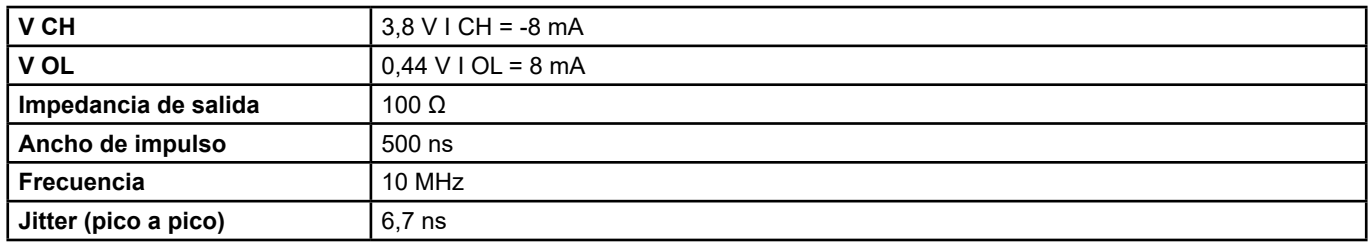

#### **9.10.4. ENTRADA MODULACIÓN**

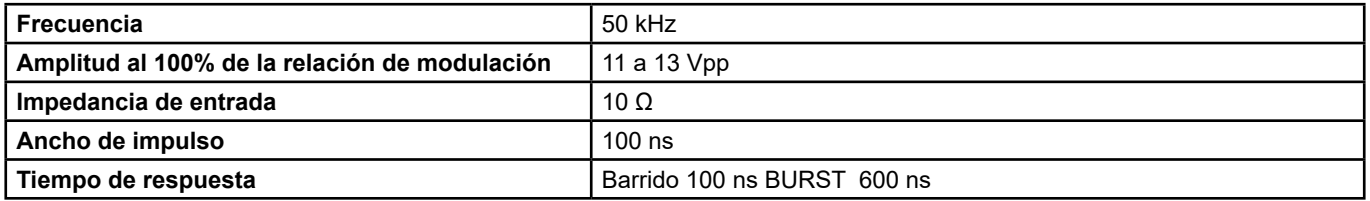

# **10. CONDICIONES DE REFERENCIA**

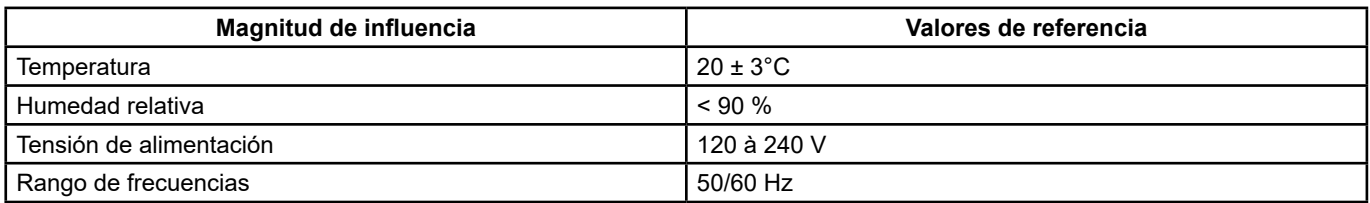

La incertidumbre de funcionamiento incluye la incertidumbre intrínseca más los efectos de las variaciones de las magnitudes de influencia (tensión de alimentación, temperatura, interferencias, etc.) establecidas en la norma IEC 61557-5.

Las incertidumbres están expresadas en % de la lectura (R) y en número de puntos de visualización (pt) : ± (a % R + b pt)

#### **Fuente de alimentación**

Tensión 100 - 240 Vrms (± 10 %), 50/60 Hz - 50 W Máx 100 - 120 Vrms (± 10 %), 400 Hz

#### **Visualización**

4.3" - 48 x 272 pts Profundidad de colores 24 bits Relación de contraste 350:1 Luminancia 300 cd/m²

# **10.1. CONDICIONES AMBIENTALES**

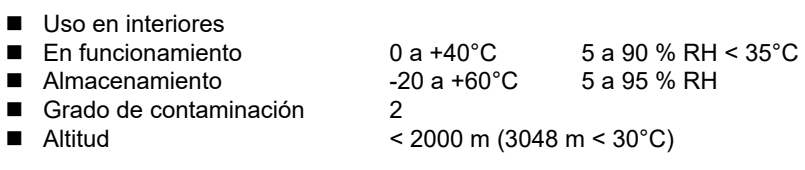

# **10.2. CARACTERÍSTICAS MECÁNICAS**

Dimensiones (L x P x Al): 260,3 x 107,2 x 295,7 mm (cable 1.50 m) (L x P x Al)<br>Peso 4.35 kg aproximadamente 4,35 kg aproximadamente

## **10.3. CUMPLIMIENTO CON LAS NORMAS INTERNACIONALES/SEGURIDAD ELÉCTRICA**

El instrumento cumple con la norma IEC/EN 61010-1

■ Fuente de alimentación: 240 V

# **10.4. COMPATIBILIDAD ELECTROMAGNÉTICA**

El instrumento cumple con la norma IEC/EN 61326-1

# **11. MANTENIMIENTO PREVENTIVO**

El instrumento no contiene ninguna pieza que pueda ser sustituida por un personal no formado y no autorizado. Cualquier reparación o intervención no aprobada, o cualquier cambio de una pieza por una «equivalente», puede perjudicar gravemente la seguridad.

### **11.1. LIMPIEZA**

Si el instrumento necesita ser limpiado, desconéctelo de todas las fuentes de alimentación y límpielo con un detergente suave y agua.

Asegúrese de que el instrumento está completamente seco antes de volver a conectarlo a una fuente de alimentación.

Para limpiar la superficie exterior, siga los siguientes pasos:

- Limpie el polvo del exterior del instrumento con un paño sin pelusas. Al limpiar el display, tenga cuidado de no rayar la pantalla de plástico transparente.
- Limpie el instrumento con un paño suave humedecido con agua.

**PRECAUCIÓN:** Para no dañar la superficie del instrumento, no utilice productos de limpieza abrasivos o químicos.

Mantenimiento diario: No almacene ni deje el instrumento en un lugar donde la pantalla esté expuesta a la luz solar directa durante un período prolongado.

**PRECAUCIÓN:** Para evitar daños en el instrumento, no lo exponga a aerosoles, líquidos o disolventes.

### **11.2. ACTUALIZACIÓN DEL FIRMWARE**

Velando siempre por proporcionar el mejor servicio posible en términos de prestaciones y evoluciones técnicas, Chauvin Arnoux le invita a actualizar el firmware de este instrumento descargando de forma gratuita la nueva versión disponible en nuestro sitio web.

#### Nuestro sito web:

http://www.chauvin-arnoux.com

Haga clic en «Soporte», luego «Acceder el espacio de descarga», a continuación introduzca el nombre del instrumento («**GX-1030**»). Conecte el instrumento a su PC con el cable USB suministrado.

La actualización del firmware depende de su compatibilidad con la versión firmware del instrumento. Esta versión está indicada en SET-UP.

**Precaución:** la actualización del firmware reinicializa la configuración y puede ocasionar la pérdida de datos guardados. Como medida preventiva, haga una copia de seguridad de los datos guardados en un PC antes de realizar la actualización del firmware.

# **12. GARANTÍA**

Nuestra garantía tiene validez, salvo que de otra forma se disponga, durante 24 meses a partir de la fecha de compra del instrumento. El extracto de nuestras Condiciones Generales de Venta está disponible en nuestro sitio Web.

[www.chauvin-arnoux.com/es/condiciones-generales-de-venta](http://www.chauvin-arnoux.com/es/condiciones-generales-de-venta)

La garantía no se aplicará en los siguientes casos:

- Utilización inapropiada del instrumento o su utilización con un equipo incompatible;
- Modificaciones realizadas en el instrumento sin la expresa autorización del servicio técnico del fabricante;
- Una persona no autorizada por el fabricante ha realizado operaciones sobre el instrumento;
- Adaptación a una aplicación particular no prevista en la definición del equipo o no indicada en el manual de instrucciones;
- Daños debidos a golpes, caídas o un contacto con algún líquido.

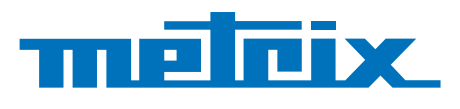

### **FRANCE Chauvin Arnoux**

12-16 rue Sarah Bernhardt 92600 Asnières-sur-Seine Tél : +33 1 44 85 44 85 Fax : +33 1 46 27 73 89 [info@chauvin-arnoux.com](mailto:info%40chauvin-arnoux.com?subject=) [www.chauvin-arnoux.com](http://www.chauvin-arnoux.com)

**INTERNATIONAL Chauvin Arnoux** Tél : +33 1 44 85 44 38 Fax : +33 1 46 27 95 69

Our international contacts [www.chauvin-arnoux.com/contacts](http://www.chauvin-arnoux.com/contacts)

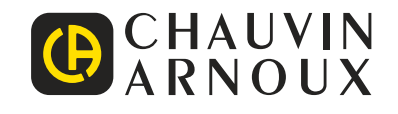

<u>N A SHI AN AN TINA AN TINA AN TINA AN TINA AN TINA AN TINA AN TINA AN TINA AN TINA AN TINA AN TINA AN TINA AN</u>